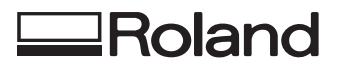

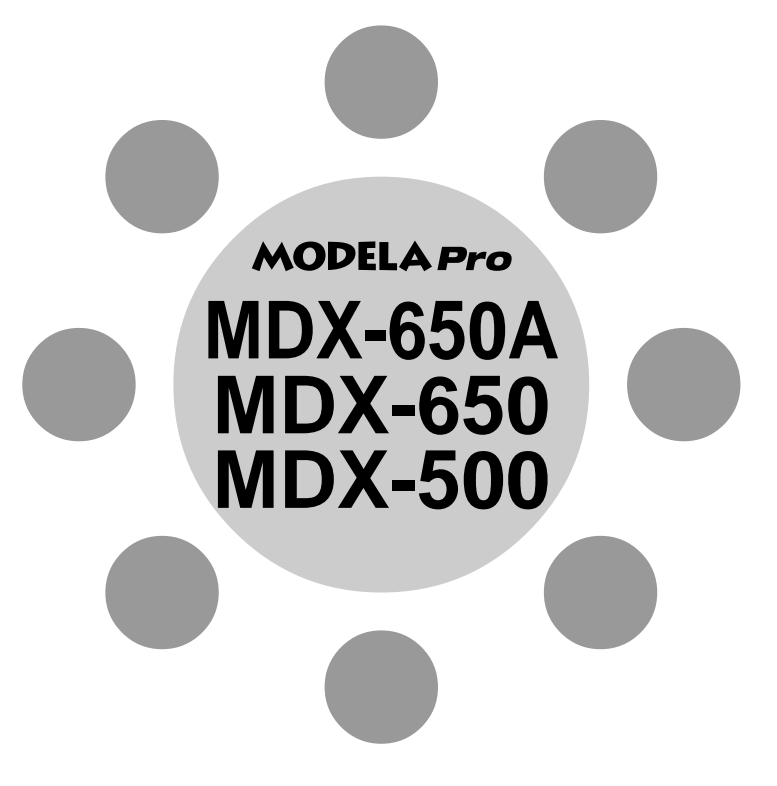

**USER'S MANUAL 2**

# **Cutting Using the Included Software**

Thank you very much for purchasing the product.

- To ensure correct and safe usage with a full understanding of this product's performance, please be sure to read through this manual completely and store it in a safe location.
- Unauthorized copying or transferral, in whole or in part, of this manual is prohibited.
- The contents of this operation manual and the specifications of this product are subject to change without notice.
- The operation manual and the product have been prepared and tested as much as possible. If you find any misprint or error, please inform us.
- Roland DG Corp. assumes no responsibility for any direct or indirect loss or damage which may occur through use of this product, regardless of any failure to perform on the part of this product.
- Roland DG Corp. assumes no responsibility for any direct or indirect loss or damage which may occur with respect to any article made using this product.

# **Table of Contents**

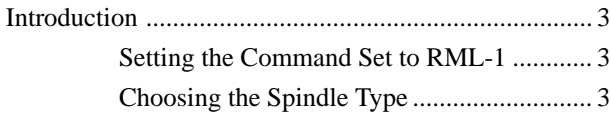

#### **Part 1 Installing the Software**

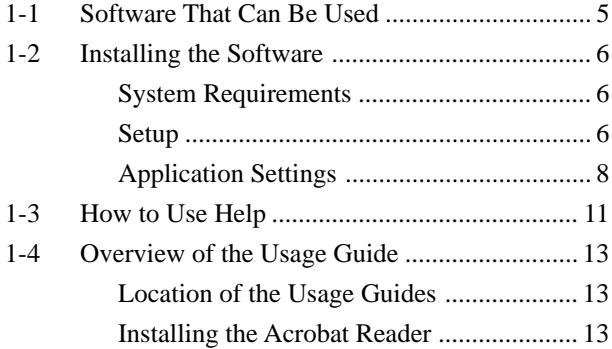

#### **Part 2 Basic Operation**

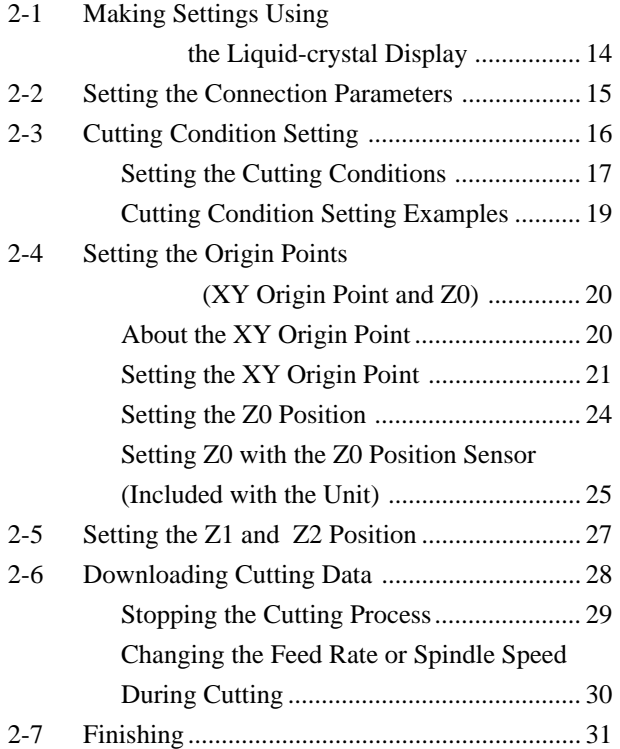

#### **Part 3 Software Guide**

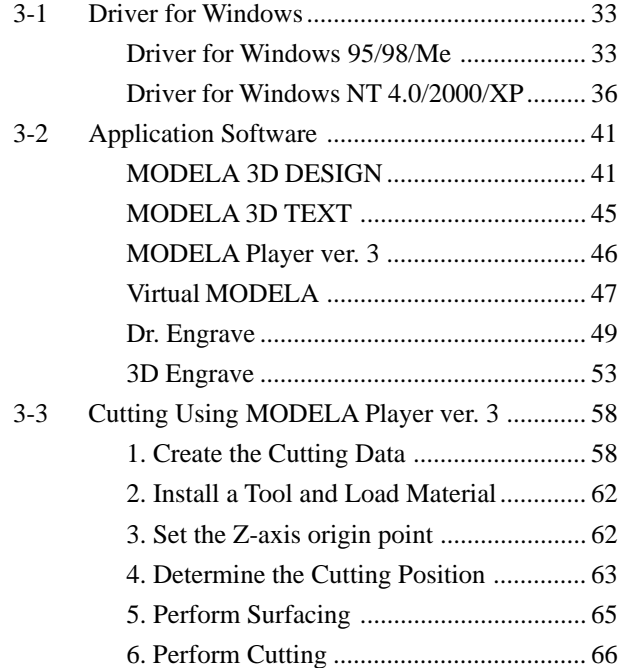

#### **Part 4 User's Reference**

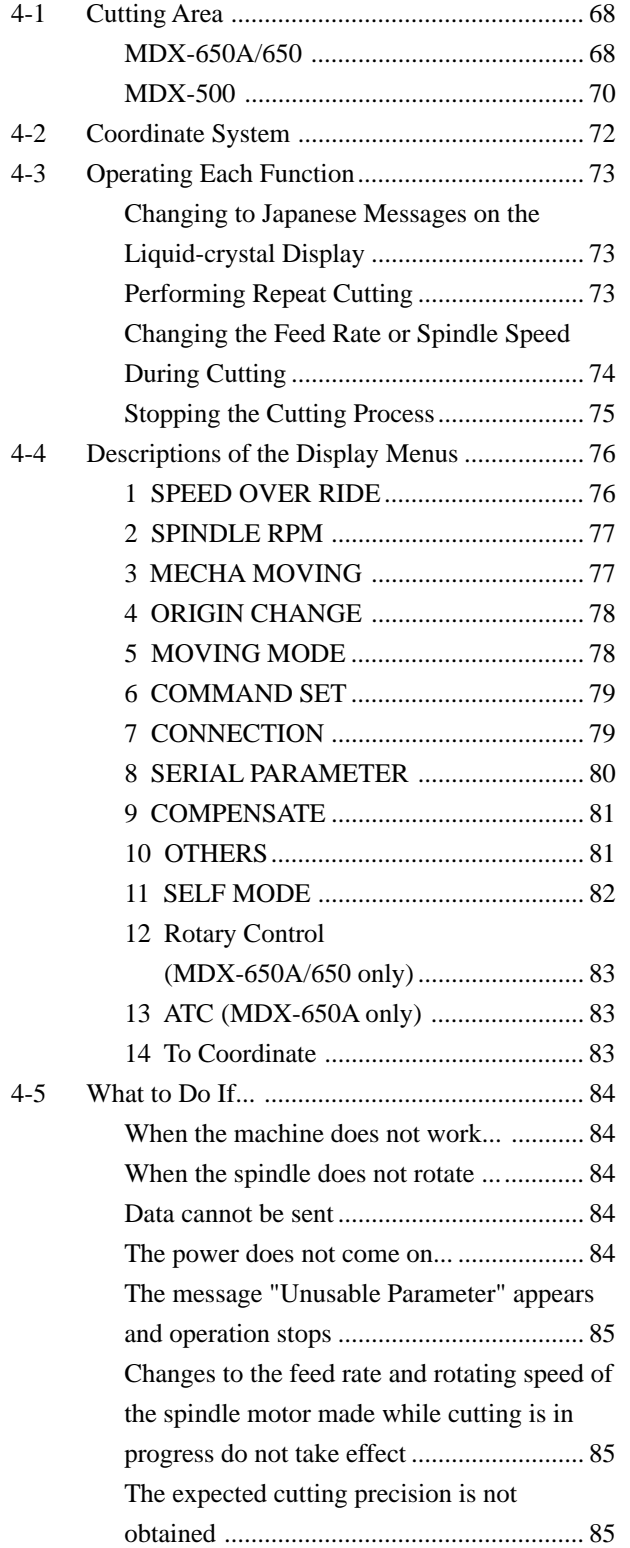

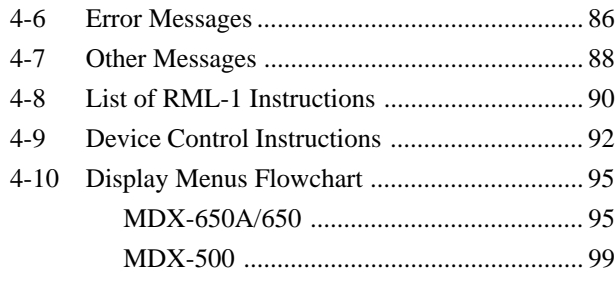

Windows® and Windows NT® are registered trademarks or trademarks of Microsoft® Corporation in the United States and/or other countries. Adobe and Acrobat are trademarks of Adobe Systems Incorporated.

Pentium is a registered trademark of Intel Corporation in the United States.

IBM is a trademark of International Business Machines Corporation.

Other company names and product name are trademarks or registered trademarks of their respective holders.

# **Introduction**

This document describes operation when performing cutting using the included software. To use the software, the command selection must be set to RML-1 when the main unit is switched on. For information on how to select commands, see "User's Manual 1 -- Setup and Maintenance."

### **Setting the Command Set to RML-1**

This chooses the instruction set immediately after switching on the power. When an instruction set has been chosen, it cannot be changed until the power is reset.

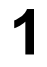

Switch on the power. After the opening message, the screen for selecting the

instruction set appears.

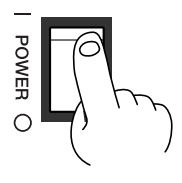

Turn the dial to move the arrow to [RML-1], then press the [ENTER] key.

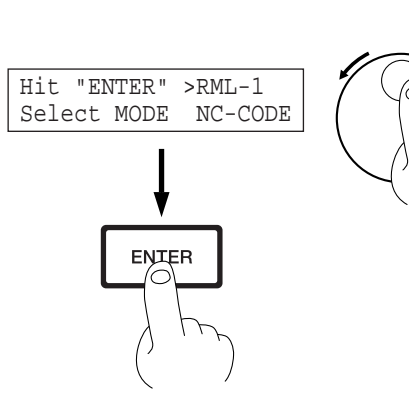

## **Choosing the Spindle Type**

This sets the type of the installed spindle.

If a high-torque spindle is installed, choose [HIGH TORQUE]. If a high-speed spindle is installed, choose [HIGH SPEED]. An incorrect selection may result in insufficient power to the motor and make normal cutting impossible, or conversely may apply power beyond the rated capacity to the motor and cause an error to be displayed during cutting.

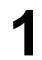

If the display shows coordinates, press the [ENTER] key to display the main menu.

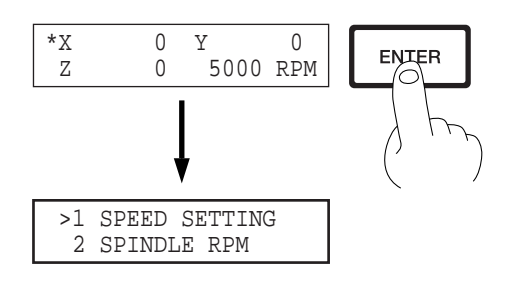

**4**

Turn the dial to move the arrow to [OTHERS], then press **2** the [ENTER] key.

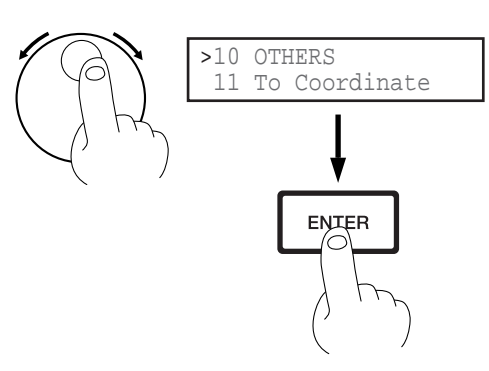

**3** Turn the dial to move the arrow to [SPINDLE UNIT], then press the [ENTER] key.

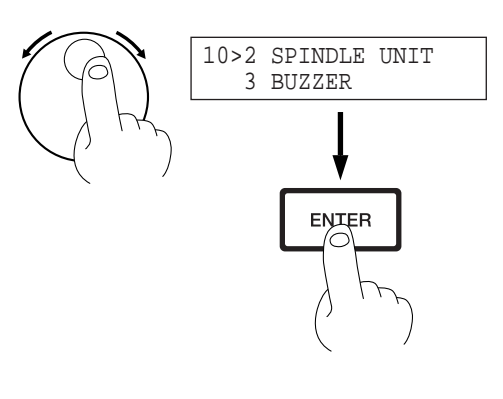

Turn the dial to move the arrow to [HIGH TORQUE] or [HIGH SPEED], then press the [ENTER] key. The selected mode is enclosed in angle brackets.

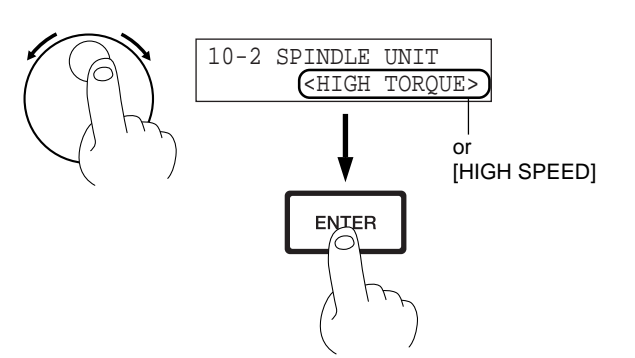

\* To go back to the main menu, press the [EXIT] key several times.

# **Part 1 Installing the Software**

The Roland Software Package CD-ROM contains many different kinds of software.

You can view the software that can be used with this machine by displaying the setup menu on the CD-ROM and choosing the model name.

See below for overviews and brief description of usage for the software displayed on the setup menu.

# **1-1 Software That Can Be Used**

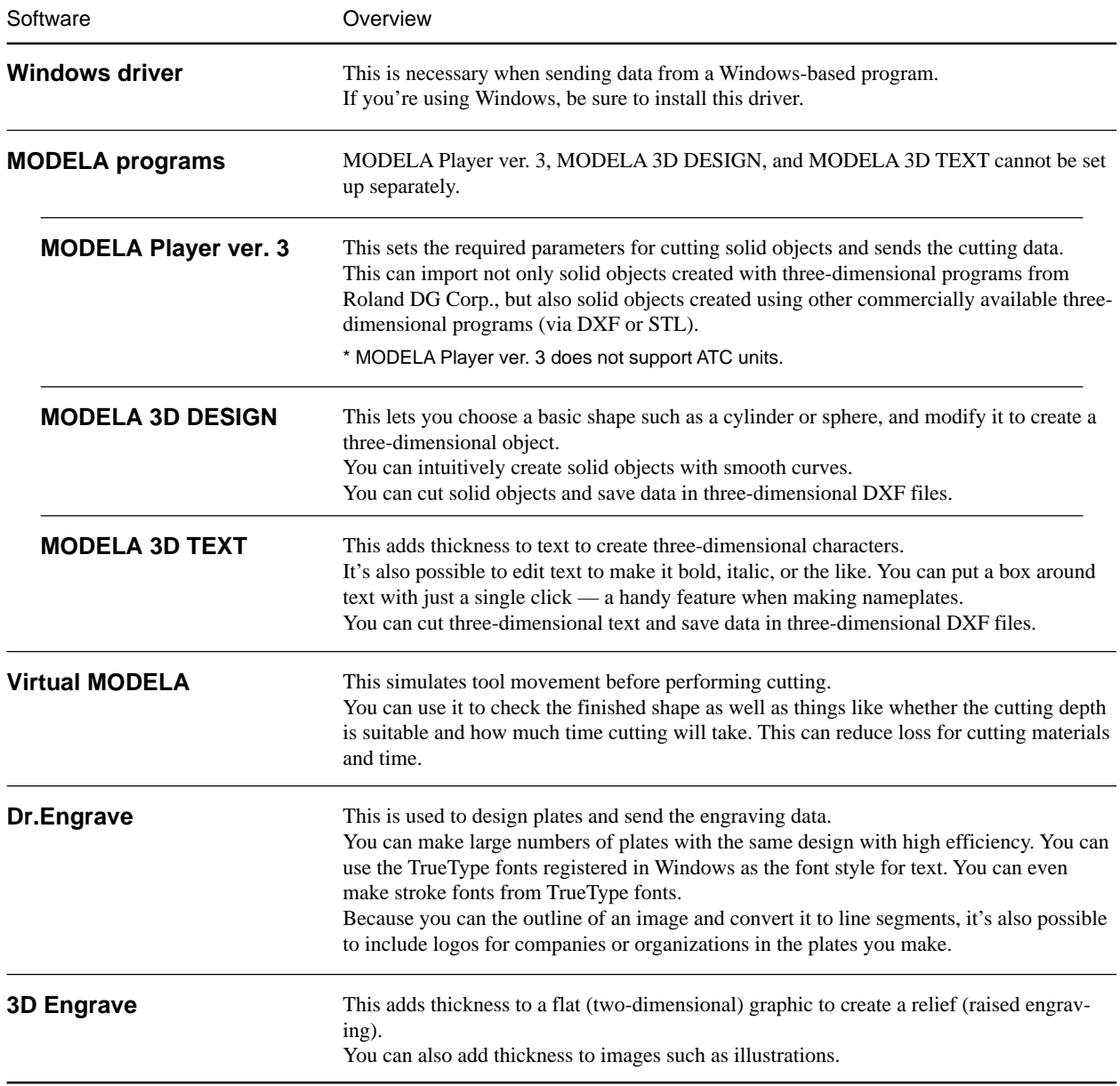

# **1-2 Installing the Software**

When installing, select the model name as follows.

 MDX-650A/650: [MDX-650] MDX-500: [MDX-500]

Select [MDX-650] even if you're using the MDX-650A.

## **System Requirements**

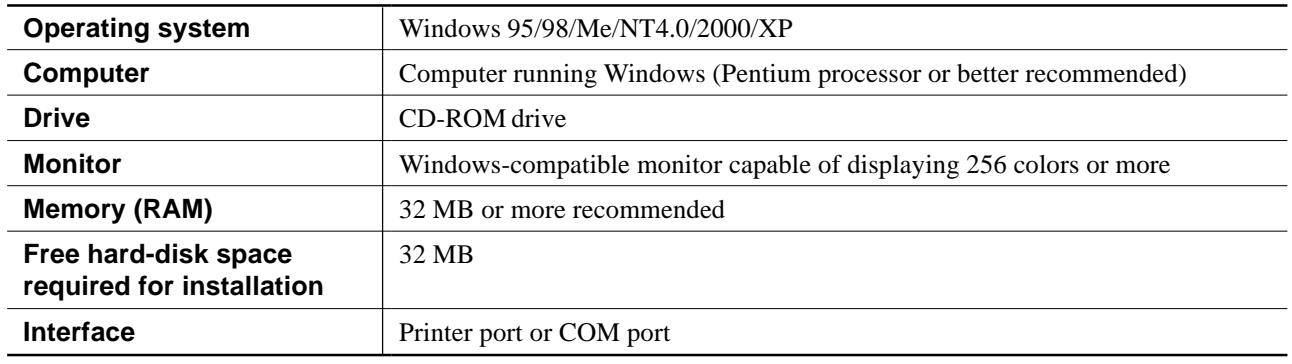

### **Setup**

- Switch on the computer and start Windows. If you are installing under Windows NT 4.0/2000/XP, log on to Windows as a member of the "Administrators" or "Power Users" group. **1**
- Place the CD from the Roland Software Package in the CD-ROM drive. The Setup menu appears automatically. **2**
- When the screen shown below appears, click the in [Click here], then choose [MDX-650] or [MDX-500]. Click [Install]. **3**

To view the description of a program, click the  $\begin{bmatrix} 1 \end{bmatrix}$  button. To view the manual, click the  $\Omega$  button.

(There are manuals in PDF format for the programs that the  $\binom{2}{k}$  button references. Acrobat Reader is required to view PDF files.)

If there are programs you don't want to install, then clear their check boxes before you click [Install].

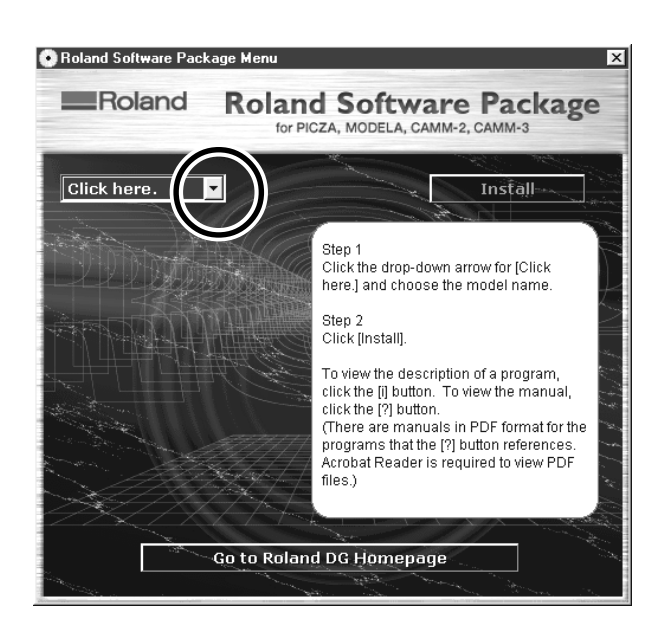

The Setup program starts. Follow the messages to carry out setup and finish setting up the program.

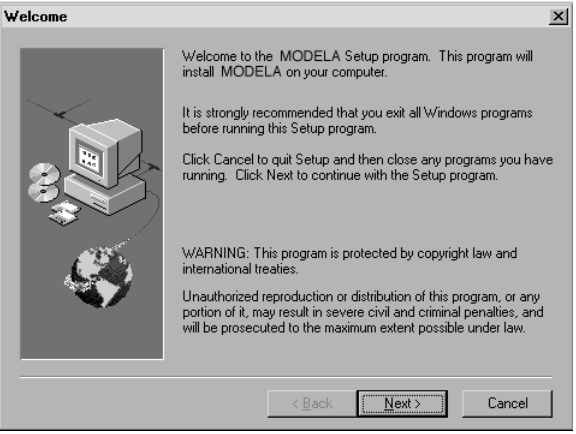

- \* When the setup for one program finishes, the setup for the next program starts.
- In the interval until the next setup starts, a dialog box showing the progress of processing is displayed.

If the following screen appears while installing the driver, click the drop-down arrow and choose the port for the cable connected to the computer.

> When using an RS-232C (serial) cable [COM1:] or [COM2:] When using a printer (parallel) cable [LPT1:] or [LPT2:]

The driver settings appear. When you make the settings for the communication parameters of the machine, make the parameters match the values displayed here.

Click [Close] to finish installing the driver. The driver settings appear.

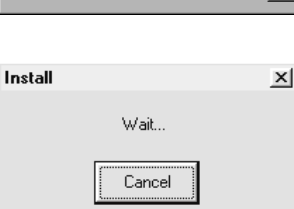

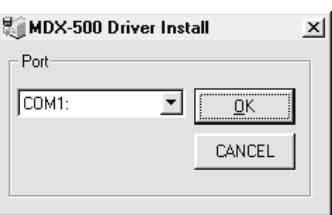

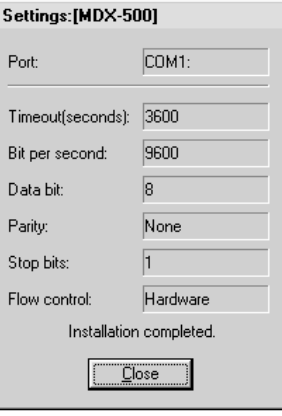

Install

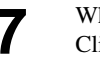

**5**

**6**

When all installation finishes, the screen at right appears. Click [Close].

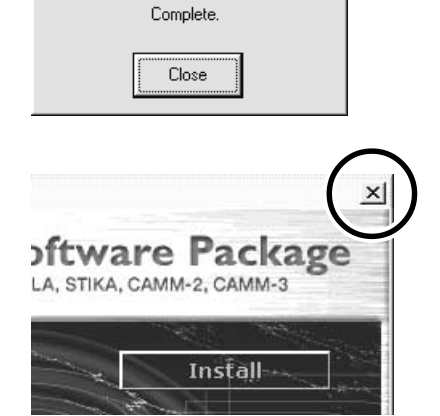

 $\mathbf{x}$ 

After returning to the menu screen for installation, click **8 x** .

Remove the CD-ROM from the CD-ROM drive.

### **Application Settings**

When you finish installing the applications, continue by making the following settings. Be sure to make the settings before use.

## **MODELA Player ver. 3**

**1** Click [Start].<br>**1** Point to [MODELA App Group] and click [mdx3p].

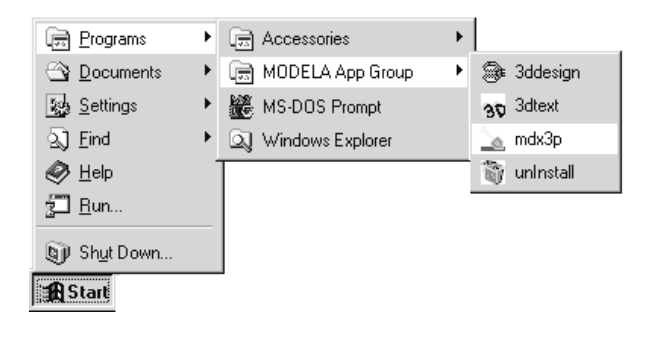

**2** From the [Options] menu, click [Machines...]. **2** The [Model Selection] dialog box appears.

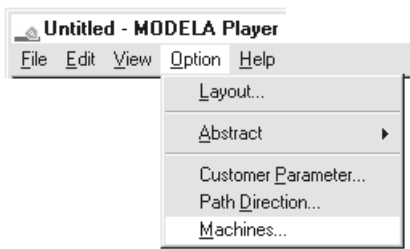

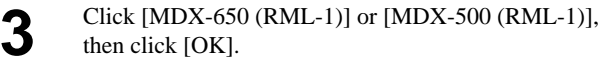

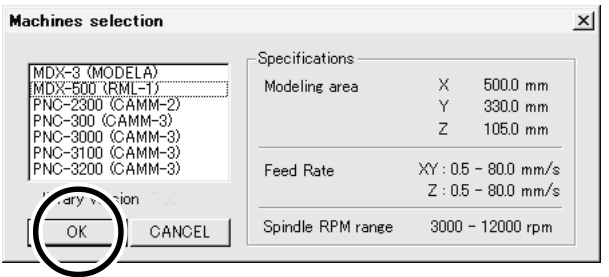

**4** From the [File] menu, click [Print Setup...]. **The [Print Setup] dialog box appears.** 

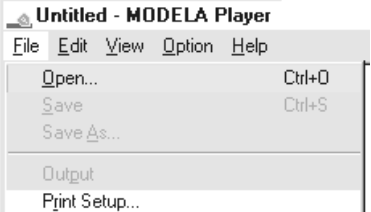

Click the drop-down arrow for the name and click [MDX-650 (RML-1)] or [MDX-500 (RML-1)]. Then click [OK]. **5**

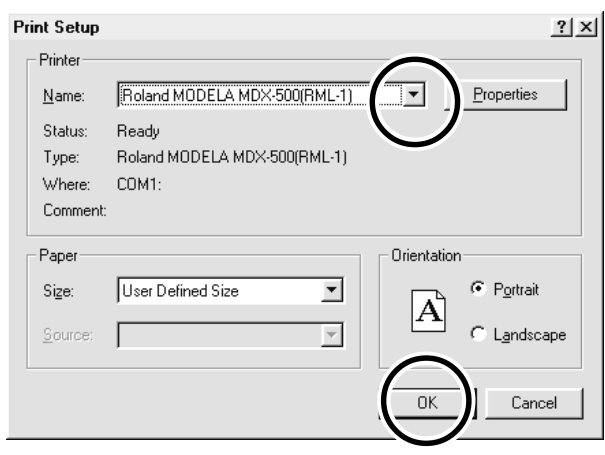

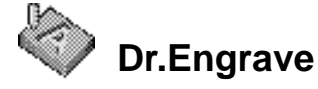

Click [Start]. **1** Point to [Roland Dr.Engrave] and click [Dr.Engrave].

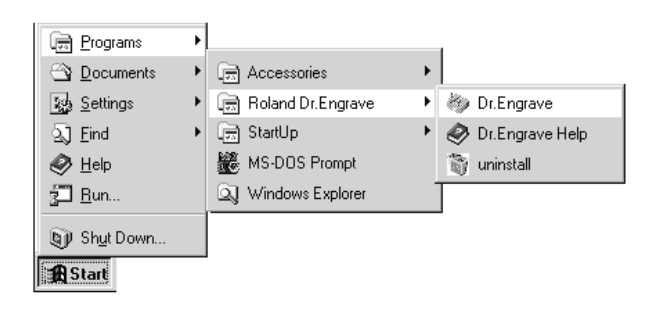

**2** From the [File] menu, click [Print Setup...]. **2** The [Print Setup] dialog box appears.

File Edit View Format Shap New... Ctrl+N Open...  $Cth+O$  $Cth + S$  $S$ ave Save As... Import... Import  $\textcolor{red}{\mathbf{Text}}$ Select Source... Agquire...  $Ctrl + P$ Print... Print Preview Print Setup...

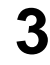

Click the drop-down arrow for the name and click [MDX-650 (RML-1)] or [MDX-500 (RML-1)]. Then click [OK].

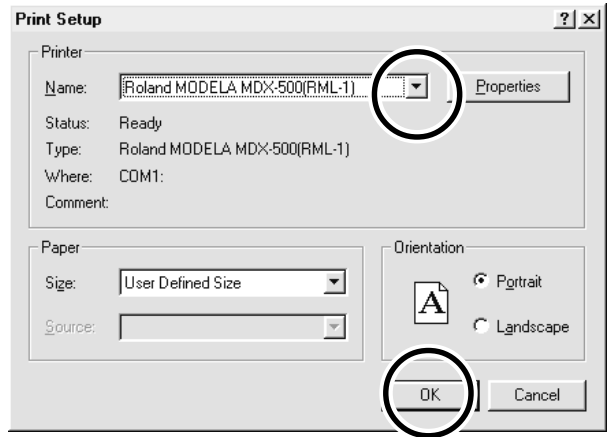

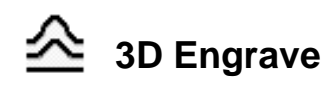

Click [Start].<br>Point to [Roland 3D Engrave] and click [3D Engrave].

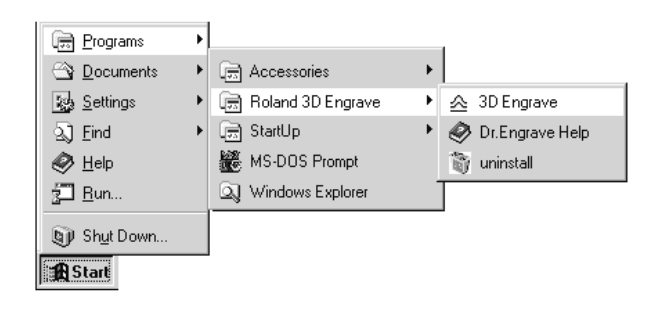

**2** From the [Cut] menu, click [Machines...]. The [Model Selection] dialog box appears.

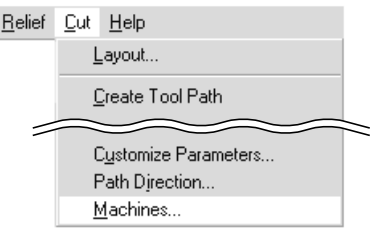

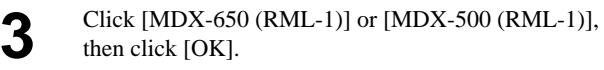

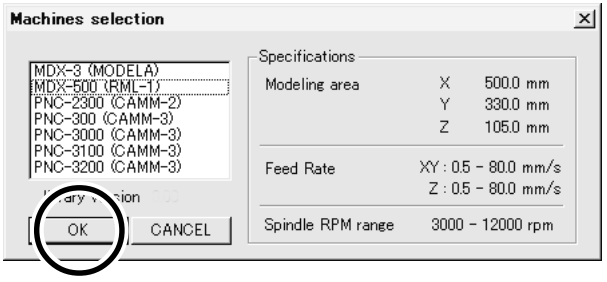

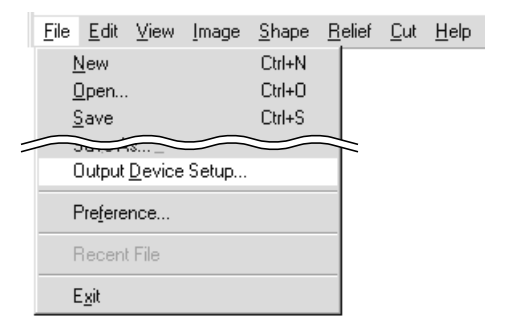

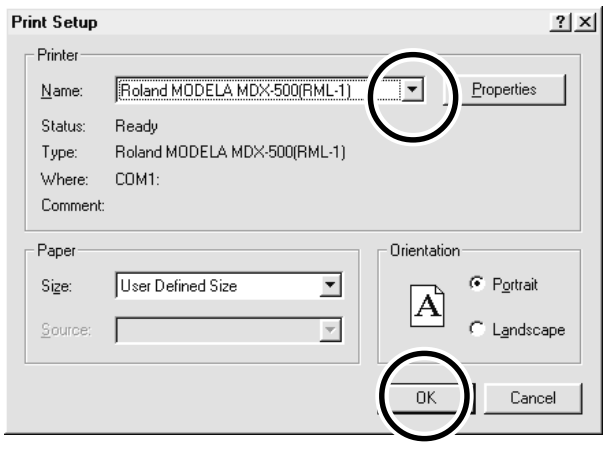

**4** From the [File] menu, click [Output Device Setup].<br>The [Print Setup] dialog box appears.

**5**

Click the drop-down arrow for the name and click [MDX-650 (RML-1)] or [MDX-500 (RML-1)]. Then click [OK].

# **1-3 How to Use Help**

If you have trouble using the program or driver, see the help screens. Help contains information such as descriptions of software operation, explanations of commands, and tips for using the software more effectively.

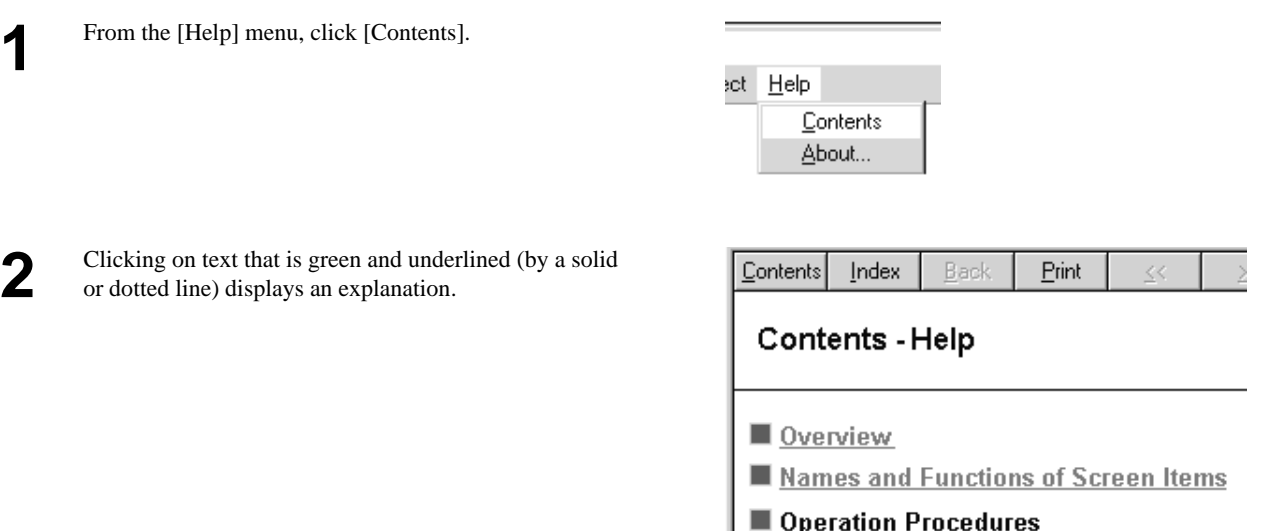

**3** Clicking on an image area that contains an explanation displays the explanation.

#### Commands - [Edit] menu

Step 1: Introduction Step 2: Set the area Step 3: Set the conditions

Click on any item to learn more about it.

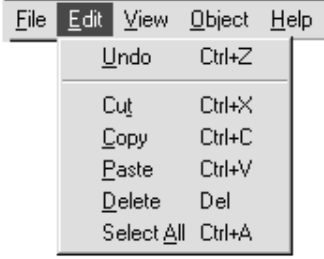

#### **Tip:**

- When the pointer moves over green underlined text, it changes to a pointing hand ( $\{\downarrow^{h_n}\}$ ).
- When the pointer moves over a location where an explanation is included, it changes to a pointing hand ( $\{\phi_n\}$ ).

#### **When there's a [?] button on screen**

Clicking [?] in the upper-right corner of the window makes the mouse pointer change to a question mark ( $\mathbb{Q}$ ?). You can then move the pointer over any item you wish to learn more about, then click on the item to display an explanation of it.

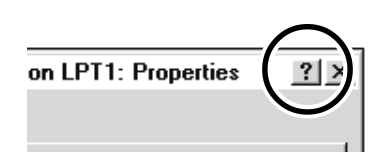

#### **When there's a [Help] button on screen**

Clicking [Help] lets you view help for the window or software.

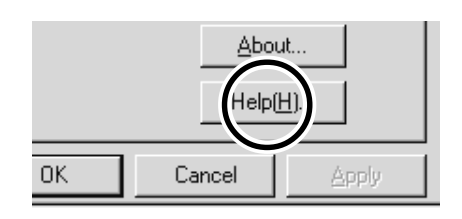

# **1-4 Overview of the Usage Guide**

The included Roland Software Package CD-ROM contains the following PDF file.

#### **- Cutting Tips**

This describes tips and tricks for double-sided cutting and methods for securing the workpiece in place.

### **Location of the Usage Guides**

The usage guide is found at the following locations. View the following file directly from the CD-ROM, or copy the following file to your hard disk and read them from there.

#### **- Cutting Tips**

[Document] - [Cuttips] - [Cuttip-e.pdf]

### **Installing the Acrobat Reader**

Acrobat Reader is required to view PDF files. If Acrobat Reader is not set up on your computer, you need to set it up. The included CD-ROM also contains Acrobat Reader.

[Acrobat] - [English] - [ar405eng.exe] (This runs under Windows 95 or later.)

# **Part 2 Basic Operation**

# **2-1 Making Settings Using the Liquid-crystal Display**

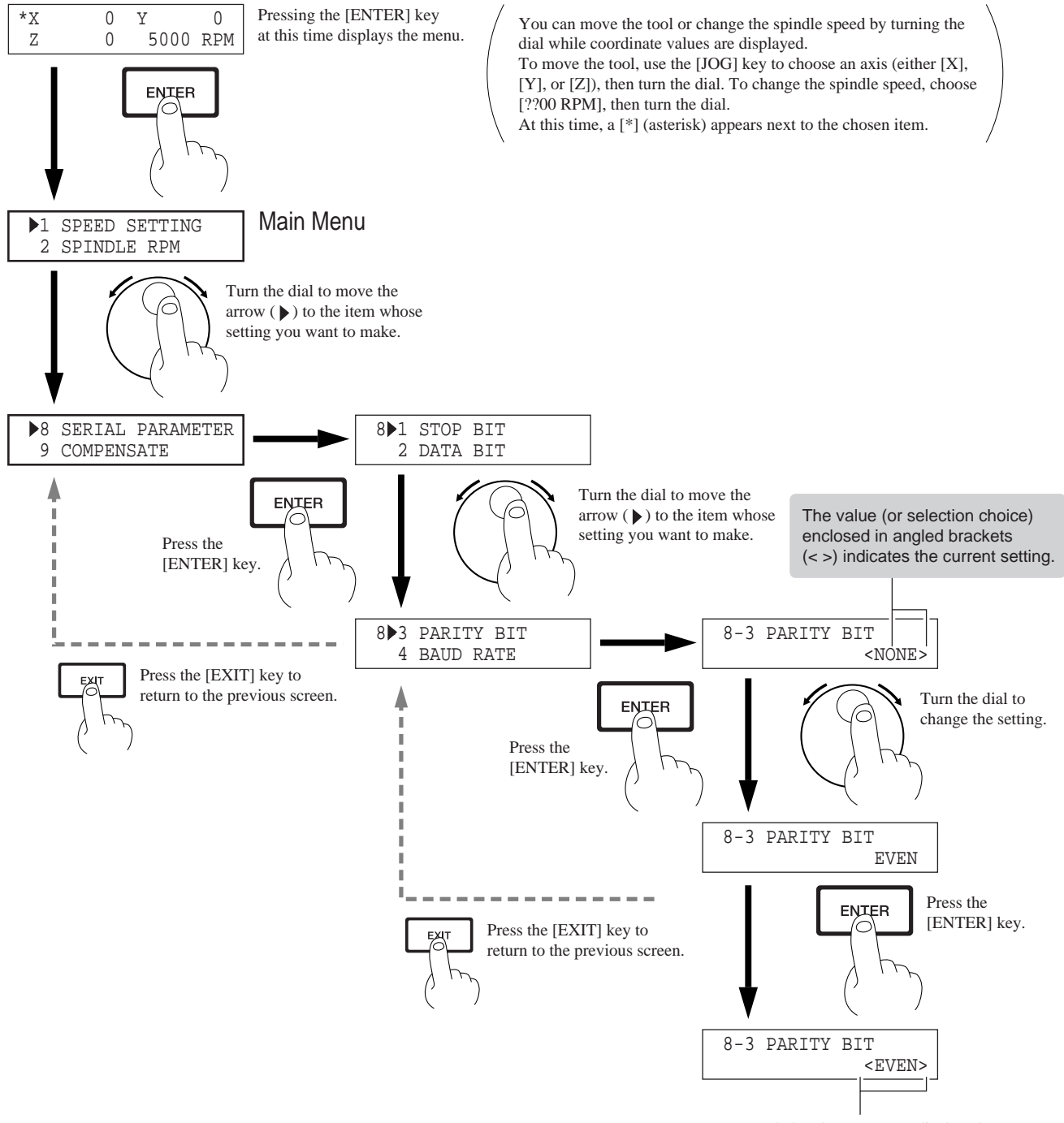

Angle brackets (< >) are displayed.

# **2-2 Setting the Connection Parameters**

Connection with a parallel cable is called a "parallel connection," and connection with a serial cable is called a "serial connection." Make the appropriate settings on both the computer and the main unit to configure the equipment for the type of connection that has been made. To make the settings on the computer, refer to the manual for the computer or the software in use.

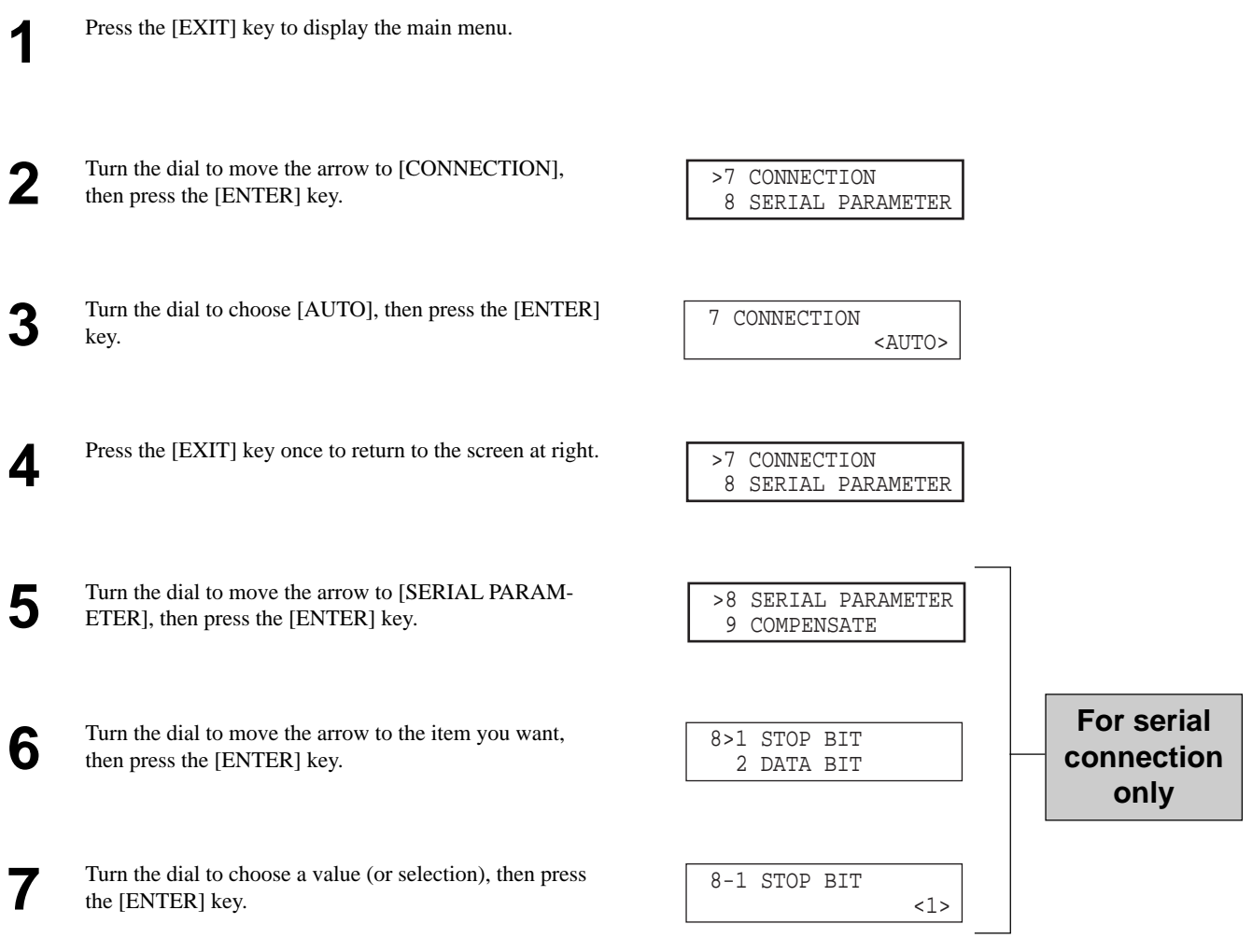

# **2-3 Cutting Condition Setting**

Before you begin the actual cutting process, the cutting conditions such as the revolution speed of the spindle motor and the feeding speed of each axis must be designated according to the quality of the workpiece and the type of tool used. There are several deciding factors to be taken into account when designating the cutting conditions.

The quality of the workpiece The type of tool used The diameter of the tool used The cutting method The cutting shape

Designate the cutting conditions in consideration of the above factors by performing the following three setting operations.

1. The spindle motor revolution speed (tool revolution speed)

2. The feeding speed (tool moving speed)

3. The cutting-in amount (depth of one cutting operation)

Note : You can set the cutting conditions using either the program or the machine, but in most cases the program settings take priority.

In this manual, these three conditions are called the cutting conditions. The characteristics and points to consider for each of these conditions are as follows.

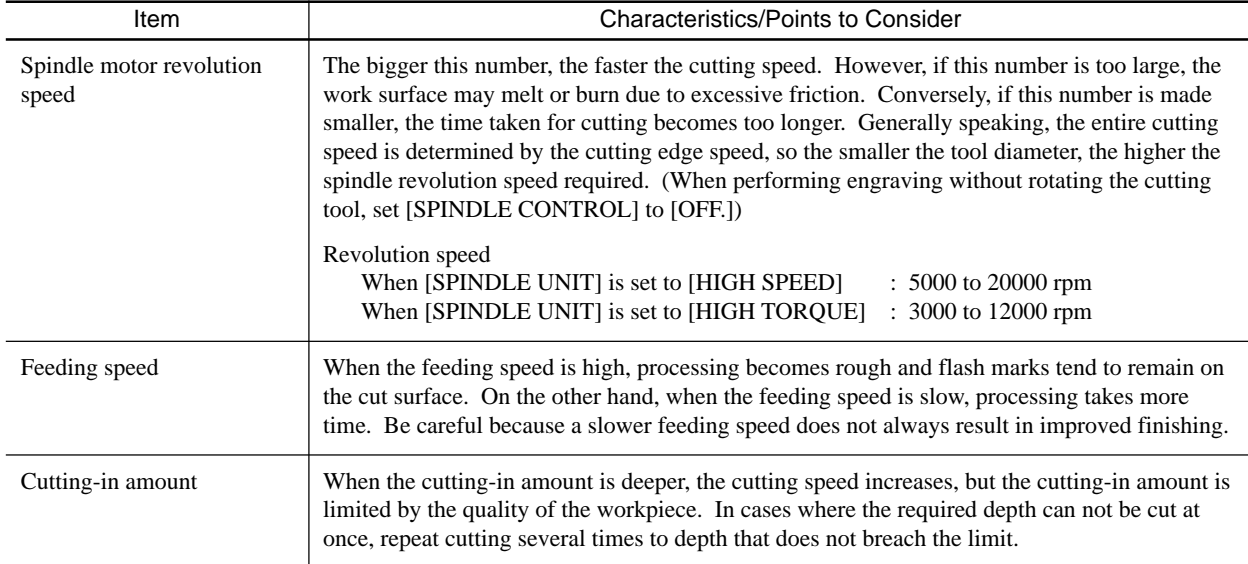

### **Setting the Cutting Conditions**

This section describes how to set the cutting conditions using the display on the main unit.

 \* If the cutting conditions can be set with your current software, this is a faster and more efficient method than manual setting. It makes no difference when you come to construct a program.

#### **Speed**

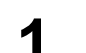

**3**

Press the [EXIT] key to display the main menu.

**2** Turn the dial to move the arrow to [SPEED SETTING], then press the [ENTER] key.

 >1 SPEED SETTING 2 SPINDLE RPM

 1>1 X/Y CUT SPEED 2 Z DOWN SPEED

Turn the dial to move the arrow to the item you want, then press the [ENTER] key.

> \* Set the feed speed during cutting with [XY CUT SPEED] and [Z DOWN SPEED], and set the movement speed when the tool is raised with [XY MOVE SPEED] and [Z UP SPEED].

Turn the dial to change the value, then press the [ENTER] **4** key.

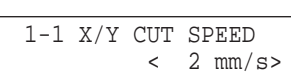

#### **Spindle Motor Revolution Speed**

#### **Making the Setting Using the Display Menu**

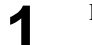

Press the [EXIT] key to display the main menu. **1**

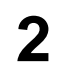

**2** Turn the dial to move the arrow to [SPINDLE RPM], then press the [ENTER] key.

| 3 MECHA MOVING | >2 SPINDLE RPM |
|----------------|----------------|
|                |                |

RPM : Revolutions Per Minute

< 5000 RPM>

2 SPINDLE RPM

Turn the dial to change the value, then press the [ENTER] key. **3**

> \* The set speed is stored in memory even after you switch off the power, and remains in effect until you make a new setting.

#### **Making the Setting When Coordinate Values Are Displayed**

Press the [EXIT] key to display the coordinate-view screen. Press the [JOG] key to move the [\*] to [??00 RPM]. Turn the dial to change the speed. \* When you switch off the power, the set speed is lost and reverts to the setting for [SPINDLE RPM]. **3** \*X 0 Y 0 Z 0 5000 RPM X 0 Y 0 Z 0 \* 5000 RPM X 0 Y 0 Z 0 \* 5000 RPM RPM : Revolutions Per Minute

#### **Cutting-in Amount**

The cutting-in amount is set by setting Z1. For more information on the Z1 setting, see "2-5 Setting the Z1 and Z2 Position."

### **Cutting Condition Setting Examples**

The chart below contains reference examples of the appropriate cutting conditions for several types of workpiece material. In the case that the conditions are input using software or when constructing your own programs, set the cutting conditions with reference to the chart. However, because conditions differ depending on tool sharpness and workpiece hardness, cutting performance may not always be optimal when adhering to the conditions specified below. In such a case, delicate adjustment should be performed at the time of actual cutting.

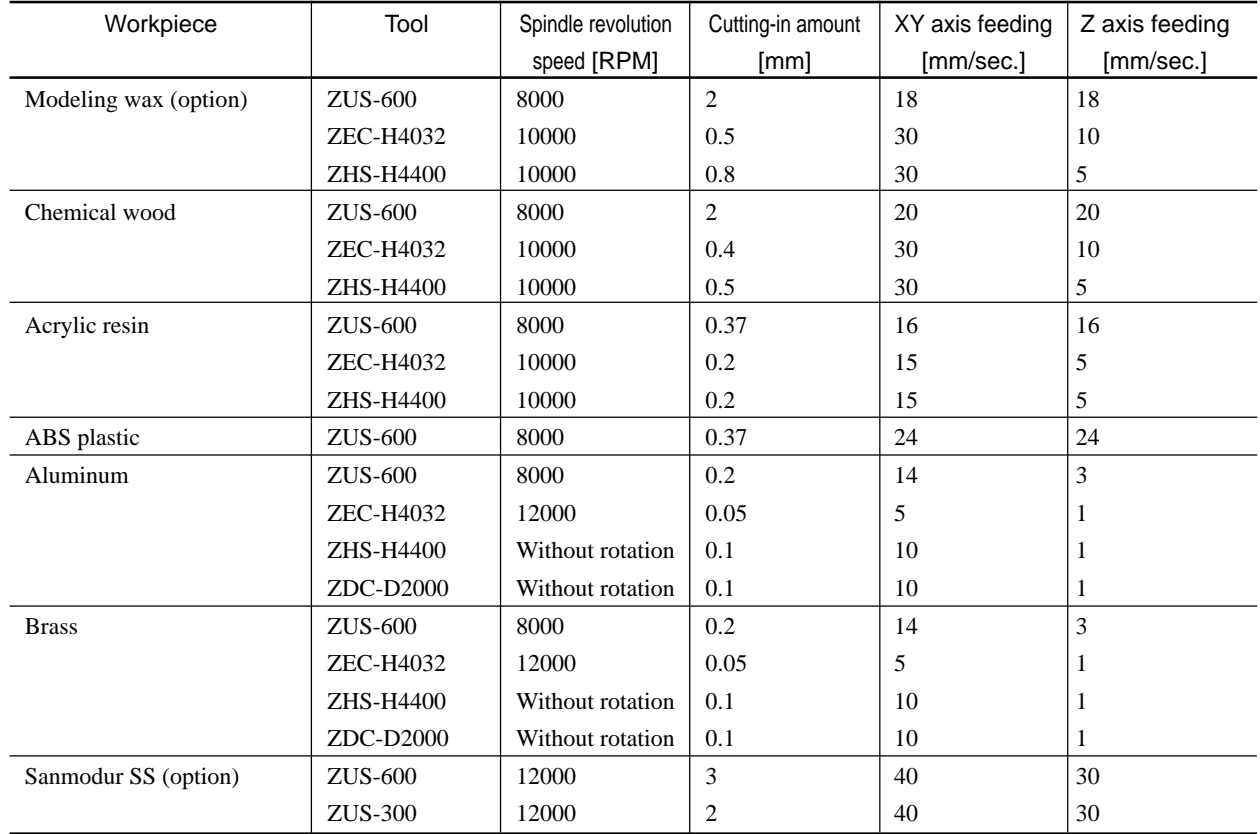

# **2-4 Setting the Origin Points (XY Origin Point and Z0)**

Make the settings for the XY origin (the origin point for the X and Y axes) and Z0 (the Z-axis origin point).

### **About the XY Origin Point**

You can choose from among three types according to the target and usage.

These are broadly divided into points are set where you want (USER) and points that are set as mechanical fixed points (LIMIT and CENTER). For the latter, you can also choose either the front left or the center.

This section describes the selections. For information about how to make the selections, see "Choosing the XY Origin" in the following section.

#### **USER**

This sets the origin point where you want. Choose this when setting the origin point to match the position where the workpiece is loaded. The setting is normally made at the front-left corner of the workpiece.

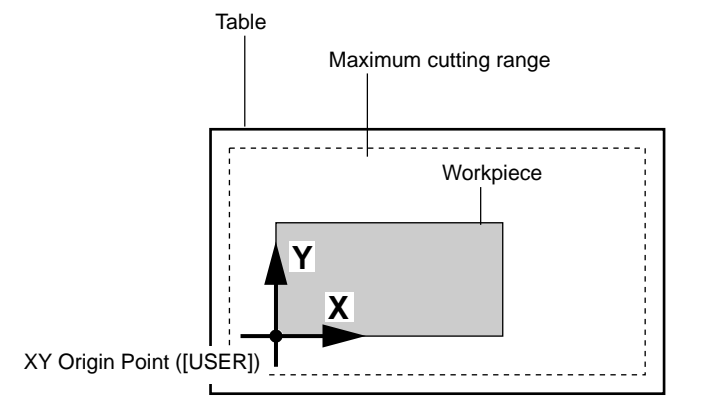

#### **LIMIT**

This is a mechanical fixed point, and is set at the front-left corner of the maximum cutting range.

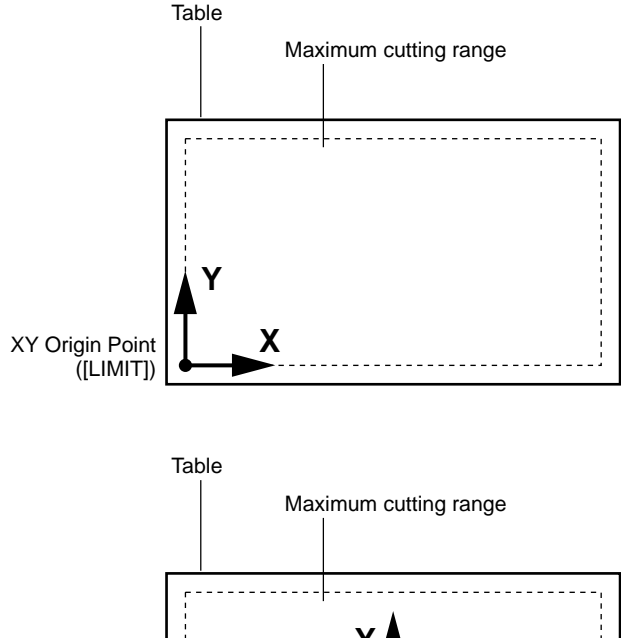

#### **CENTER**

This is a mechanical fixed point, and is set at the center of the maximum cutting range.

However, you can offset the center point in order to use a center vise. For more information, see "Offsetting the Center point."

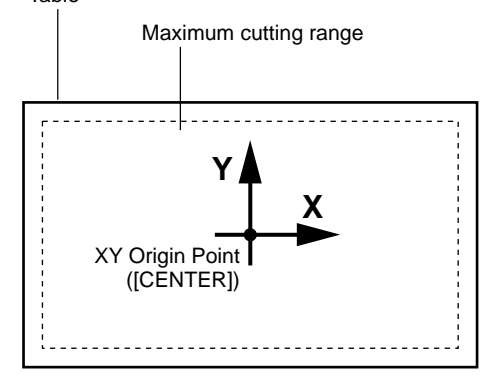

### **Setting the XY Origin Point**

#### **Choosing the XY Origin Point**

Press the [EXIT] key to display the main menu.

Turn the dial to move the arrow to [ORIGIN CHANGE], then press the [ENTER] key.

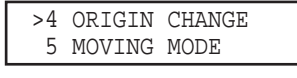

Turn the dial to move the arrow to the item you want, then press the [ENTER] key. If you chose [USER], then continue with the procedure in "Setting the Origin Where You Want." To choose [CENTER] and offset the center point aligned with the center of the center vise, see "Offsetting the **3**

Center Location."

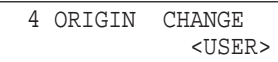

#### **Setting the Origin Where You Want**

If you chose [USER] with [ORIGIN CHANGE], then set the origin point where you want on the loaded workpiece. The following section describes how to set the origin point. This section assumes that the XY origin point is set at the front-left corner of the workpiece.

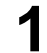

Press the [EXIT] key to display the coordinate-view screen.

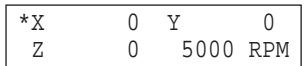

Press the arrow keys and the TOOL UP/DOWN keys to move the cutting tool to a position close to the front left corner of the workpiece. **2**

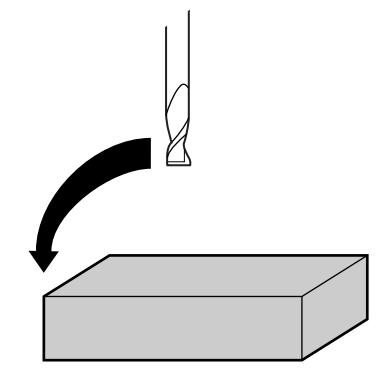

Press the [JOG] key to move the  $[$ <sup>\*</sup>] on the screen to  $[X]$  or  $[Y]$ .

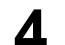

**7**

Turn the dial to move the tool a little at a time. **4**

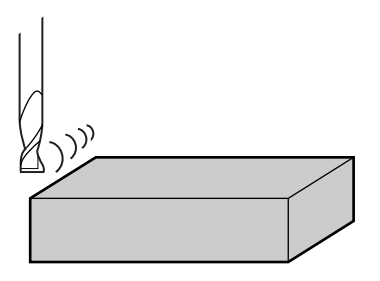

**5** Repeat steps 3 and 4 to align the center of the tool with the front-left corner of the workpiece.

**6** Press the [XY/A] key (If you're using MDX-500, press [XY] key) to display the screen at right.

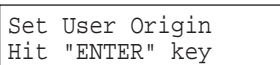

Press the [ENTER] key. The screen flashes once, then returns to the coordinate view.

#### **Offsetting the Center Location**

after you switch off the power.

When the [ORIGIN CHANGE] selection is [CENTER], the origin point is set at the center of the workpiece mounted in the center vise.

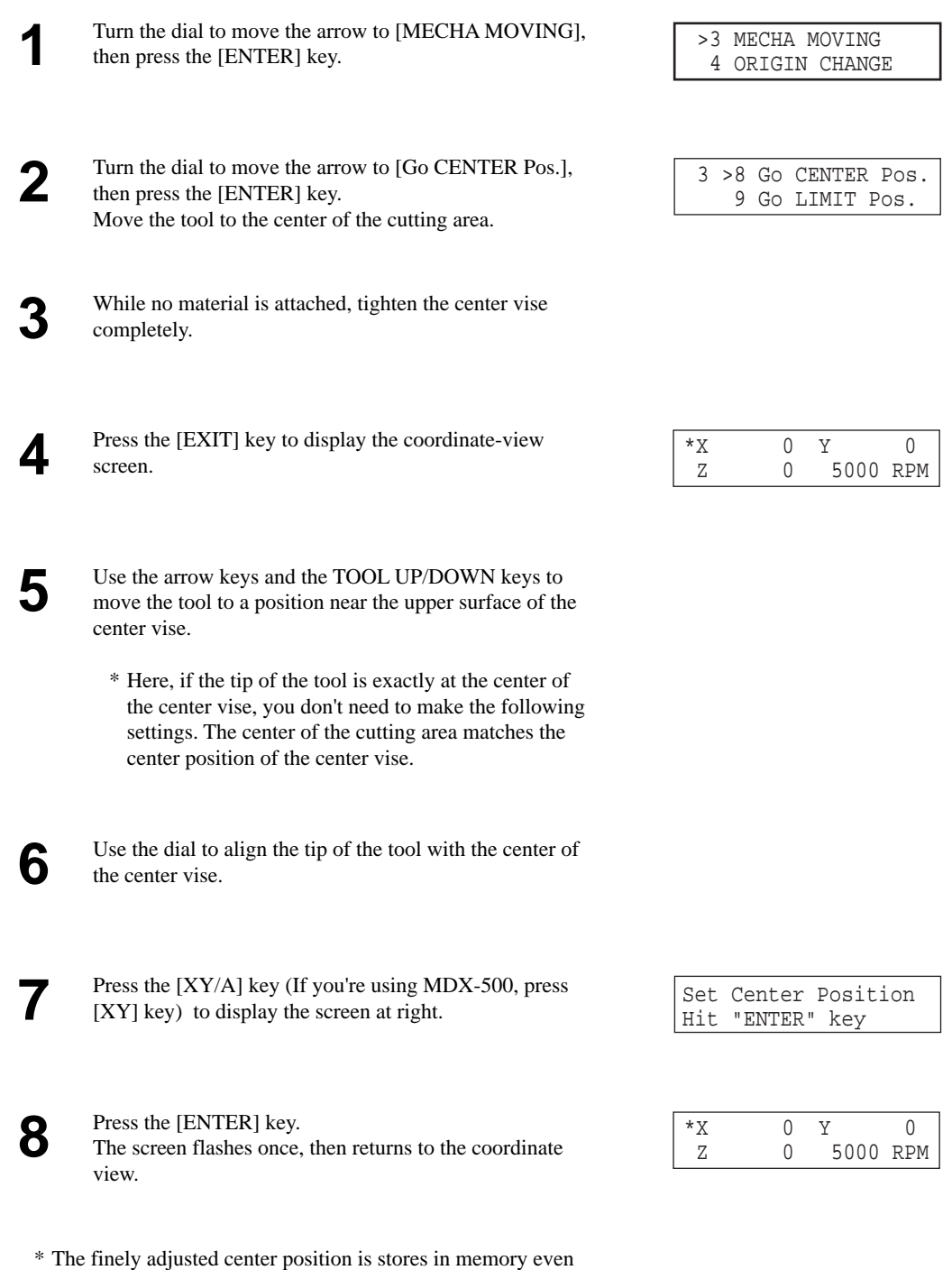

### **Setting the Z0 Position**

The Z0 position is the point that becomes the origin point in the Z directions. Usually, this point is set at the surface of the fixed workpiece. (The following explains the method for setting the workpiece surface Z0 position.)

\*X 0 Y 0

 ${\tt HERE}$ 

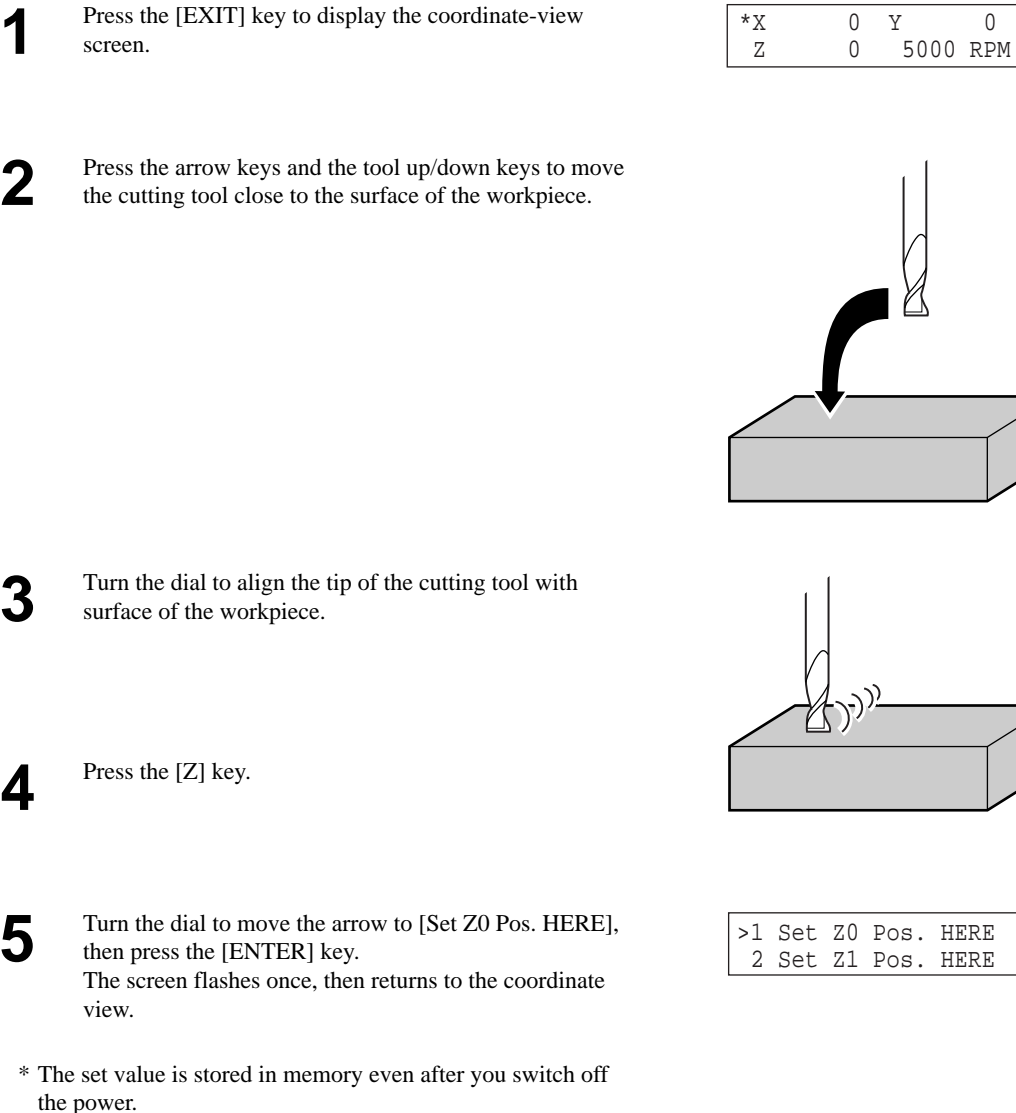

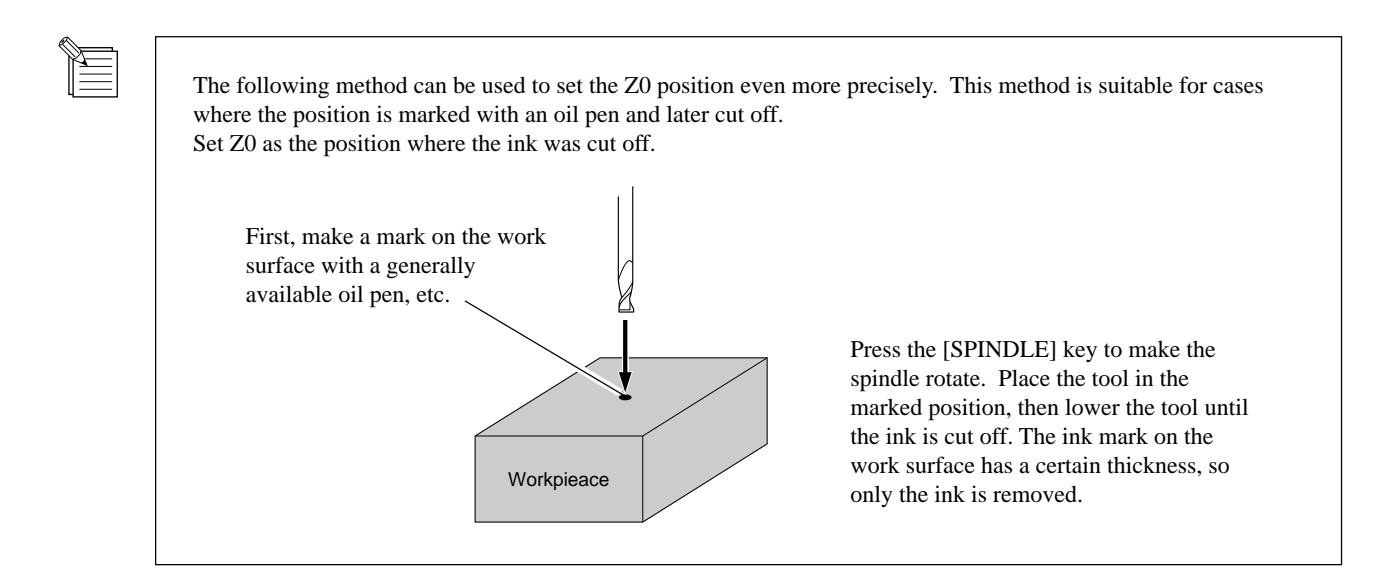

### **Setting Z0 with the Z0 Position Sensor (Included with the Unit)**

The Z0 sensor included with the unit is used to set the Z0 point on the surface of the workpiece. The Z0 sensor is placed on the location which is to serve as the Z0 point, and the Z0 point is set.

Install the Z0 position sensor.

**NOTICE**

sensor.

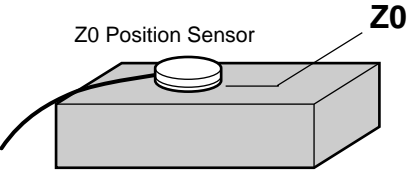

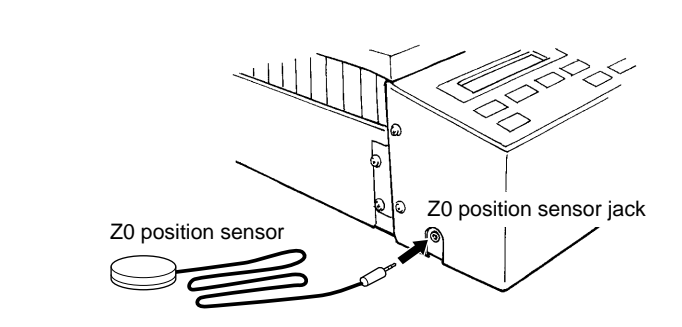

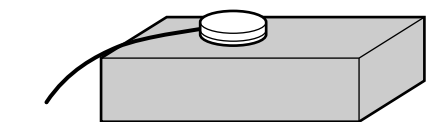

Place the Z0 position sensor on top of the workpiece. **2**

Do not connect the Z0 sensor to the EXT2 connector. Doing so may damage the

Use the arrow keys and the tool up/down keys to move to a position 2 to 3 mm (0.079 in. to 0.118 in.) above surface of the Z0 sensor. **3**

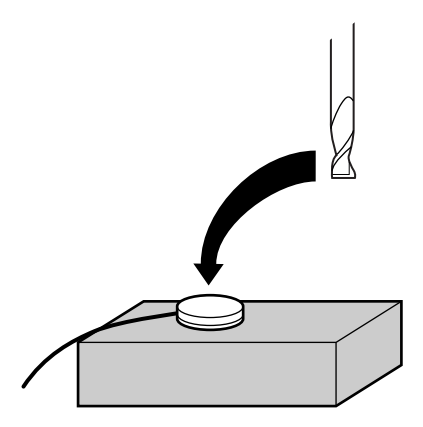

**A** Press the [EXIT] key to display the main menu.

**5** Turn the dial to move the arrow to [OTHERS], then press the [ENTER] key.

>10 OTHERS 11 SELF MODE

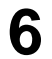

**7**

Turn the dial to move the arrow to [SENSOR MODE],<br>then press the [ENTER] key.  $\begin{array}{|l|l|} \hline 10>1 & \text{SENSOR MODEL} \\ \hline \end{array}$ then press the [ENTER] key.

If the Z0 sensor is not installed, the display shows the screen at right for several seconds, then returns to the previous screen.

Install the Z0 sensor, make sure the arrow is at [SENSOR MODE], then press the [ENTER] key.

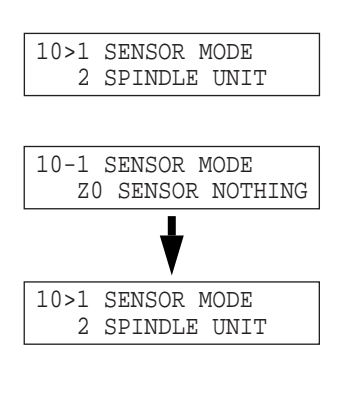

10-1 SENSOR MODE Please Cursor Move

Use the tool up/down keys and the dial to move the cutting tool until its tip comes into contact with the Z0 position sensor.

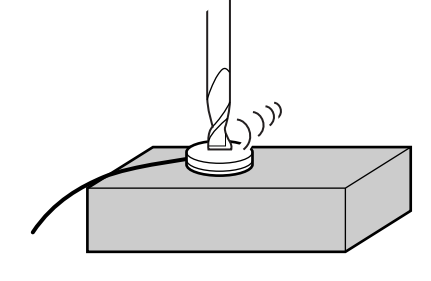

\*X 0 Y 0 Z 0 [SENSOR]

10>1 SENSOR MODE

Press the TOOL DOWN key or turn the dial to display the screen at right.

When the tool comes into contact with the Z0 sensor, movement stops and the screen at right appears.

The tool rises and the display returns to the previous screen.

Remove the Z0 position sensor. **8**

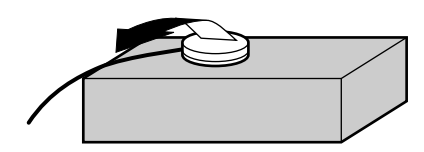

SET Z ORIGIN!

 \* The set value is stored in memory even after you switch off the power.

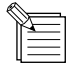

The Z0 sensor removed from above the workpiece must be placed outside the cutting range. Otherwise the cable may become caught during operation of the XY table, damaging the sensor.

# **2-5 Setting the Z1 and Z2 Position**

The cutting tool up position (Z2 point) and down position (Z1 point) are normally set with the software. If they cannot be set with your current software then set them manually using the keys on the switch panel.

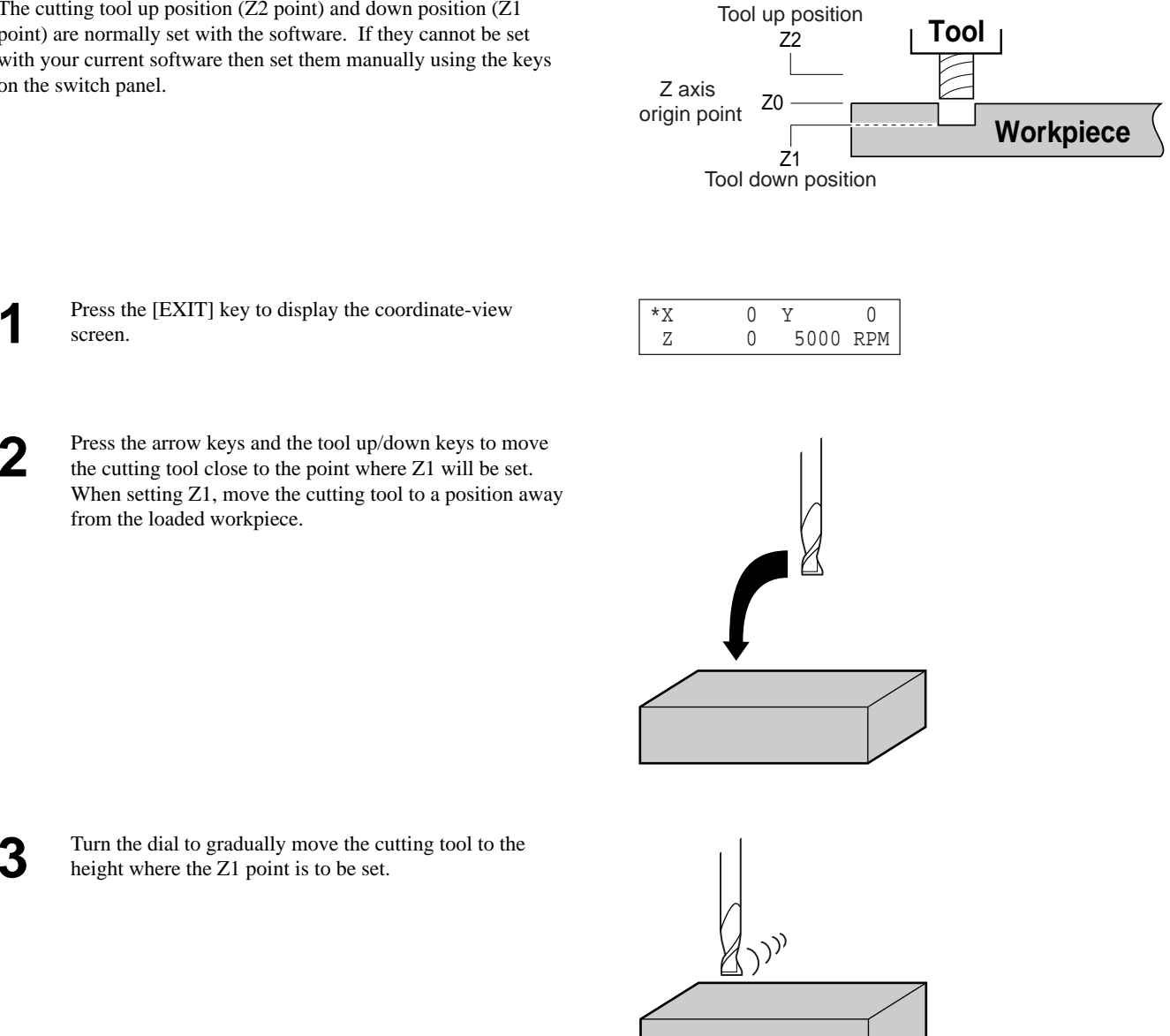

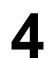

**2**

Press the [Z] key.

from the loaded workpiece.

- Turn the dial to move the arrow to [Set Z1 Pos.HERE] for Z1 or to [Set Z2 Pos.HERE] for Z2. Then press the [ENTER] key. The screen flashes once, then returns to the coordinate view. **5**
	- \* The set value is stored in memory even after you switch off the power.

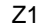

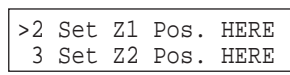

#### Z2

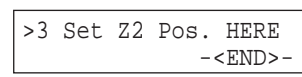

# **2-6 Downloading Cutting Data**

### **ACAUTION**

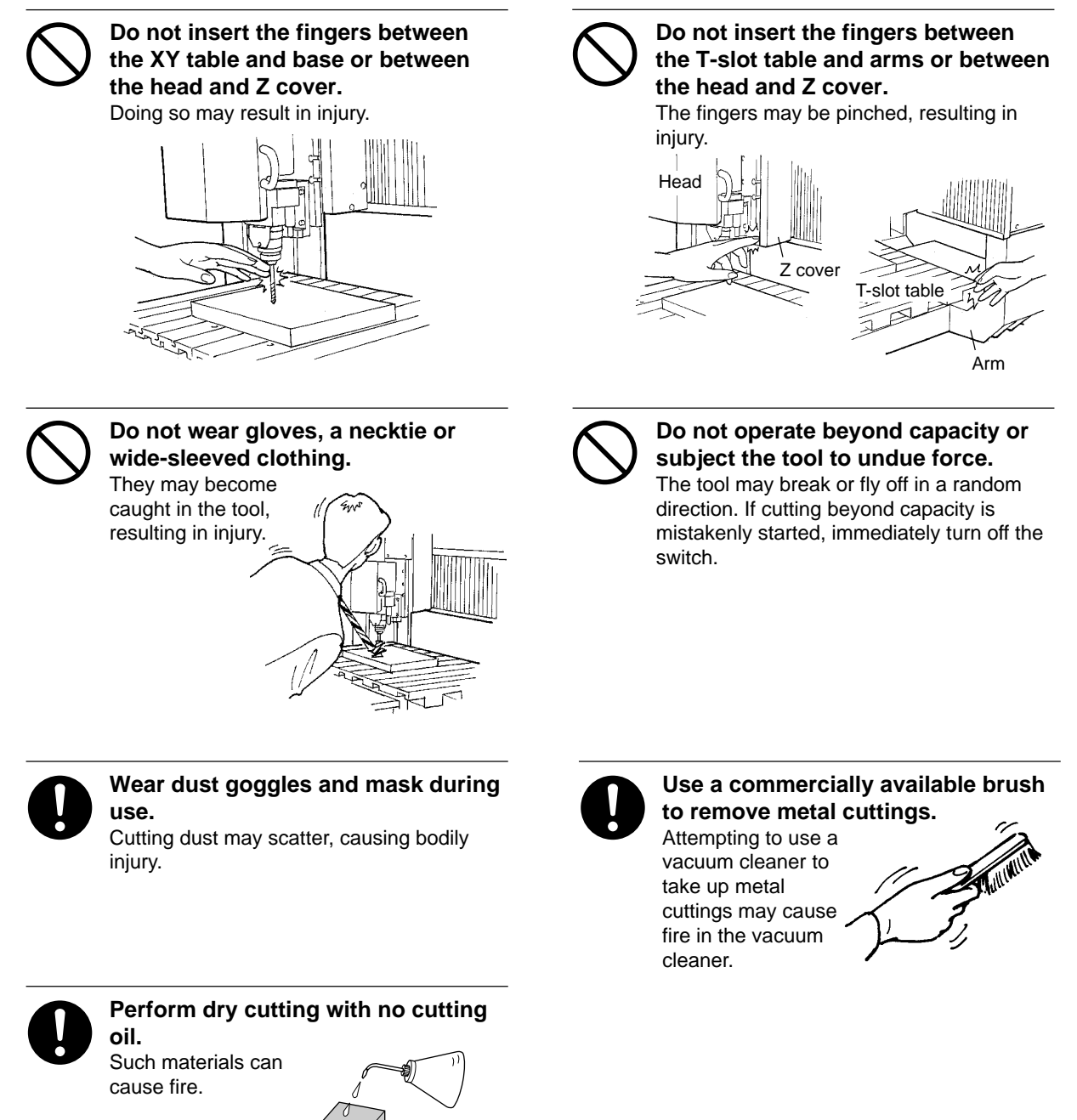

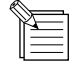

 To keep cutting waste from being scattered, we recommend using a commercially available vacuum cleaner to take up cutting waste during cutting. For information on attaching a vacuum cleaner, see "User's Manual 1 - Setup & Maintenance."

When performing cutting using three-dimensional data created with a commercial program (in DXF or STL format), output is from the included MODELA Player ver. 3 program. This document describes some examples of cutting using MODELA Player ver. 3. Refer to "Part 3 Software Guide - 3-2 Cutting Using MODELA Player ver. 3."

When performing output from the included Dr. Engrave program or a commercially available drawing program, use the included 2.5D Driver (Windows only). For more information about the 2.5D Driver, see the help screens for the 2.5D Driver on the included CD-ROM and "Part 3 Software Guide - 3-1 Windows Driver."

For information on how to use the included programs, take a look at "Part 3 Software Guide" and the help screens for each of the programs.

When cutting starts, the screen at right appears.

LOAD Min[>>>>>>>]MAX 20000RPM

- You can change the spindle speed by turning the dial. Note that the changed spindle speed is in effect only during cutting.
- Pressing the [EXIT] key displays the coordinate view screen only while the key is held down. (Displaying the coordinates while cutting is in progress may lengthen the cutting time.)

### **Stopping the Cutting Process**

If you want to change the shape to cut and redo cutting from the beginning, or if the data was different from what you wanted to cut, then follow the steps below to stop operation.

While operation is in progress, press the [PAUSE] key. Movement of the tool and table stops. Note that because this is not an emergency stop, movement may continue for two or three seconds before stopping. The screen at right appears. **1**

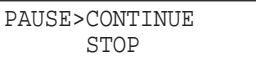

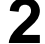

Stop sending data from the computer **2**

Stop execution of the program. **3**

PAUSE>STOP X/Y CUT SPEED

### **Changing the Feed Rate or Spindle Speed During Cutting**

The feed rate and spindle rotating speed set by the software can be changed while cutting is in progress. This is done by first pausing the machine during cutting, then changing the feed rate or spindle rotating speed. However, if the computer subsequently sends a command to change the feed rate or spindle rotating speed, the setting will change as specified by the new command.

The following method is appropriate for making delicate halfway adjustments to conditions previously set using software, etc. For more information about the spindle-motor speed and the feed rate, refer to "2-3 Setting the Cutting Conditions."

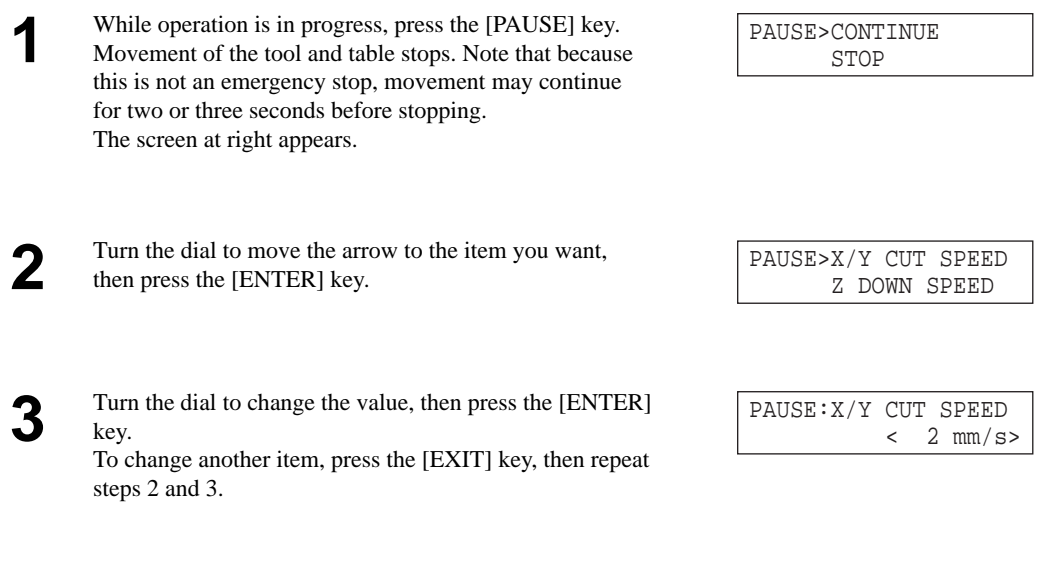

**A** Press the [EXIT] key to return to the screen at right.

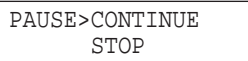

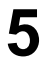

Turn the dial to move the arrow to [CONTINUE], then press the [ENTER] key. The paused state is canceled and cutting resumes.

# **2-7 Finishing**

**ACAUTION** 

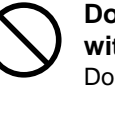

**Do not touch the tip of the blade with your fingers.** Doing so may result in injury.

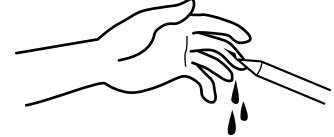

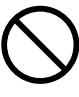

**Do not touch the tool immediately after cutting operating stops.** The tool may have become hot due to friction heat and may cause burns if touched.

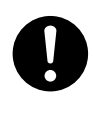

**Please use a vacuum cleaner to remove cutting dust. Do not use any blower like airbrush.** Otherwise, dust spread in the air may harm your health.

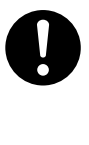

#### **Use a commercially available brush to remove metal cuttings.**

Attempting to use a vacuum cleaner to take up metal cuttings may cause fire in the vacuum cleaner.

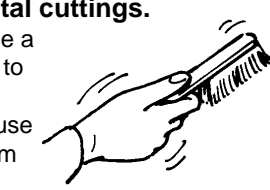

After cutting has been finished, detach the tool, remove the material, and clean away chips.

Press the [EXIT] key to display the main menu.

**2** Turn the dial to move the arrow to [MECHA MOVING], then press the [ENTER] key.

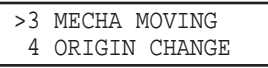

Turn the dial to move the arrow to [Go LIMIT Pos.], then **3** press the [ENTER] key.

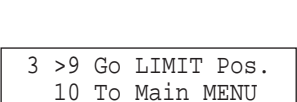

Detach the tool. **4**

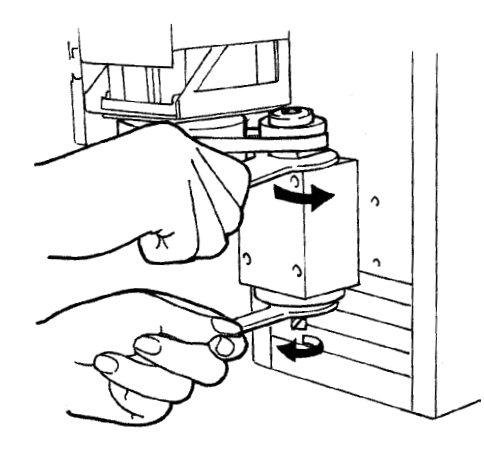

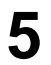

**5** Turn the dial to move the arrow to [Go VIEW Pos.], then press the [ENTER] key.

Use a commercially available vacuum cleaner to take up cutting waste.

 3 >3 Go VIEW Pos. 4 Go Z1 Pos.

Remove the material.

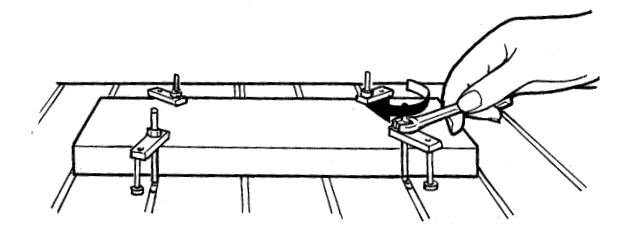

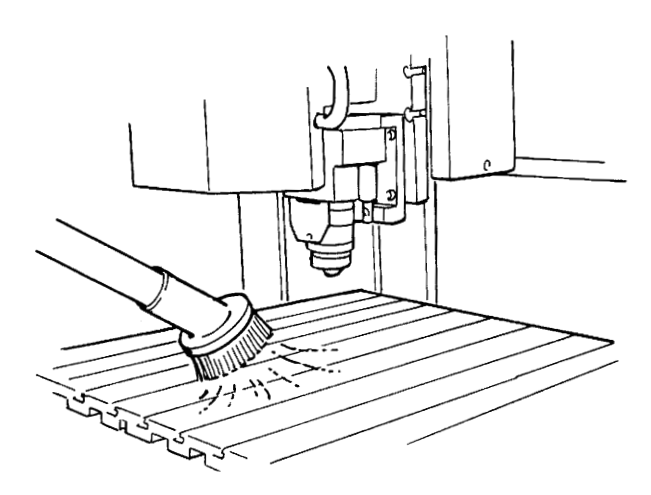

**32**

# **Part 3 Software Guide**

This describes the general procedures for software. For detailed descriptions, take a look at the help screens for the respective software.

# **3-1 Driver for Windows**

### **Driver for Windows 95/98/Me**

This sends data to the main unit from a Windows-based program.

When sending data from Dr. Engrave or a commercially available drawing program, the driver sets engraving parameters such as the tool's operating speed, depth, and pitch.

When sending data from MODELA Player ver. 3 or 3D Engrave, the data is sent to the driver's output port. At this time, all driver settings other than the port are ignored, and do not affect cutting.

#### **Display the Driver Setting Screen**

To make the settings for the driver, open Properties. You can use either of the two methods described below to open Properties.

#### **Method 1**

To save values you've changed with Properties, use this method to make the settings.

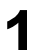

Click [Start]. Point to [Settings] and click [Printer]. **1** The [Printers] folder appears.

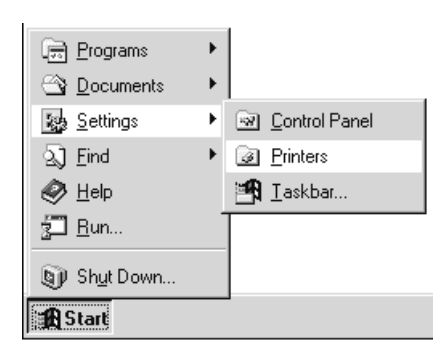

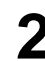

Right-click on the MDX-650 or MDX-500 icon, then click [Properties].

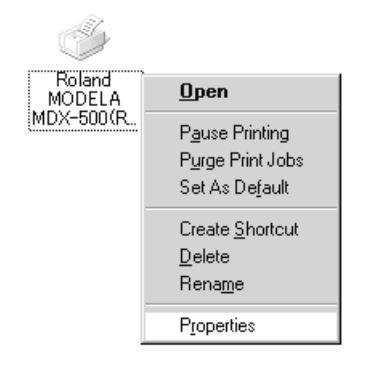

#### **Method 2**

If you opened Properties for the driver from a program, the values you set there are only temporary, and are not saved. To save the Properties settings for the driver, use Method 1.

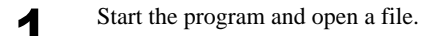

**2** From the [File] menu, click [Print Setup...]. **2** The [Print Setup] dialog box appears.

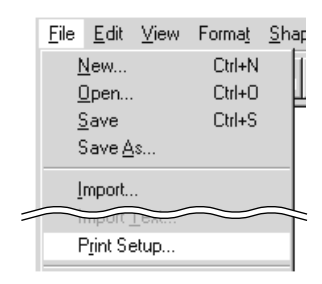

Set the printer to [MDX-650 (RML-1)] or [MDX-500 (RML-1)], then click [Properties].

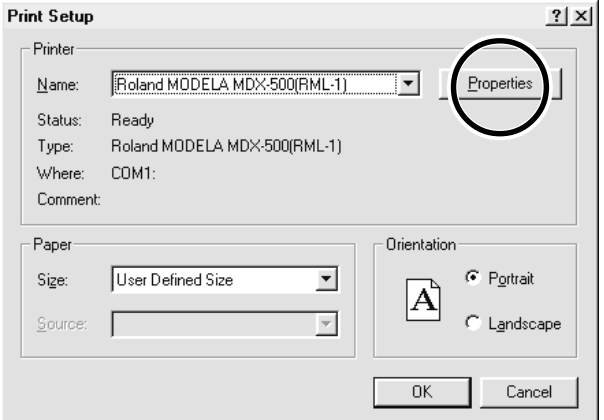

#### **Enter the Cutting Area**

Enter the size of the workpiece.

Click the [Size] tab. **1**

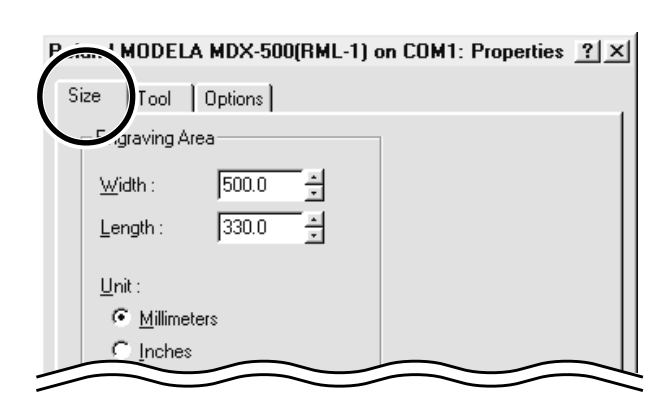

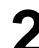

Enter values for [Width] and [Length]. **2**

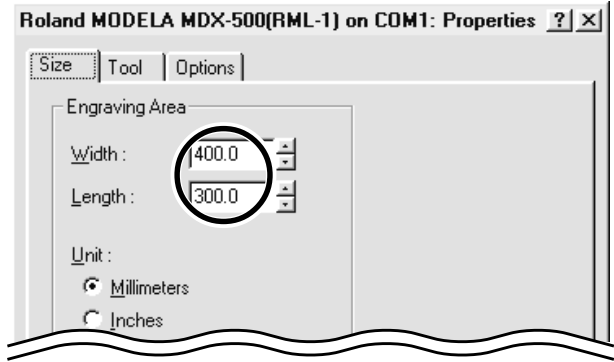
#### **Set the Engraving Parameters**

Click the tab for the color to set.

number that is now set.

You can assign different colors to the data and set the parameters for performing engraving of the corresponding data by color.

Ĩ.

Click the [Tool] tab.

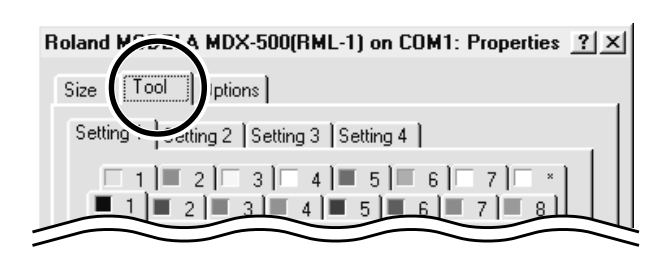

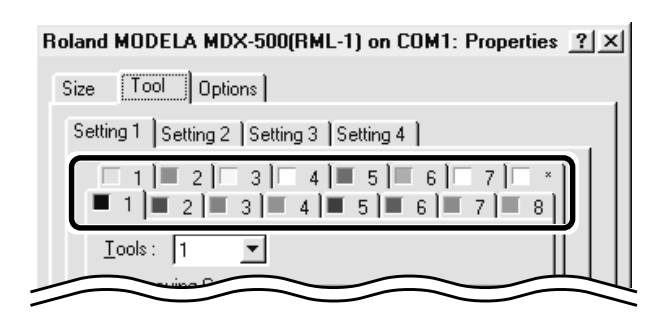

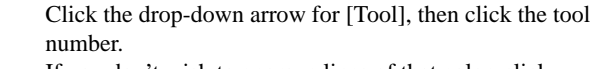

The numeral appearing next to the color is the tool

If you don't wish to engrave lines of that color, click [None].

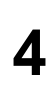

**2**

**3**

For [Z Down Position], enter the cutting-in depth. Cutting to the depth of [Z Down Position], with each cutting pass made at the depth set with [Z Engraving Pitch].

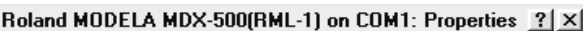

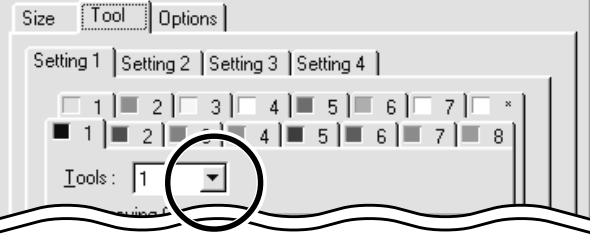

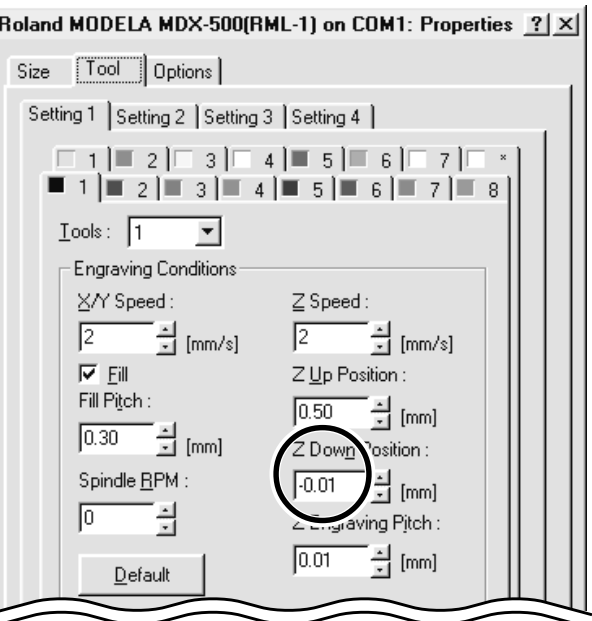

**5**

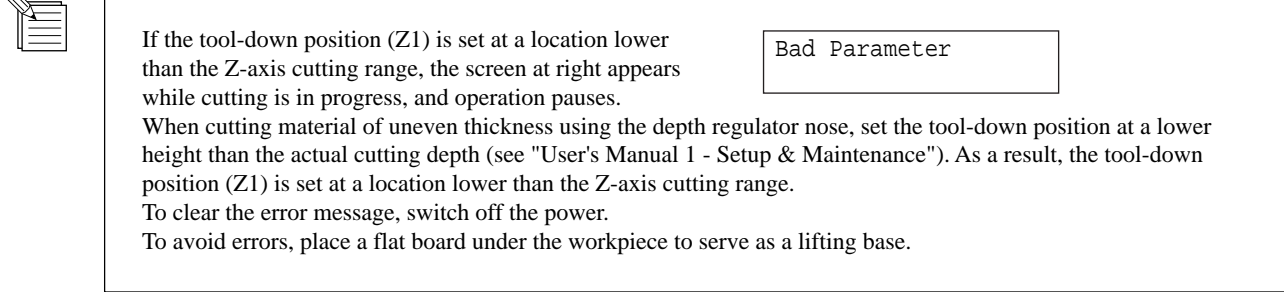

For [Fill Pitch], enter the diameter of the tool tip. To achieve an attractive finish, enter a value narrower than the actual diameter.

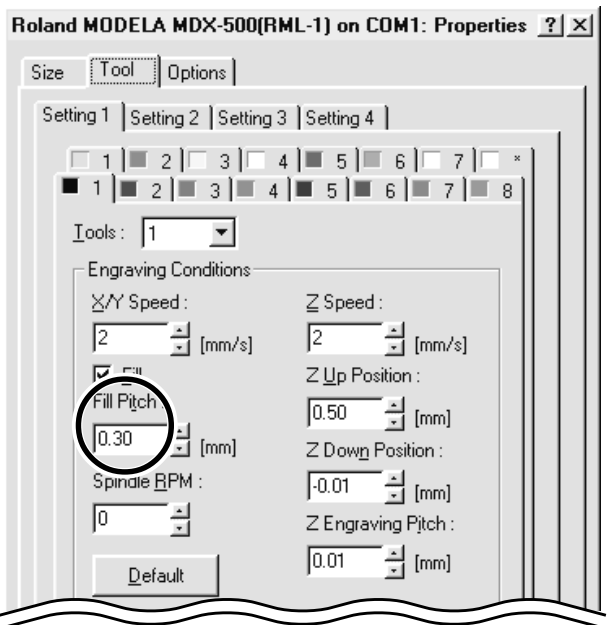

# **Driver for Windows NT 4.0/2000/XP**

This sends data to the main unit from a Windows-based program.

When sending data from Dr. Engrave or a commercially available drawing program, the driver sets engraving parameters such as the tool's operating speed, depth, and pitch.

When sending data from MODELA Player ver. 3 or 3D Engrave, the data is sent to the driver's output port. At this time, all driver settings other than the port are ignored, and do not affect cutting.

To make the settings for a printer driver, log on to Windows as a member of the "Administrators" or "Power Users" group.

The description of the following procedures use screen shots from Windows 2000.

#### **Display the Driver Setting Screen**

To make the settings for the driver, open Properties. You can use either of the two methods described below to open Properties.

#### **Method 1**

To save values you've changed with Properties, use this method to make the settings.

**Open the [Printers] folder. If you're using Windows XP,** go to Control Panel and open [Printers and Faxes].

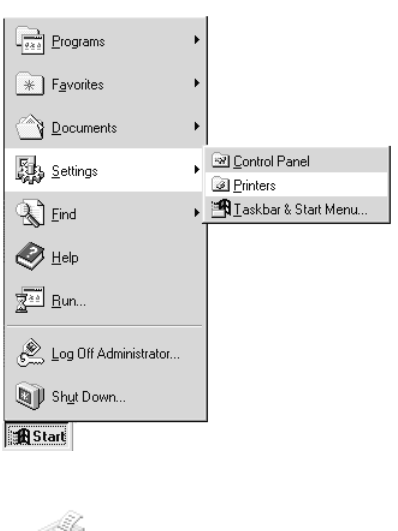

If you're using Windows 2000/XP, right-click the MDX-650 or MDX-500 icon, then click [Printing Preferences]. The [Printing Preferences] dialog box appears. Click [Advanced]. If you're using Windows NT 4.0, right-click the icon, then **2**

click [Document Defaults].

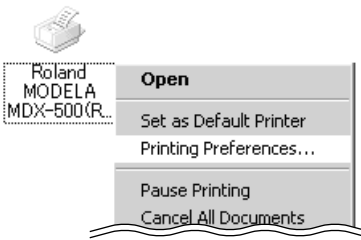

#### **Method 2**

If you opened Properties for the driver from a program, the values you set there are only temporary, and are not saved. To save the Properties settings for the driver, use Method 1.

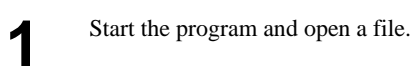

**2** From the [File] menu, click [Print Setup...]. **2** The [Print Setup] dialog box appears.

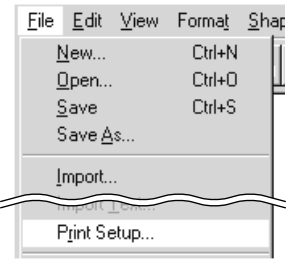

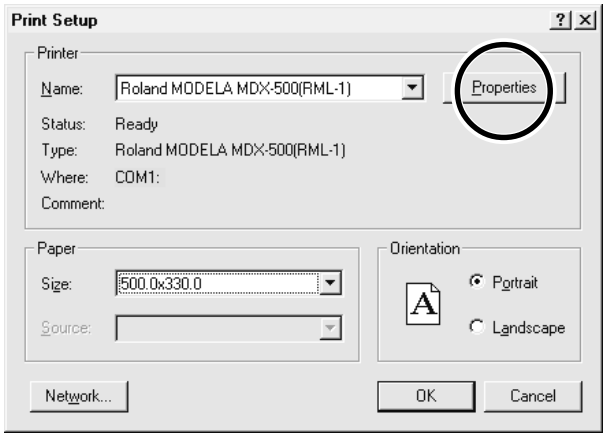

Set the printer to [MDX-650 (RML-1)] or [MDX-500 (RML-1)], then click [Properties]. If you're using Windows 2000/XP, the [Property] dialog box displays. Click [Advanced].

#### **Enter the Cutting Area**

Enter the size of the workpiece.

Click the [Work Size Settings] document option. For Windows 2000/XP, click [Properties]. For Windows NT 4.0, click [Work Size Settings]. The [Work Size Setting] dialog box appears. **1**

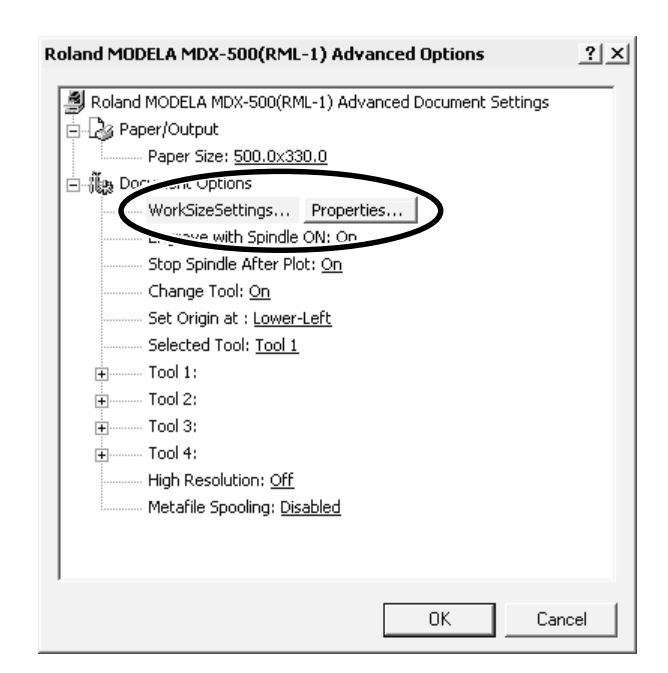

**2** Click [Add New Work Size], then for [Work Size], enter values for [Width] and [Length].

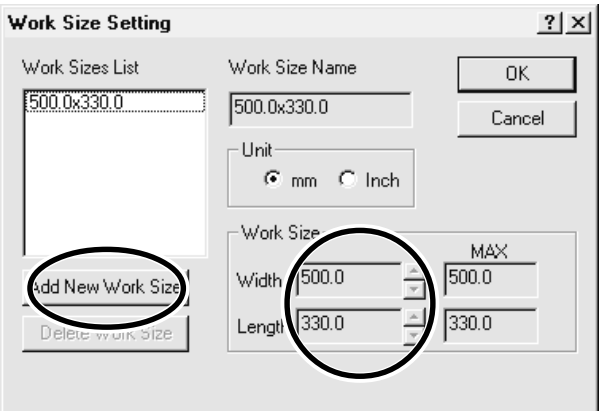

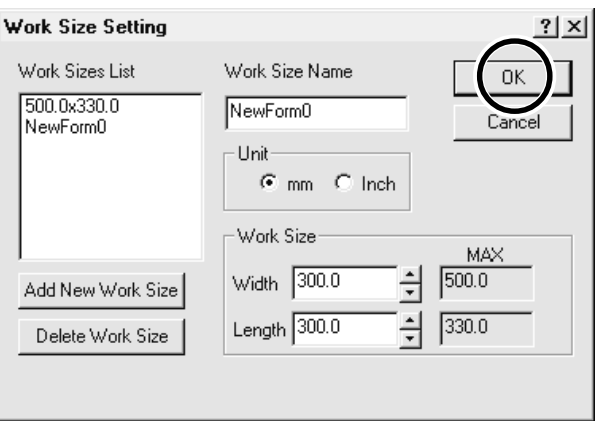

Enter the [Work Size Name], then click [OK]. \* For [Work Size Name], use only alphanumeric characters.

**3**

#### **Set the Engraving Parameters**

Make the settings for the composition of the workpiece to engrave and the engraving depth.

Choosing the composition sets engraving parameters suited to this engraving. However, [Tool Down Position] and [Fill] - [Tool Width] are determined with no relation to composition, and so they are set separately. For [Tool Down Position], enter the engraving depth. For [Fill] - [Tool Width], enter the tool diameter.

The values for settings other than [Tool Down Position] and [Fill] - [Tool Width] are also suggested guidelines. If the results of actual engraving are not as expected, modify the values accordingly.

Lines are distinguished by color, and parameters when engraving a line of the corresponding color are set.

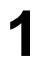

**2**

Click any tool from 1 to 4 to display the lower level. Click [Material], then click the composition of the engraving material (workpiece).

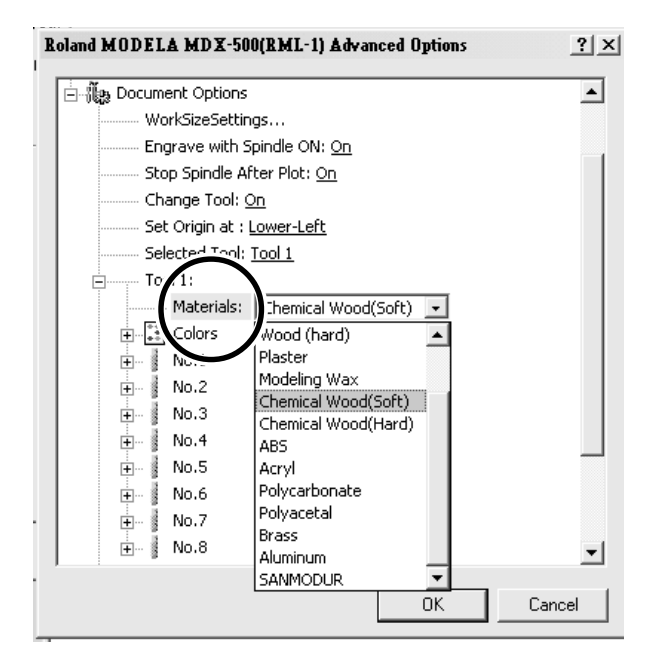

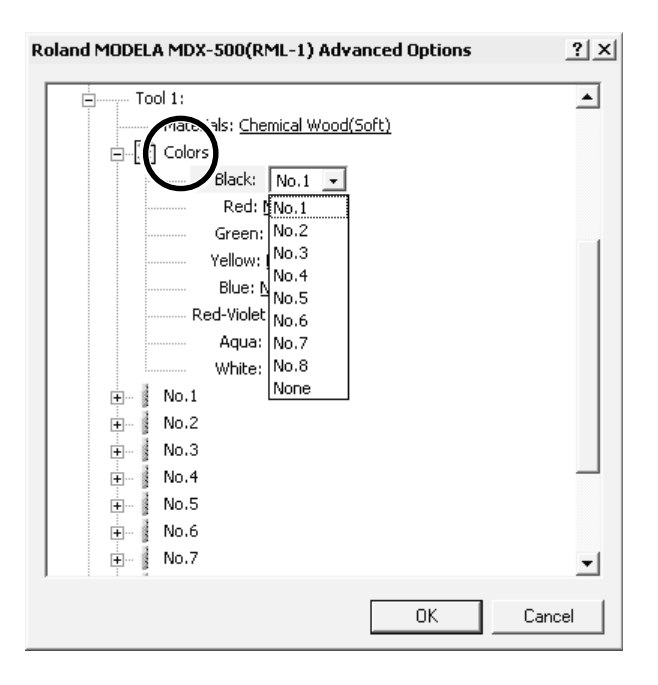

Double-click [Color] to display the lower level. Click the color to set, then click the tool number. If you don't wish to engrave lines of that color, click [None].

**3**

Double-click on the tool number to display the lower level.

Click [Z Down Position] and enter the cutting-in depth. Cutting to the depth of [Z Down Position], with each cutting pass made at the depth set with [Z Engraving Pitch].

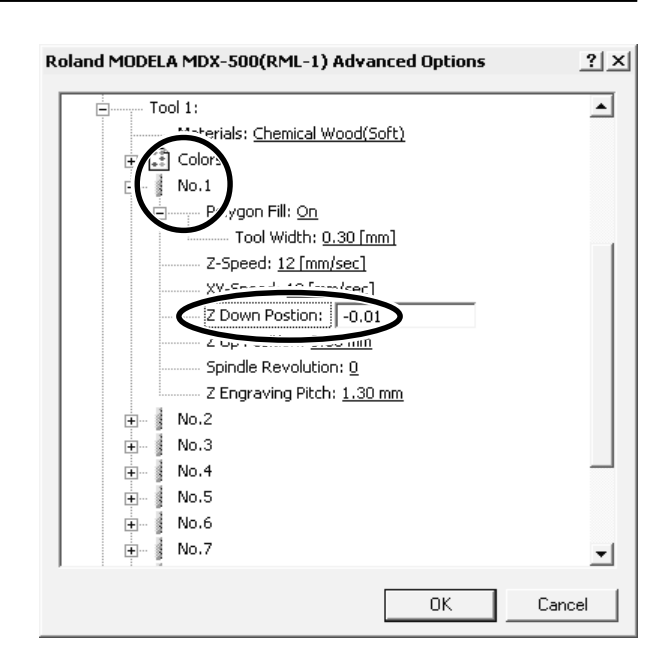

If the tool-down position  $(Z1)$  is set at a location lower than the Z-axis cutting range, the screen at right appears while cutting is in progress, and operation pauses.

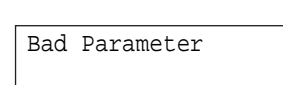

When cutting material of uneven thickness using the depth regulator nose, set the tool-down position at a lower height than the actual cutting depth (see "User's Manual 1 - Setup & Maintenance"). As a result, the tool-down position (Z1) is set at a location lower than the Z-axis cutting range . To clear the error message, switch off the power.

To avoid errors, place a flat board under the workpiece to serve as a lifting base.

For [Fill], click [Tool Width], then enter the diameter of the tool tip.

Roland MODELA MDX-500(RML-1) Advanced Options  $2 \times$ ≖ Tool 1: Materials: Chemical Wood(Soft)  $\frac{1}{\left| \pm \right| \cdots \left| \frac{a}{a} \right|}$  Colors  $\stackrel{.}{\Box}$  No.1 Pol Ė Tool Width: 0.30 -Spe XY-Speed: 12 [mm/sec] Z Down Postion: -0.01 mm Z Up Position: 0.50 mm Spindle Revolution: 0 Z Engraving Pitch: 1.30 mm à. No.2 ÷ No.3 ÷  $\overline{\mathbf{3}}$ No.4 Ė. ished. Ė. š No.5 ∔் š No.6 No.7 Ė. ś ⊻  $\alpha$ Cancel

For items other than [Tool Down Position] and [Fill] - [Tool Width], suitable values are set for engraving the composition you chose in step 1. However, these values are only suggestions. If the results of actual engraving are not as expected, adjust the values accordingly.

# **3-2 Application Software**

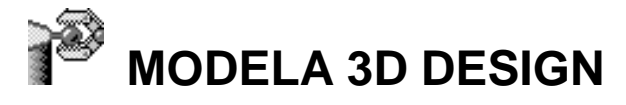

This lets you choose a basic shape such as a cylinder or sphere, and modify it to create a three-dimensional object. You can intuitively create solid objects with smooth curves.

#### **Choose the basic shape**

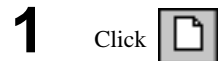

The [Primitives] dialog box appears.

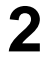

**2** Click the basic shape that is closest to the finished form.<br>**2** Enter the size, then click [OK].

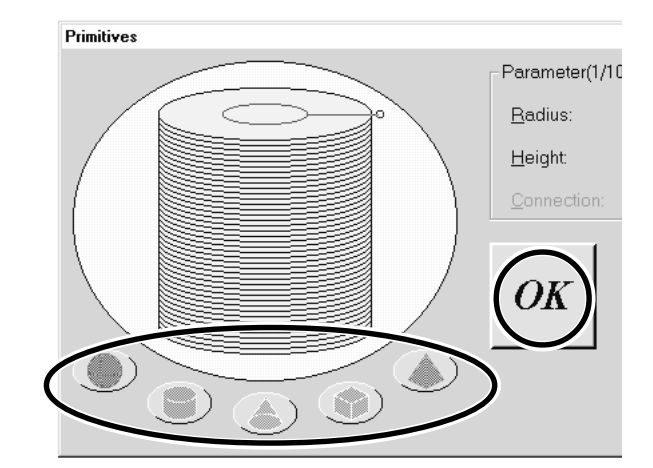

#### **Decide on the number of reference lines**

The reference lines are control rods for arranging the shape of the object. To determine the number of reference lines, click the controls shown below.

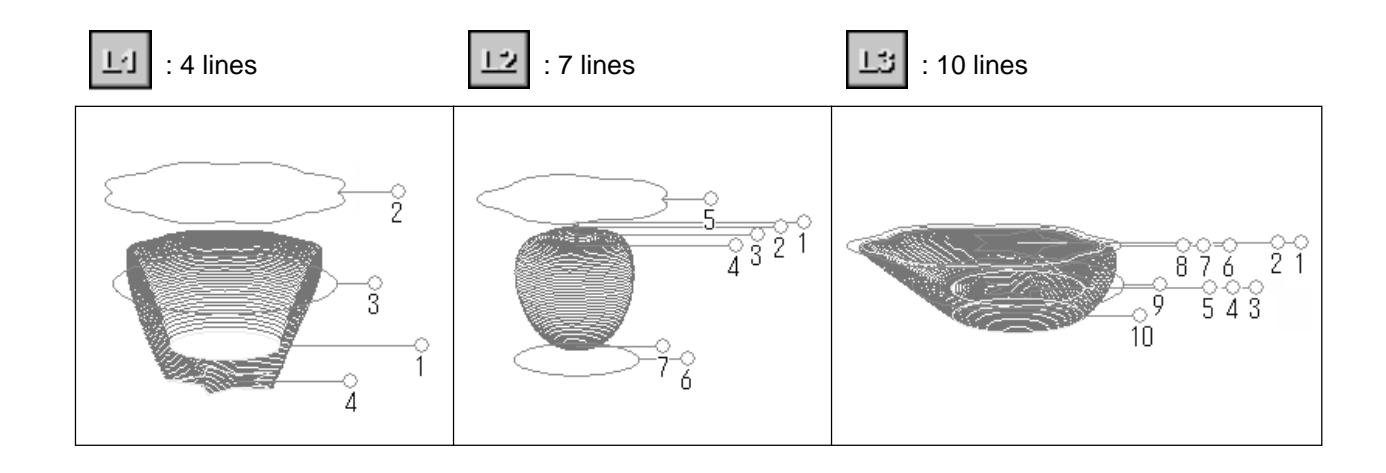

## **Manipulate Reference Lines to Make a Shape**

To change the height of a reference line, position the pointer over the reference line and drag it up or down.

To change the size of the outer perimeter for a reference line, position the pointer over the reference line and drag it to the left or right.

To change the shape of the outer perimeter, right-click on a reference line.

The [Select section] dialog box appears.

Make the settings to obtain the desired shape.

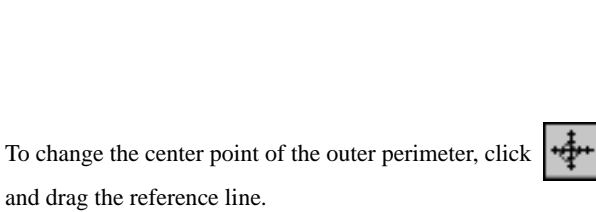

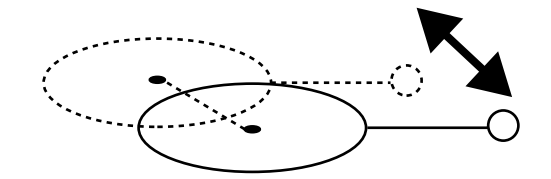

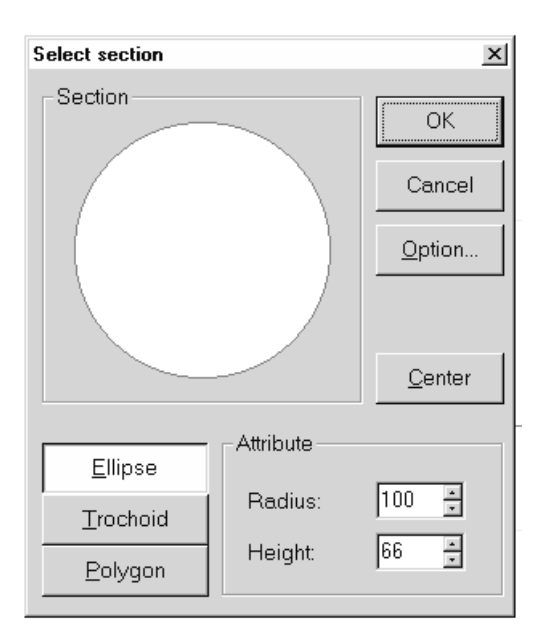

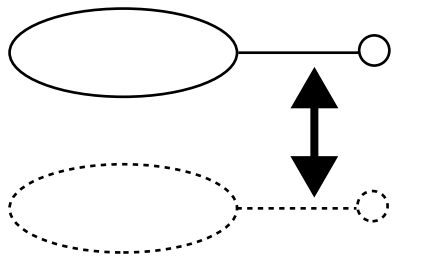

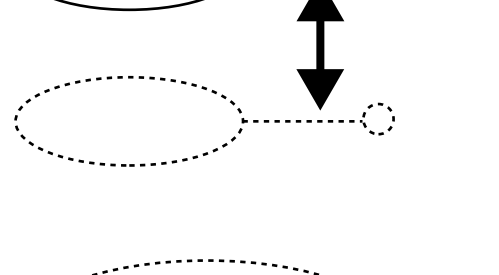

#### **Check the shape**

Click the  $\Box$ **1**

**2**

The [Rendering] dialog box appears.

Drag the scroll box for the X, Y, or Z scroll bar. The object rotates, letting you view it from various perspectives. To color the object, click [Start].

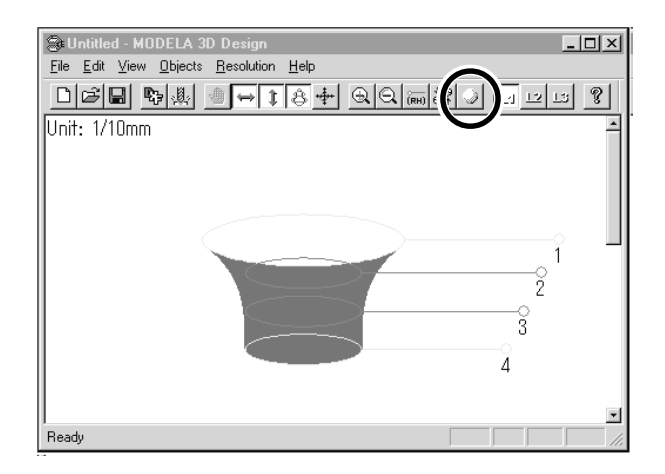

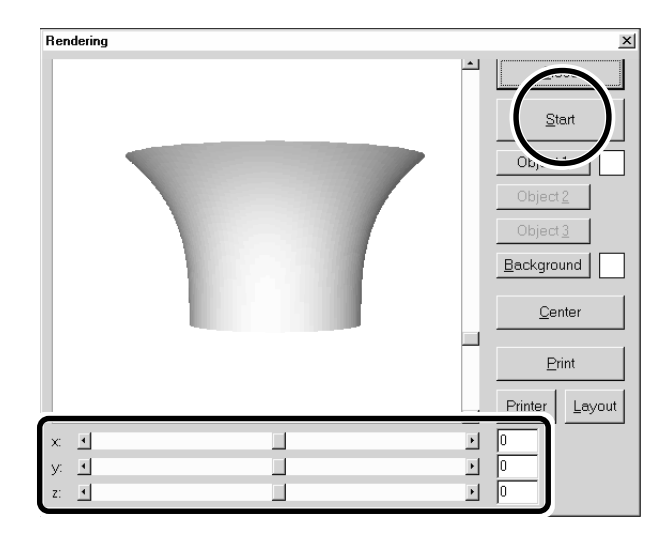

## **Save the data**

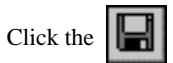

The [Save As] dialog box appears. Enter the name of the file and click [Save].

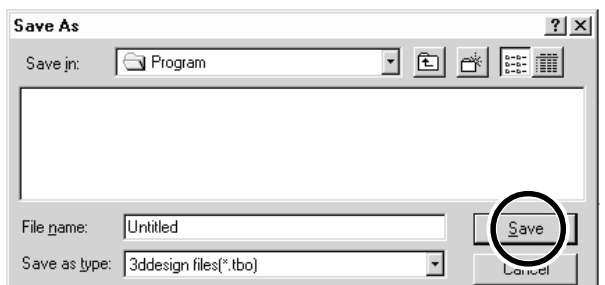

#### **Description of Controls**

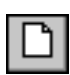

This opens new file.

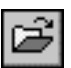

This opens an existing file.

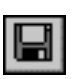

This saves the file, overwriting the previous data.

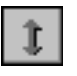

This moves a reference lines up or down. When  $\left| \cdot \right|$  is selected, the location of the center point moves up or down.

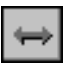

This moves a reference lines right and left. When  $|\cdot \cdot \cdot|$  is selected, the location of the center point moves right and left.

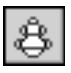

When this is selected, dragging a reference line changes the size of the outer perimeter.

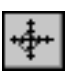

When this is selected, dragging a reference line moves the center point of the outer perimeter.

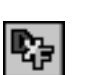

This saves the data as a DXF file.

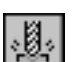

This starts MODELA Player ver. 3.

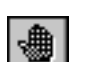

This undoes the very last operation.

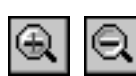

This zooms the screen in or out.

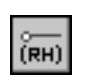

This displays the coordinates of the reference lines.

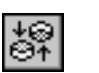

This changes the point of view.

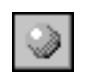

This adds color and shadowing to the object's surfaces.

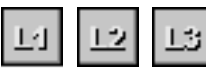

This determines the number of reference lines.

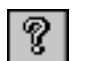

This displays help for 3D DESIGN.

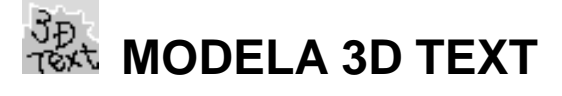

This adds thickness to text to create three-dimensional characters. You can use the TrueType fonts registered in Windows as the font style for text.

#### **Enter the Text**

Click the [Edit] text box, then type in the text. Make sure what you've typed in is correct, then click [Go!].

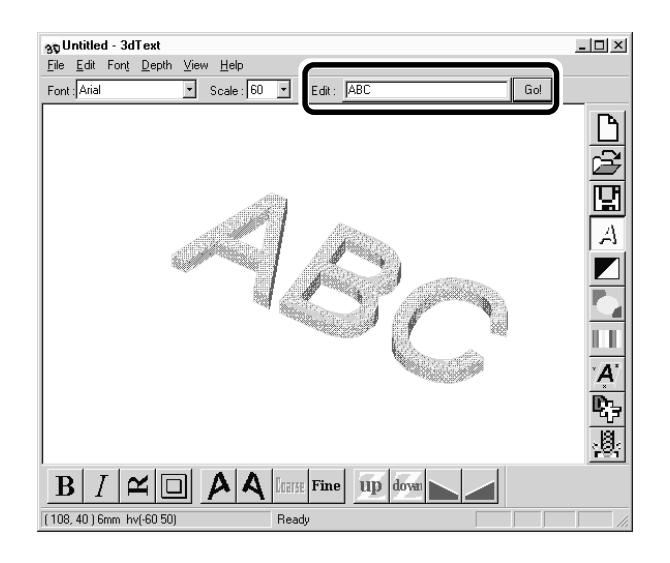

#### **Determine the Font and Size of the Text**

Click the [Font] drop-down arrow, then click on a font **1** name.

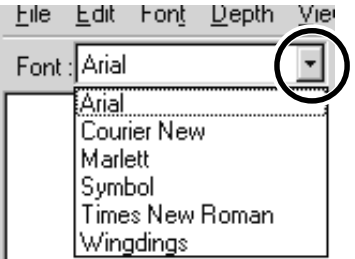

Click the [Scale] drop-down arrow, then click on a size. **2**

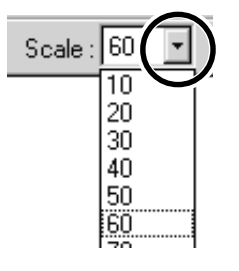

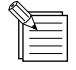

- You cannot specify a font size that is not listed.

- If you want to know the size of the entire text string that you typed in, click [Show Information].

#### **Save the data**

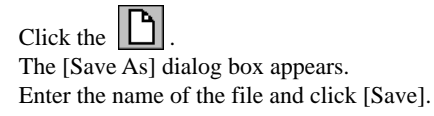

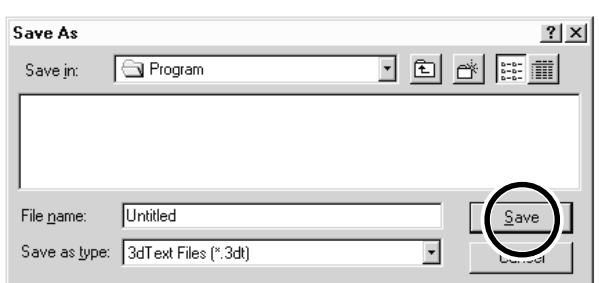

#### **Description of Controls**

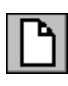

This opens new file.

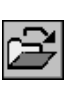

This opens an existing file.

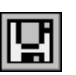

This saves the file, overwriting the previous data.

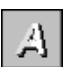

This changes how the object is displayed.

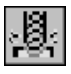

This starts MODELA Player ver. 3.

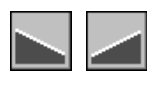

This slants the text in the height direction.

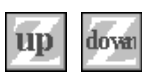

This changes the height of the text.

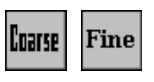

This determines the roughness of curved portions of the text.

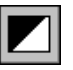

This inverts the background color.

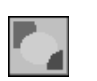

This lets you choose the color of the object from among ten available colors.

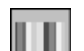

This assigns the desired color to the object.

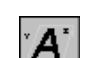

This displays dimensions around the object.

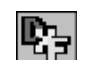

This saves the data as a DXF file.

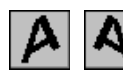

This slants each individual character to the left or right.

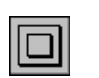

This puts a frame around the text.

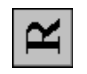

This rotates each individual character 90 degrees counterclockwise.

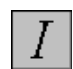

This makes the text italic.

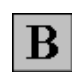

This makes the text bold.

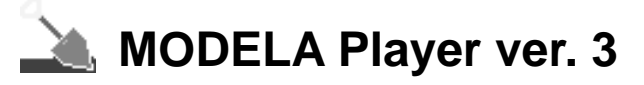

For information on how to use MODELA Player ver. 3, see "3-3 Cutting Using MODELA Player ver. 3."

# **Virtual MODELA**

You can use a tool path created with MODELA Player ver. 3 or 3D Engrave to verify the cutting process and results on-screen before you perform actual cutting.

You can start this program directly with commands from MODELA Player ver. 3 or 3D Engrave. For more information, see "3-2 Application Software 3D Engrave."

With Virtual MODELA, you can display the cutting process and results in a wide variety of ways.

## **Animating the Screen During Simulation**

Click the  $\overrightarrow{xx}$ , this button is on. When it is off, only the shape after simulation is displayed.

#### **Switching the Screen Between Flat and Three-dimensional Views During Simulation**

- Clicking switches from a flat view to a three-dimensional view. When this button is selected, the view is three-dimensional during and after simulation.
- Clicking  $\mathbb{E}$  switches from a three-dimensional view to a flat view. When this button is selected, the display shows a view of the workpiece as seen from above during and after simulation.

#### **Changing the Perspective at the Simulation Screen (Only During 3D View)**

You can use the following buttons only when has been clicked to display a 3D view.

- Clicking  $\lceil \cdot \rceil$  rotates the object counter-clockwise around the Z axis, in steps of 90 degrees.
- Clicking  $\Box$  rotates the object clockwise around the Z axis, in steps of 90 degrees.

#### **Checking the Shape After Simulation**

You can use the following buttons only when  $\boxed{3D}$  has been clicked.

#### **Rotating**

You can use the following buttons only when  $\mathbb{R}^n$  has been clicked.

#### **Moving the Location**

Click  $\left| \begin{array}{c} \text{+} \\ \text{+} \end{array} \right|$ , then drag on the screen.

#### **Zooming in or out**

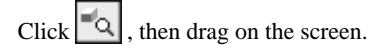

**Zoom in** Drag toward the top of the screen.

**Zoom out** Drag toward the bottom of the screen.

#### **Description of Controls**

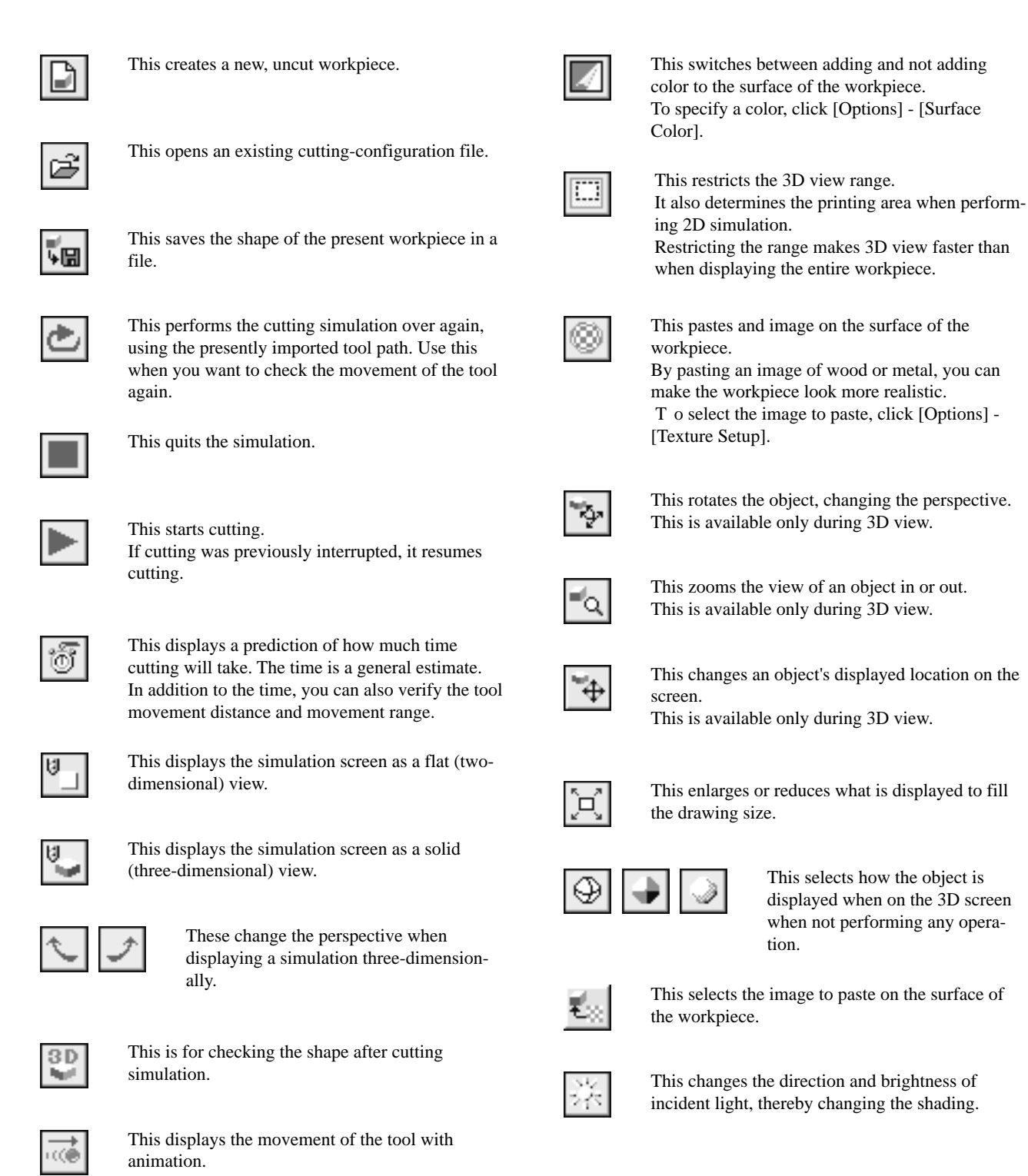

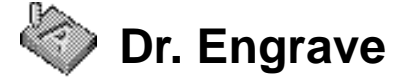

This is used to design plates and send the engraving data.

You can make large numbers of plates with the same design (such as nameplates and rating plates) with high efficiency.

#### **Set the Engraving Area**

The following explanation is for Windows 95/98/Me. If you're using Windows NT4.0/2000/XP, then refer to the explanation in "3-1 Driver for Windows Driver for Windows NT 4.0/2000/XP Enter the Cutting Area."

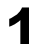

From the [File] menu, click [Print Setup...].<br>The [Print Setup] dialog box appears.

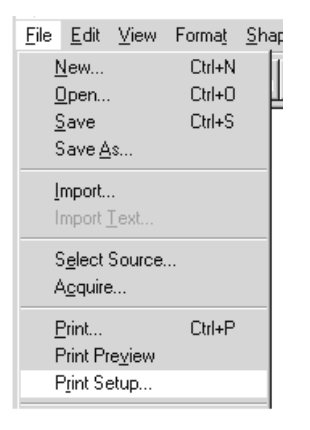

Make sure [MDX-650 (RML-1)] or [MDX-500 (RML-1)] is specified as the printer, then click [Properties]. The property box appears. **2**

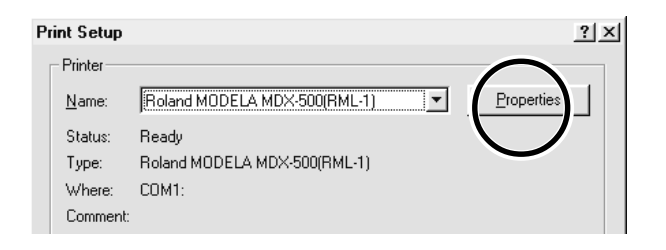

Enter the size of the plate, then click [OK]. **3** Next, click [OK] to close the [Printer Setup] dialog box.

#### Roland MODELA MDX-500(RML-1) on COM1: Properties [? | X|

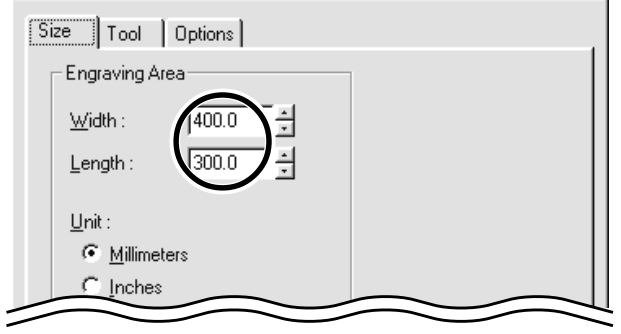

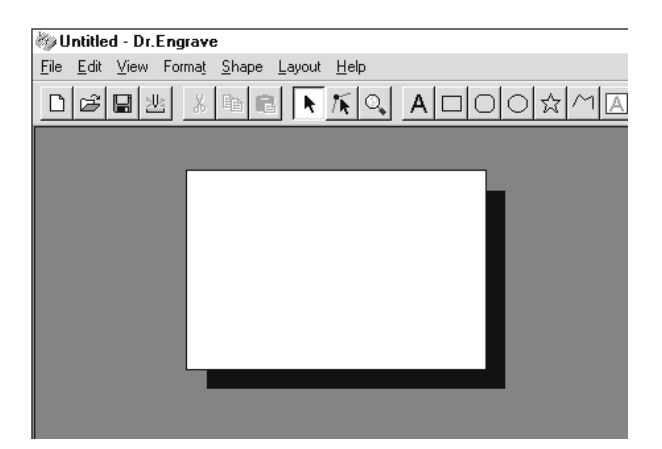

The white portion of the screen is the engraving area. Lay **4** out shapes and text inside the area.

#### **Type in the Text**

Click  $\mathbf{A}$ , then click at the location where you want to type in text.

While in this state, type in the text with the keyboard.

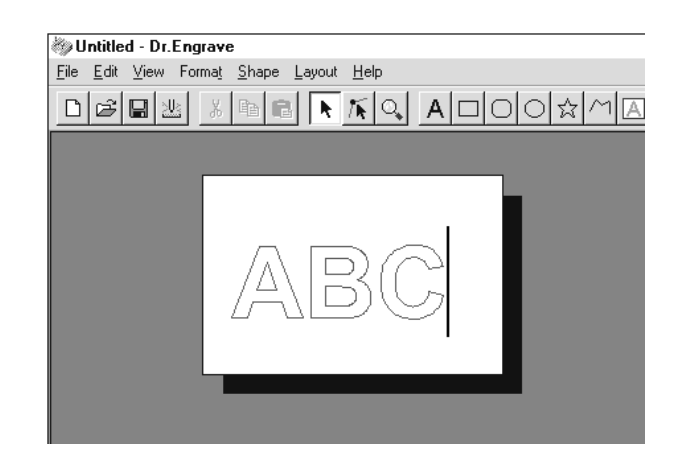

#### **Draw a Shape**

Click on the shape-drawing controls to draw the shapes.

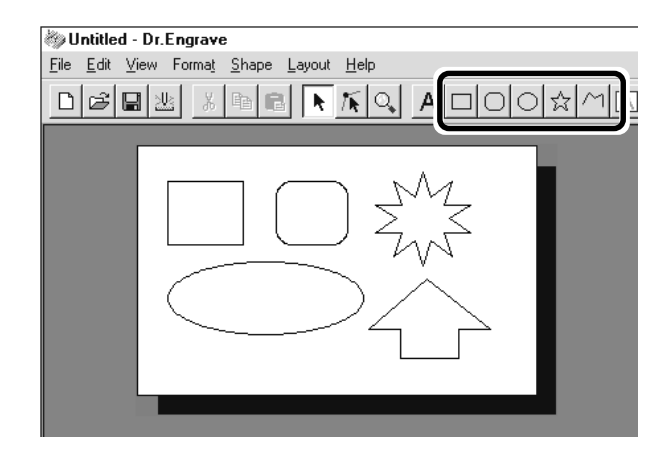

#### **Change the Size and Location of a Shape or Text**

Click  $\parallel \bigstar \parallel$ , then click the shape or text.

Solid square ( $\Box$ ) and triangle ( $\triangle$ ) pointers appear around the shape or text. To change the size, drag the pointers.

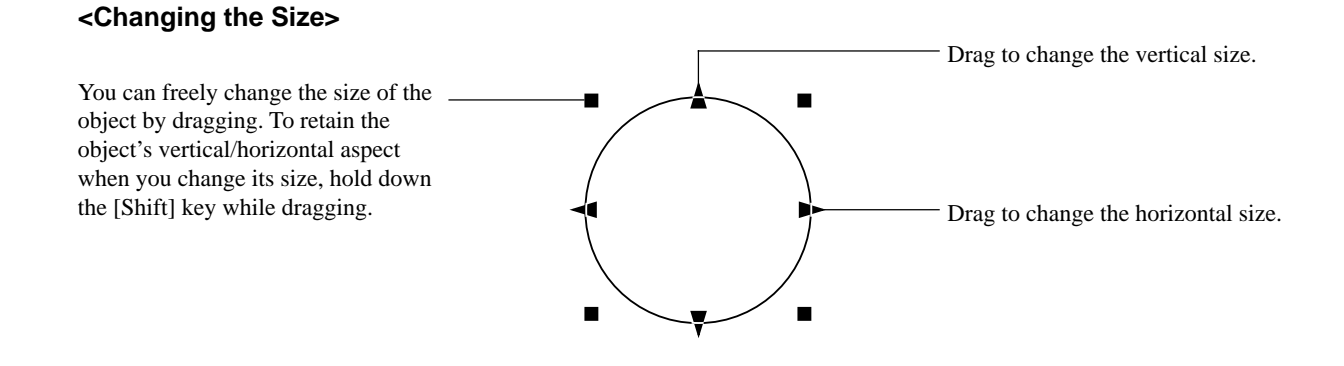

#### **<Rotating and Slanting>**

Clicking again makes the pointers change to circles ( $\bigcirc$ ) and diamonds ( $\bigcirc$ ).

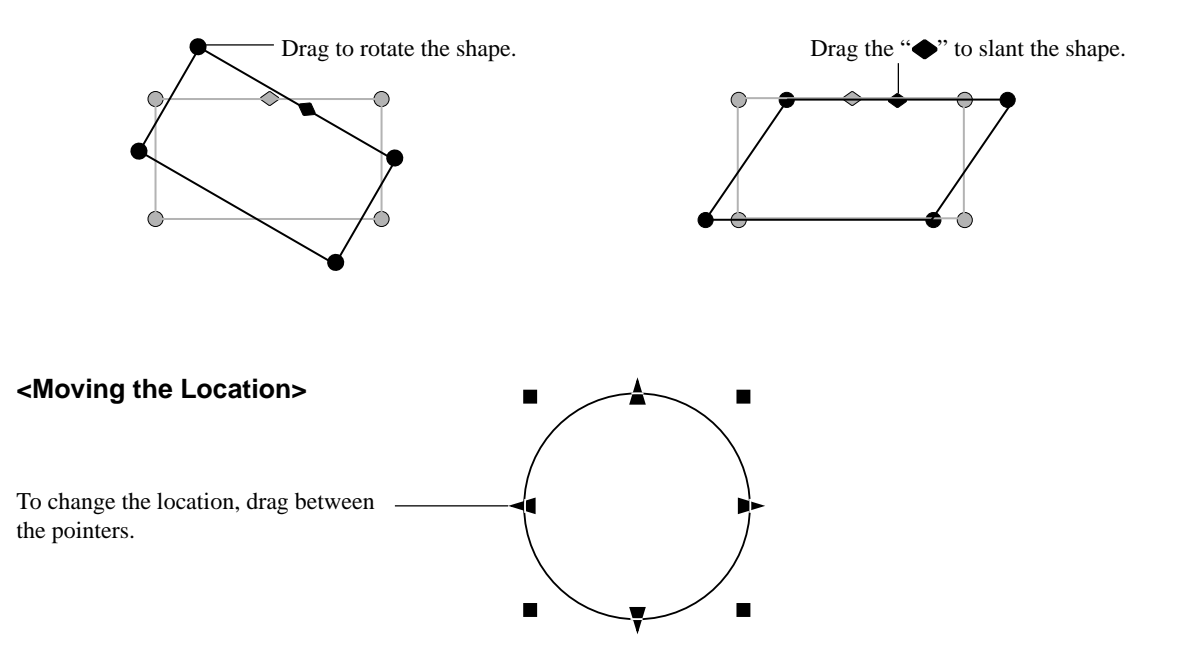

#### **Save the Data**

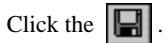

The [Save As] dialog box appears. Enter the name of the file and click [Save].

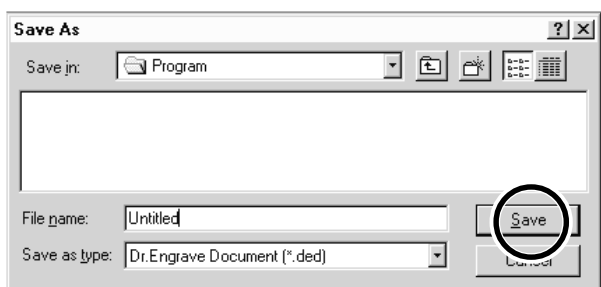

## **Start Engraving**

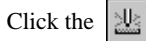

The [Save As] dialog box appears. To start engraving, click [OK].

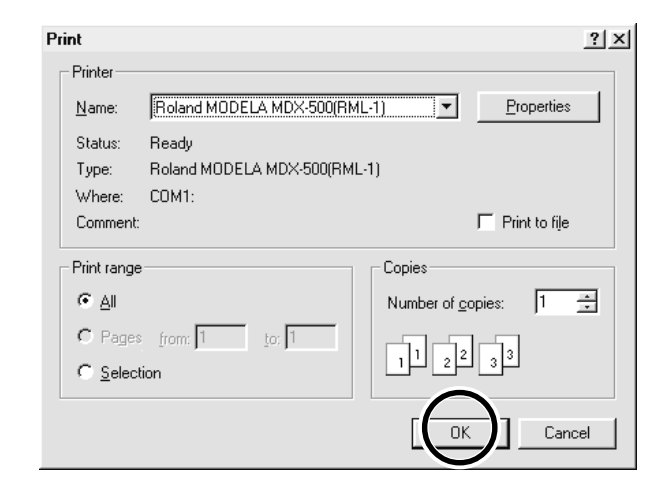

#### **Description of Controls**

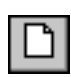

This opens new file.

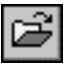

This opens an existing file.

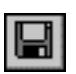

This saves the file, overwriting the previous data.

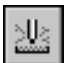

This starts engraving.

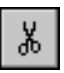

This deletes the selected object and copies it to the clipboard.

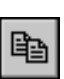

This copies the clipboard data to the screen.

This copies the selected object to the clipboard.

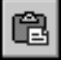

This selects a shape or text.

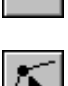

ŕ

This is used to reposition the vertices of a polygon, changing its shape.

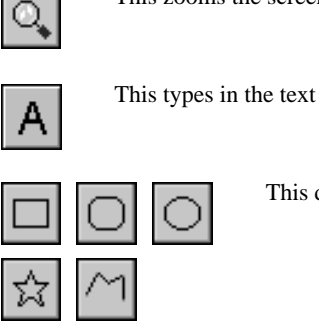

This draws the shapes

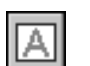

This makes an entry frame for text.

This zooms the screen in or out.

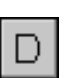

This changes the chosen text string to line characters.

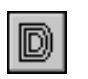

This performs flat-drag machining for the interior of a shape or text.

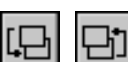

These change the context of an object.

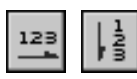

These set the direction of the text string.

# **3D Engrave**

This adds thickness to a flat (two-dimensional) graphic to create a relief (raised engraving). You can also add thickness to images such as illustrations.

3D Engrave is a program for creating reliefs (raised engravings) and engravings on curved surfaces. This section describes the steps for cutting a relief. For detailed descriptions of the creation steps and more information about creating data for engraving,

#### **Select the Output Device**

For information, take a look at "Part 1 Installing the Software 1-2 Setting Up the Windows Version of the Program Application Settings."

#### **Decide on the Size of the Relief**

**3**

From the [Relief] menu, click [Relief Size].<br>The [Relief Size] dialog box appears.

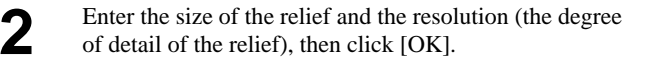

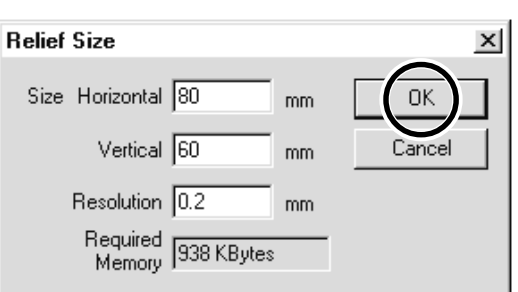

File Edit View Image Shape Relief Cut Help

Relief Size.. Create Relief. Delete Relief Smoothing

& Untitled - 3DEngrave

The screen at right appears. The white area of the screen is the where you design the relief. The screen displayed at this time is called the "2D screen." It's the screen for typing in text and creating shapes.

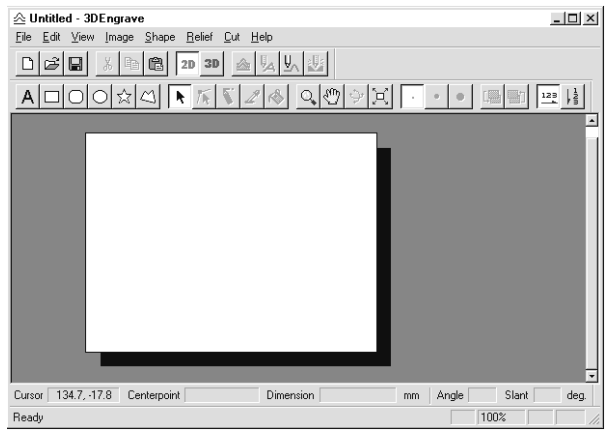

#### **Creating Shapes and Entering Text**

To create a shape, click one of the shape-drawing buttons and drag.

To enter text, click the text-entry button, then click the location where you want to insert text. While in this state, type in the text with the keyboard.

To change the size of a shape or text, refer to "Dr. Engrave - Changing the Size and Location of Shapes and Text."

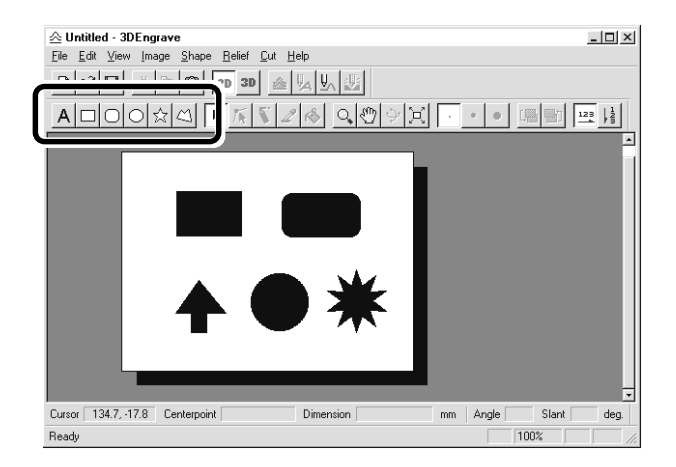

## **Create a Raised Engraving (Relief)**

Add thickness to shapes and text to create a relief.

**1** Click the shape or text string you want for adding thickness to select it.

# **2**

## Click the  $\mathbf{R}$

The [Create Relief] dialog box appears.

The dialog box may differ depending on the type of object you selected. The following screen shows the dialog box that appears when creating a relief of shapes or text.

Make the settings for the required items for creating the relief, then click [OK].

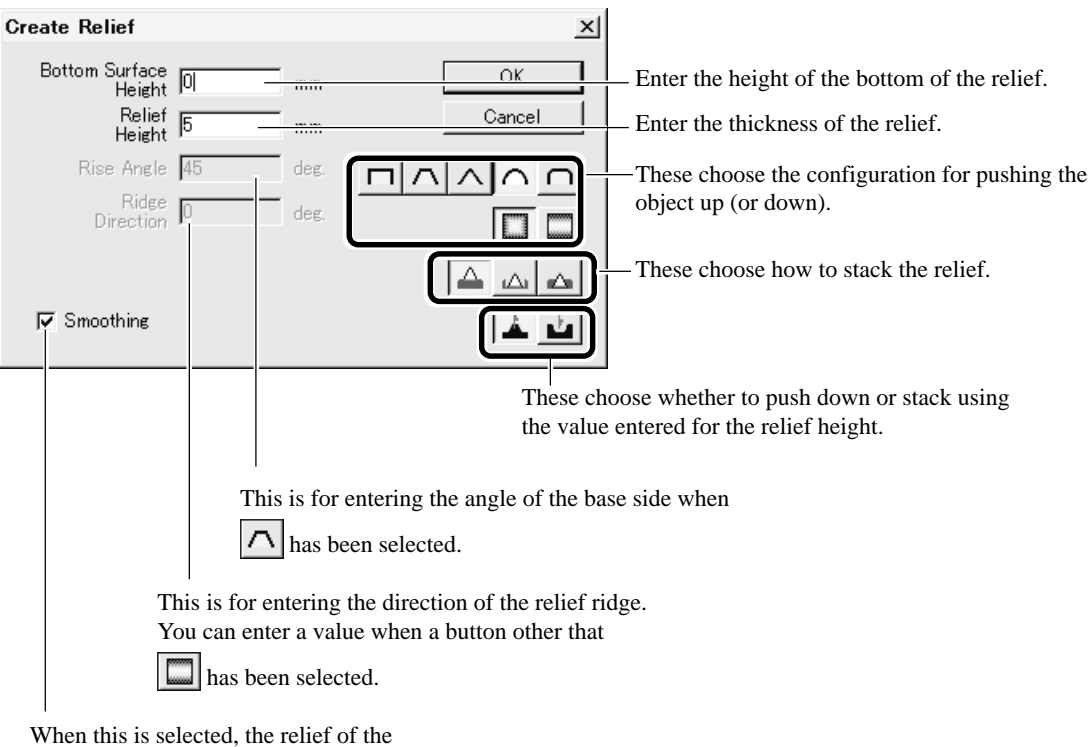

chosen object is smoothed.

 $\times$ 

 $0K$ 

Cancel

 $mm$ 

 $mn$ 

dea.

mm/sec

mm/sec

rpm

 $\vert \cdot \vert$ 

Blade Width 0.32

Blade Angle 24.2

 $\frac{XY}{\text{Speed}}$  [15]

Spindle 5000

 $Z$  Speed  $\sqrt{3}$ 

mm

mm

 $m<sub>m</sub>$ 

C. Ball End Mill C Engraving Tool

Carving Conditions  $\frac{\text{Path}}{\text{Interval}}$   $\sqrt{1.5}$ 

Cutting-in <sub>3</sub>

 $\begin{array}{c} \text{Finish} \\ \text{Margin} \end{array} \begin{array}{c} \text{0.1} \end{array}$ 

The display changes automatically to the screen at right, and a three-dimensional view of the shape of the relief appears. This is called the "3D screen," and it displays the shape of the relief and the tool path. You cannot edit shapes or text.

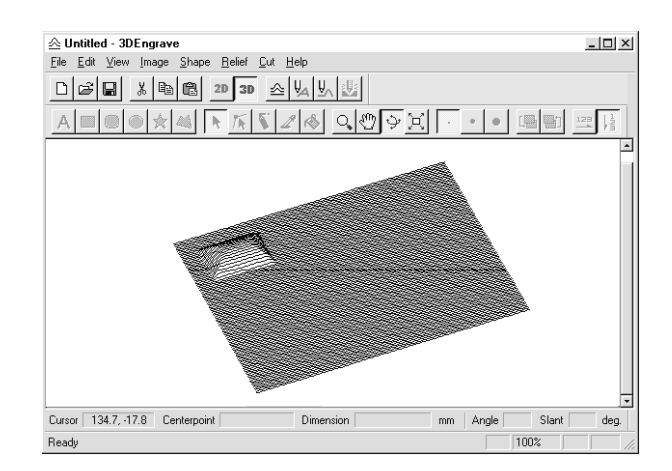

#### **Creating a Tool Path**

**3**

A tool path is the path followed by the tool's blade tip. The tool path is generated from the cutting parameters that are presently set. Before you create the tool path, make the settings for the cutting parameters. At the cutting parameters, make the settings for the composition of the workpiece, the type of tool, and the cutting process.

From the [Cut] menu, click [Cutting Parameters]. **1** The [Cutting Parameters] dialog box appears. Make the settings for the necessary items for cutting, then click [OK]. **Cutting Parameters** Material Styrenefoam This chooses the composition of the cutting material. Maximum<br>\_ Depth 0  $m<sub>0</sub>$ This sets the depth for cutting. Process This chooses the cutting process.C Draft Cutting C Finishing (or Engraving) Tool Make the settings for the tool specifications. Type Tool Dia.  $\sqrt{3}$ C Square End Mill

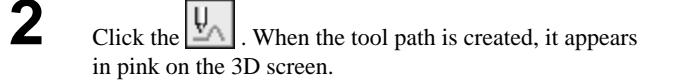

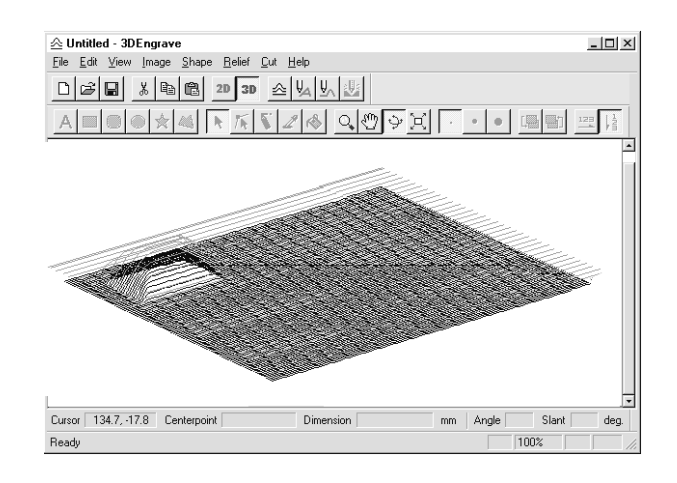

#### **Checking the Cutting Results**

If Virtual MODELA is installed and set up, then before you perform actual cutting you can check the shape that will be produced after cutting on the screen.

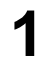

**2**

From the [File] menu, click [Output Preview]. Virtual MODELA starts.

The cutting data from 3D Engrave is imported into

shape after cutting is gradually produced.

An animated display of tool movement appears, and the

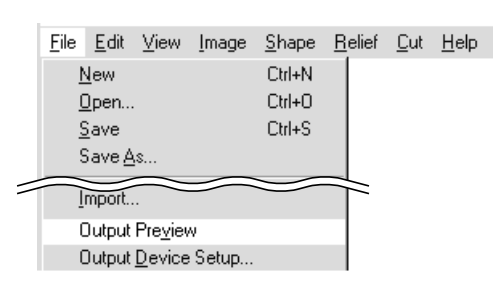

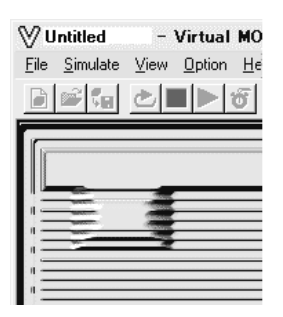

For more information on how to operate Virtual MODELA, see the help for Virtual MODELA.

#### **Save the Data**

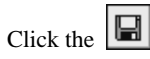

The [Save As] dialog box appears. Enter the name of the file and click [Save].

Virtual MODELA.

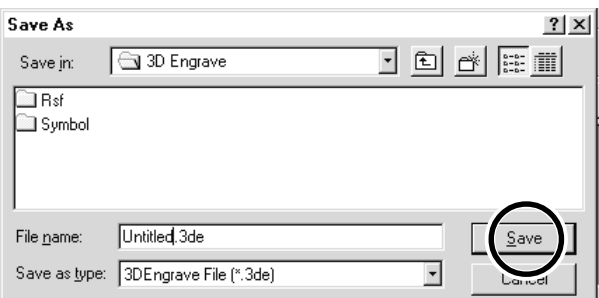

## **Start Engraving**

Click the  $\sqrt{\frac{1}{n}}$ When the screen at right appears, click [OK]. Cutting starts.

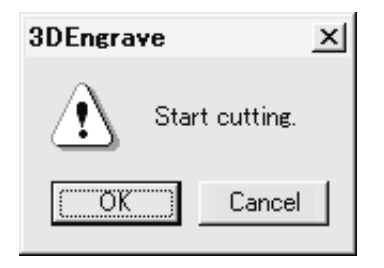

## **Description of Controls**

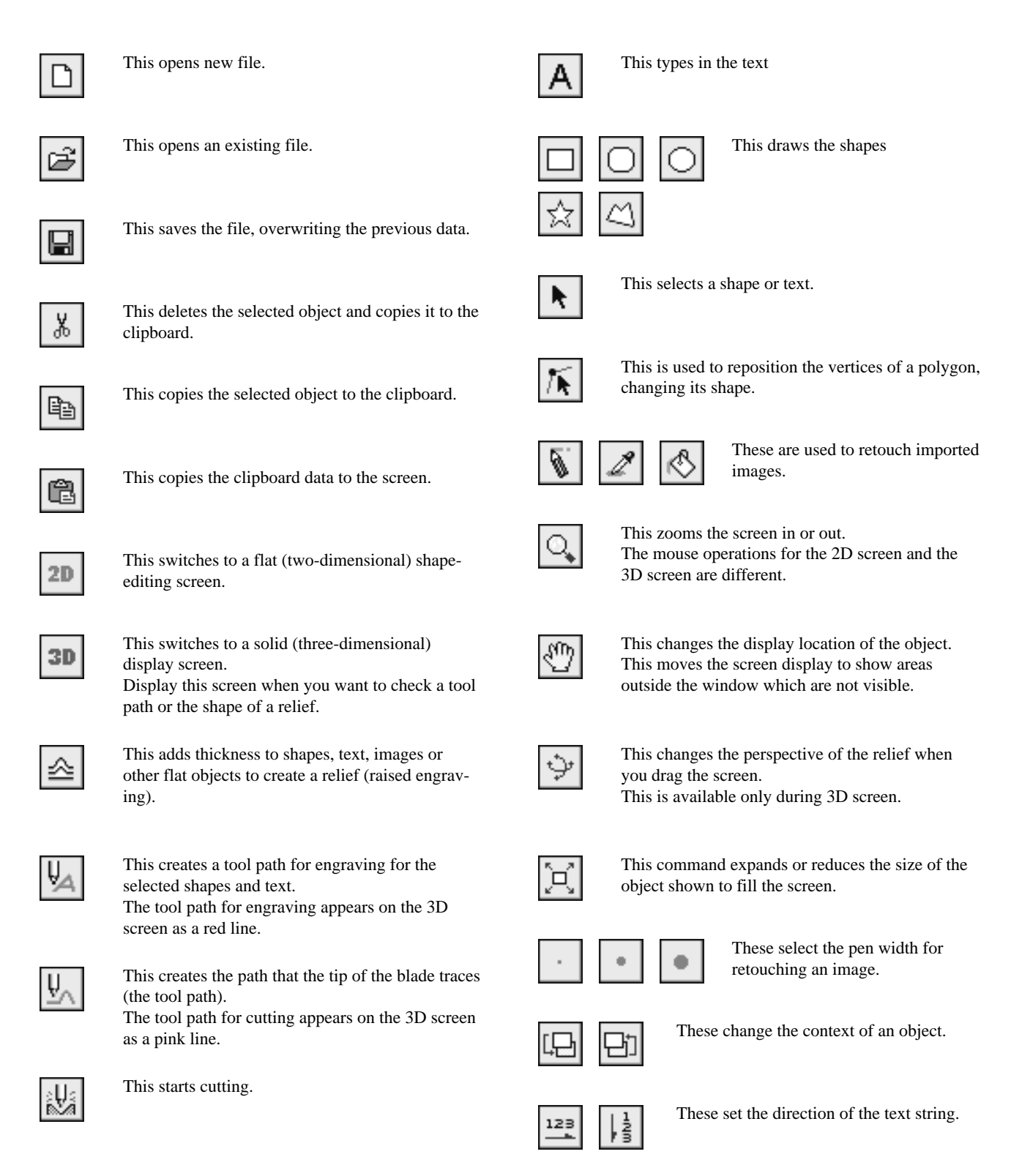

# **3-3 Cutting Using MODELA Player ver. 3**

This section provides a step-by-step explanation of the basic procedures for cutting a solid objects. In this section, it is assumed that you have already completed making the three-dimensional data for the solid object. It is assumed that the three-dimensional data you have prepared is three-dimensional data in DXF format.

- Open the three-dimensional data with MODELA Player ver. 3 and set the cutting parameters.
- Install the tool and mount the workpiece.
- Set the reference point for cutting.
- Perform surfacing and start cutting.

This explanation takes the sample data for the MODELA programs as an example of a solid object to be cut.

# **1. Create the Cutting Data**

Prepare the data to be cut, and set the cutting parameters with MODELA Player ver. 3.

#### **Open the File**

From the [File] menu, click [Open...].<br>The [Open] dialog box appears.

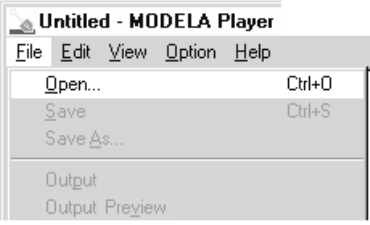

Choose the desired file and click [Open]. **2**

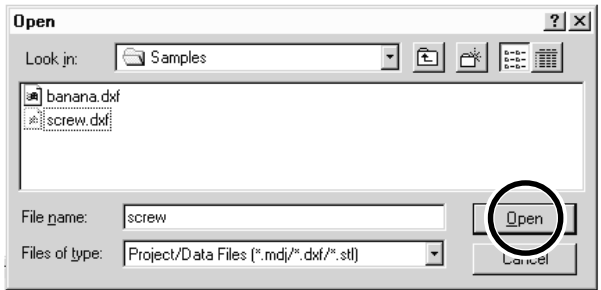

#### **Set the Cutting Parameters**

The cutting parameters are the parameters for cutting the solid object. For MODELA Player ver. 3, make these settings:

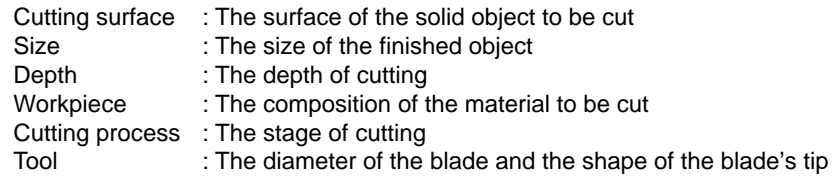

 \* When you set the parameters, the optimal movement speed, cutting-in amount, and so on when performing cutting under these conditions are selected.

When you use materials and tools for which choices are already available, then unless an incorrect selection is made, there is practically no chance of the tool breaking. Choose the loaded material and the installed tool.

When you use materials and tools for which choices are not available, the cutting parameters must be entered with great care. An incorrect setting may result in overload that makes it possible for correct cutting to continue, and in worst cases may cause the tool to break.

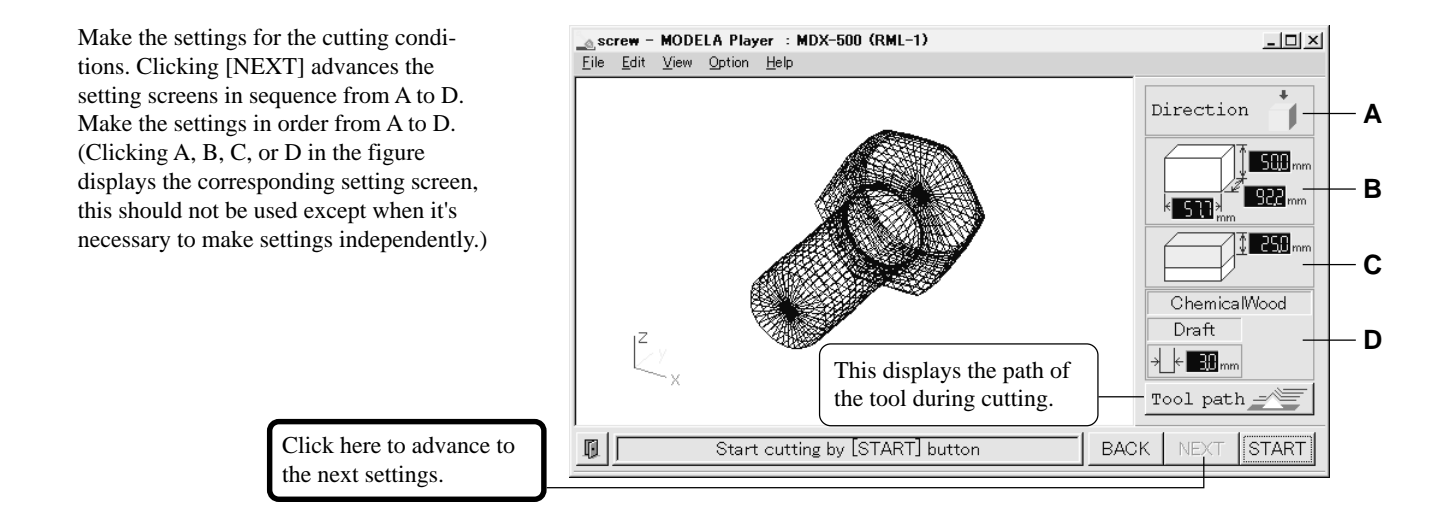

#### **A) Select the direction of the object**

Select the direction to be used for cutting the object. In the figure at right, cutting from above is selected.

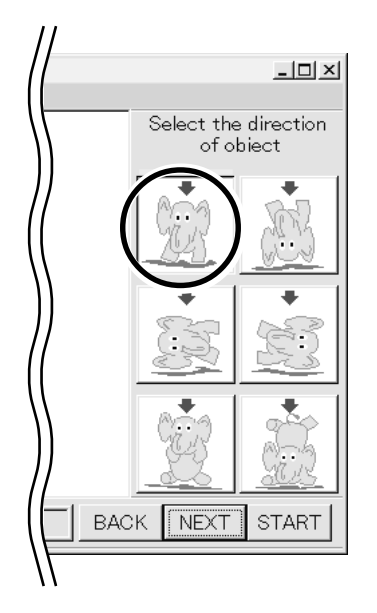

#### **B) Set the dimension**

Make the setting for object's size. Drag the spin dial up or down, or click on a number and enter a value from the keyboard. Clicking [Resize] makes it possible to specify a ratio for the dimensions.

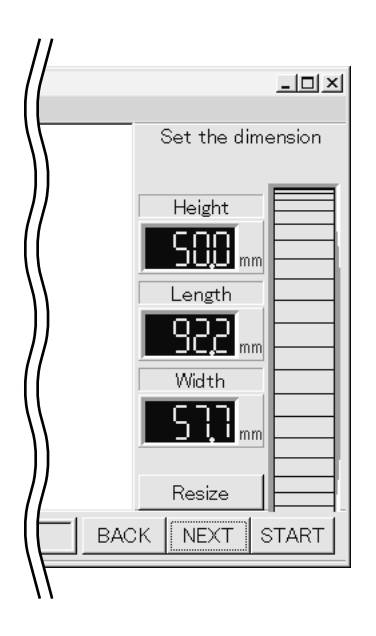

#### **C) Set the maximum cutting depth**

Make the setting for the maximum cutting depth.

Drag the spin dial up or down, or click on a number and enter a value from the keyboard.

Clicking [Center] sets the depth at a location proportional to the height.

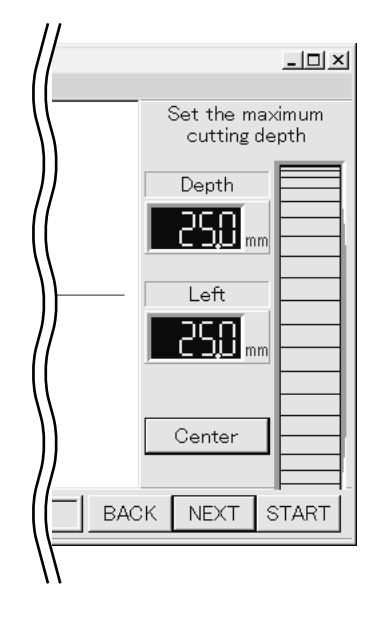

#### **D) Tool diameter/Material/Finish**

#### Tool

Set the type and diameter of the tool that is installed.

#### **Material**

Choose the composition of the loaded material.

#### Finish

When cutting a solid object on a modeling machine, an attractive finish can be obtained by first performing rough (draft) cutting, then performing fine cutting. Set to [Draft] for the first pass, and to [Fine] for the second pass.

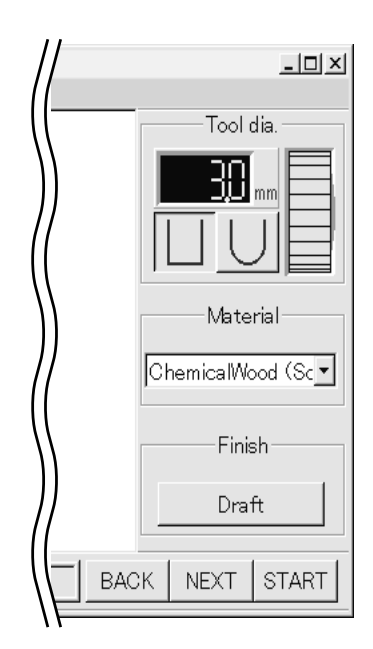

MODELA Player ver. 3 displays numerical values in 0.1-mm units. When you open a file containing setting values in units smaller than 0.1 mm, the displayed values are rounded off to the nearest tenth of a millimeter. However, although MODELA Player ver. 3 displays the values in 0.1-mm units, it uses the original setting values to perform cutting. Also, the machine can display coordinate values in units of 0.01 mm. This means that the coordinate values displayed during cutting may differ from the coordinates shown in MODELA Player ver. 3.

#### **Checking the Cutting Results**

If Virtual MODELA is installed and set up, then before you perform actual cutting, you can check the shape that will be produced after cutting.

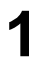

**From the [File] menu, click [Print Preview].**<br>Virtual MODELA starts.

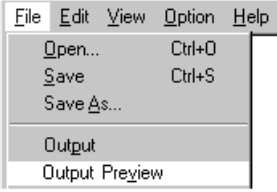

The cutting data from MODELA Player ver. 3 is imported into Virtual MODELA. An animated display of tool movement appears, and the **2**

 \* For more information on how to operate Virtual MODELA, see the help for Virtual MODELA.

shape after cutting is gradually produced.

Déta

V Untitled - Virtual MODELA <X File Simulate View Option Help

#### **Save the file**

From the [File] menu, click [Save As...].<br>The [Save As] dialog box appears.

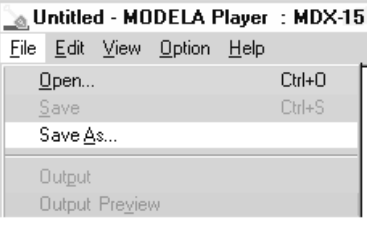

**2** Choose where to save the file, type a filename, and click [Save]. The file extension is ".mdj".

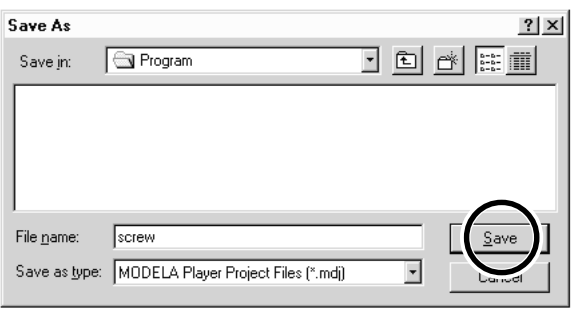

# **2. Install a Tool and Load Material**

Refer to "User's Manual 1 - Setup & Maintenance" to install a tool and load material.

# **3. Set the Z-axis origin point**

Set Z0 (the Z-axis origin point) on the surface of the loaded material. For more information on how to set Z0, see "2-4 Setting the Origin Points (XY Origin Point and Z0) - Setting the Z0 Position."

# **4. Determine the Cutting Position**

Align the mounted position of the workpiece with the cutting position of the object.

From the [Options] menu, click [Layout...].<br>The [Layout/Surfacing] dialog box appears.

**2**

**3**

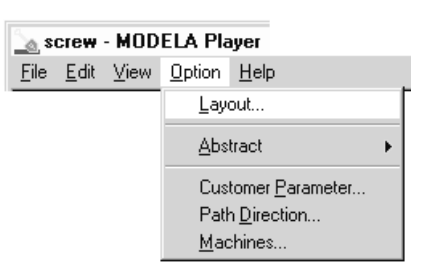

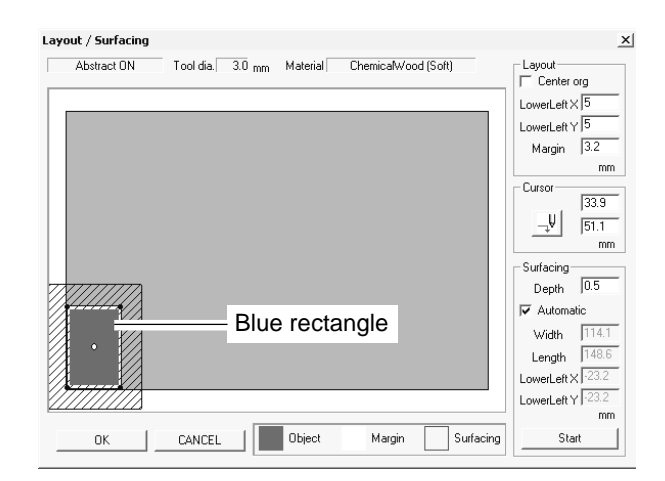

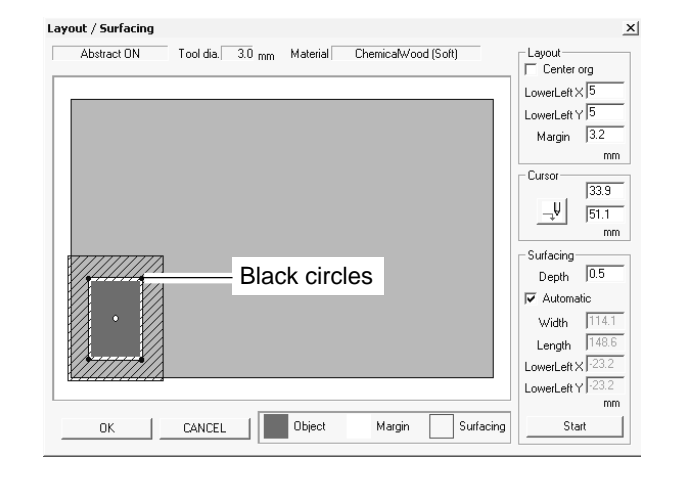

The blue rectangle is the size of the object. Drag this area to set the object's cutting position.

The lower-left point of the orange rectangle is the X- and Y-axis origin point.

Double-clicking on one of the black circles displayed at the four corners of the object lowers the tool at that location. This lets you visually confirm the cutting location.

Continue by performing surfacing. See "5 Perform Surfacing" in the next section.

To make only the setting for the cutting position without performing surfacing, click [OK].

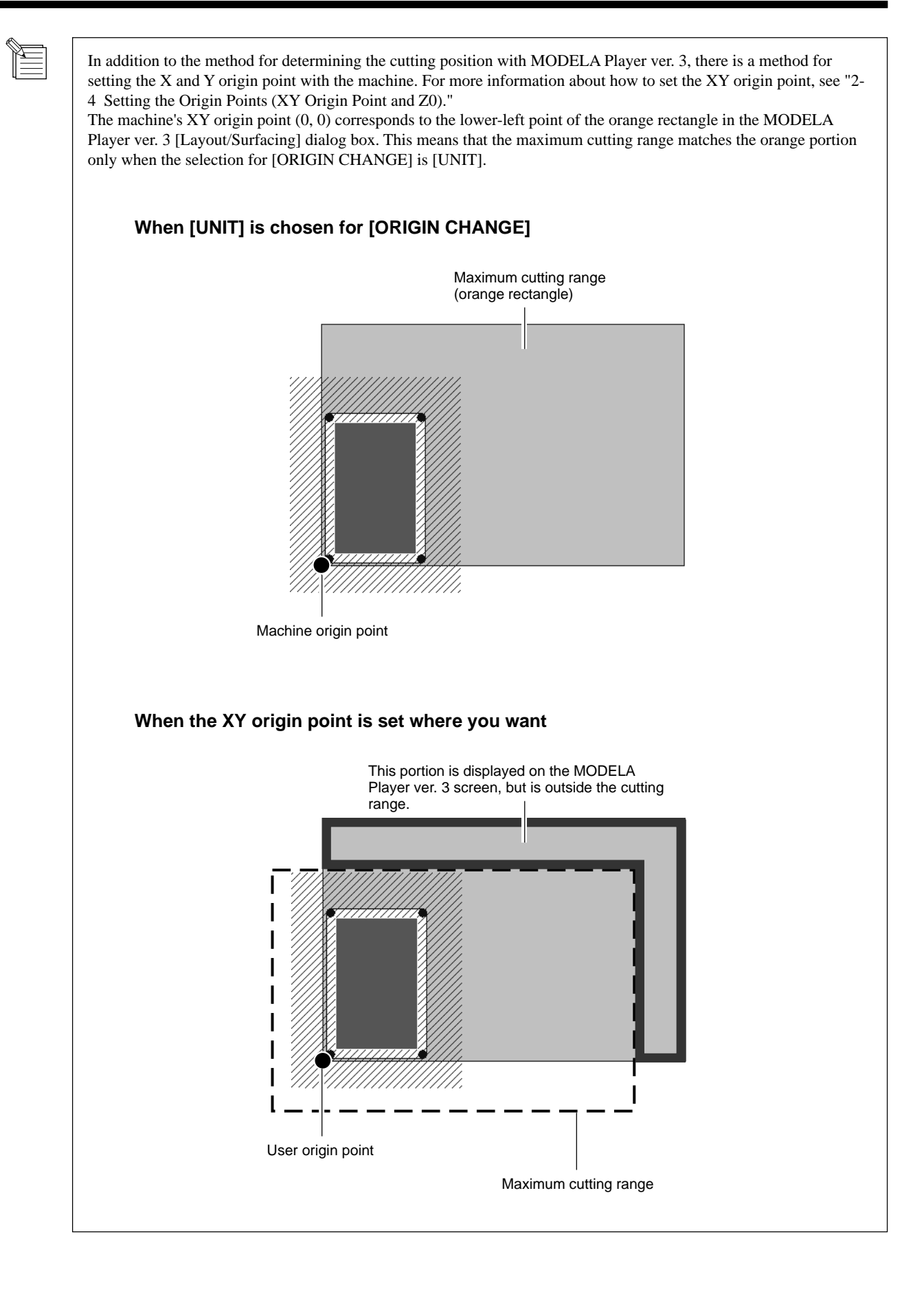

# **5. Perform Surfacing**

# **ACAUTION**

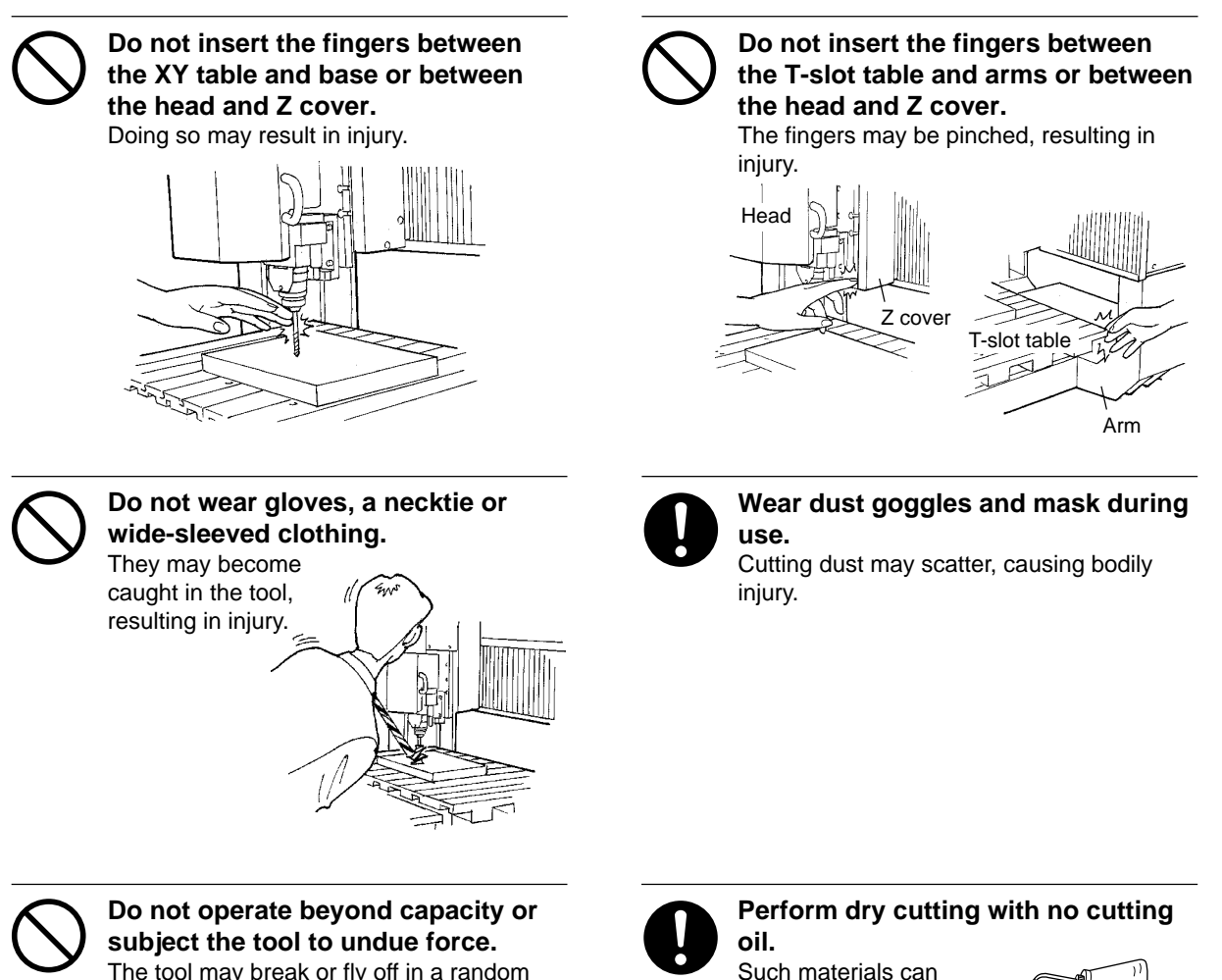

The tool may break or fly off in a random direction. If cutting beyond capacity is mistakenly started, immediately turn off the switch.

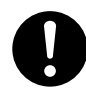

Such materials can cause fire.

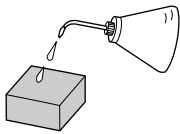

This cuts the surface of the loaded workpiece, creating a level surface. This is called "surfacing." Surfacing is used to eliminate unevenness in the surface of the workpiece. When performing surfacing, set the depth-direction reference point to the highest location on the workpiece.

At the MODELA Player ver. 3 [Options] menu, click [Layout...]. The [Layout/Surfacing] dialog box appears. \* Surfacing is not possible unless a file is open.

#### The slanted-line area is the surfacing range.

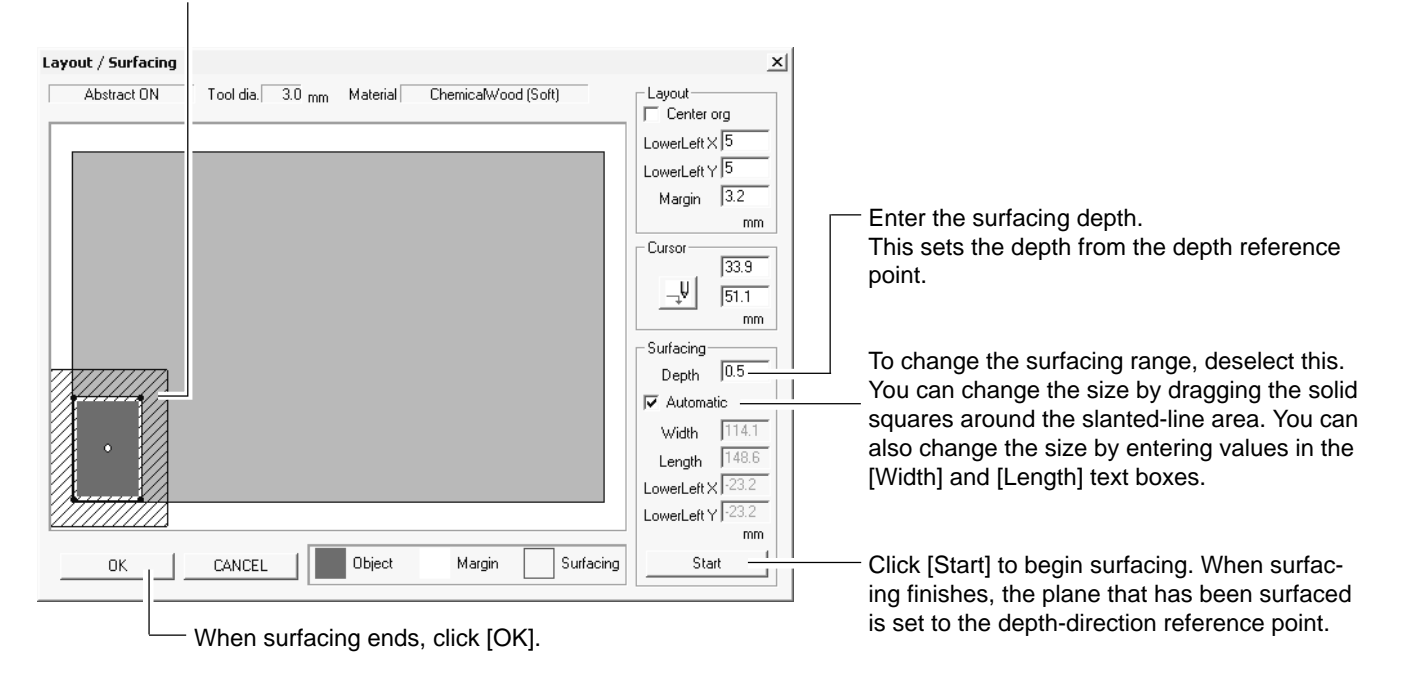

When surfacing finishes, MODELA Player ver. 3 automatically sets Z0 on the surface of the workpiece after surfacing.

# **6. Perform Cutting**

A three-dimensional object is cut in two stages: draft cutting and finishing.

First pass Draft cutting High-speed cutting that leaves a margin for finishing Second pass Finishing High-precision cutting of the margin on the workpiece surface left by draft cutting

When finishing ends, cutting is complete.

Depending on the composition of the workpiece, however, finishing may not actual produce an attractive finish. In such cases, use a file or the like to work it by hand.

Click [START] to start cutting.

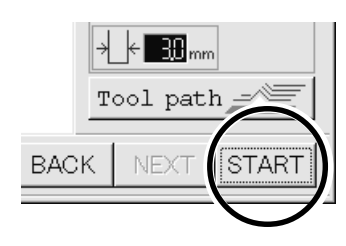

#### **Pausing or stopping operation**

While operation is in progress, press the [PAUSE] key. Movement of the tool and table stops. Note that because this is not an emergency stop, movement may continue for two or three seconds before stopping. The screen at right appears.

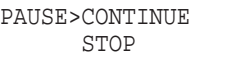

PAUSE>CONTINUE STOP

#### **To continue with cutting**

Turn the dial to move the arrow to [CONTINUE], then press the [ENTER] key.

#### **To end cutting**

Stop sending data from MODELA Player ver. 3.

Open the [Printers] folder. If you're using Windows XP, go to Control Panel and open [Printers and Faxes].

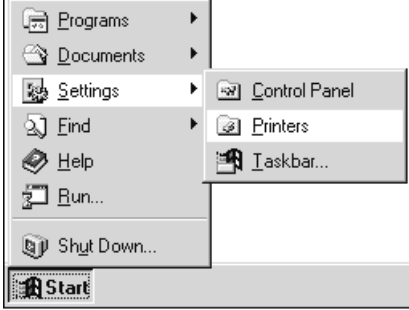

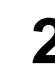

**2** Double-click the [MDX-650 (RML-1)] or [MDX-500 (RML-1)] icon.

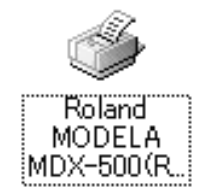

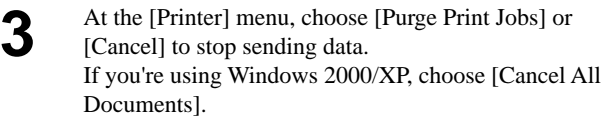

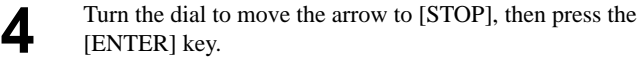

PAUSE>STOP X/Y CUT SPEED

Depending on the model and the settings of the computer you're using, data transmission may not stop immediately, and the machine may operate. If this happens, then either wait until operation has definitely stopped, or press the [PAUSE] key, move the arrow to [STOP], then press the [ENTER] key. **NOTICE**

# **Part 4 User's Reference**

# **4-1 Cutting Area**

# **MDX-650A/650**

The maximum cutting area of the MDX- 650A/650 is 650 mm x 450 mm x 155 mm (25-9/16 in. x 17-11/16 in. x 6-1/16 in.). If you selected RML-1 as the command set, then when converted to coordinate values (step size:  $1/100$  mm),  $(x, y, z) = (50,000, 33,000, z)$ 10,500).

The actual cutting area differs according to the type of spindle installed.

#### **When Use the High-torque Spindle (ZS-650T)**

When a high-torque spindle (ZS-650T) is installed, the range that you can actually cut (in the height direction) is subject to the following restrictions and is smaller than the maximum cutting range described earlier.

- Length of the installed tool
- Position of the XY table where the workpiece to cut is loaded
- If using a spacer for the T-slot table (ZA-600/500 series), the height of the spacer

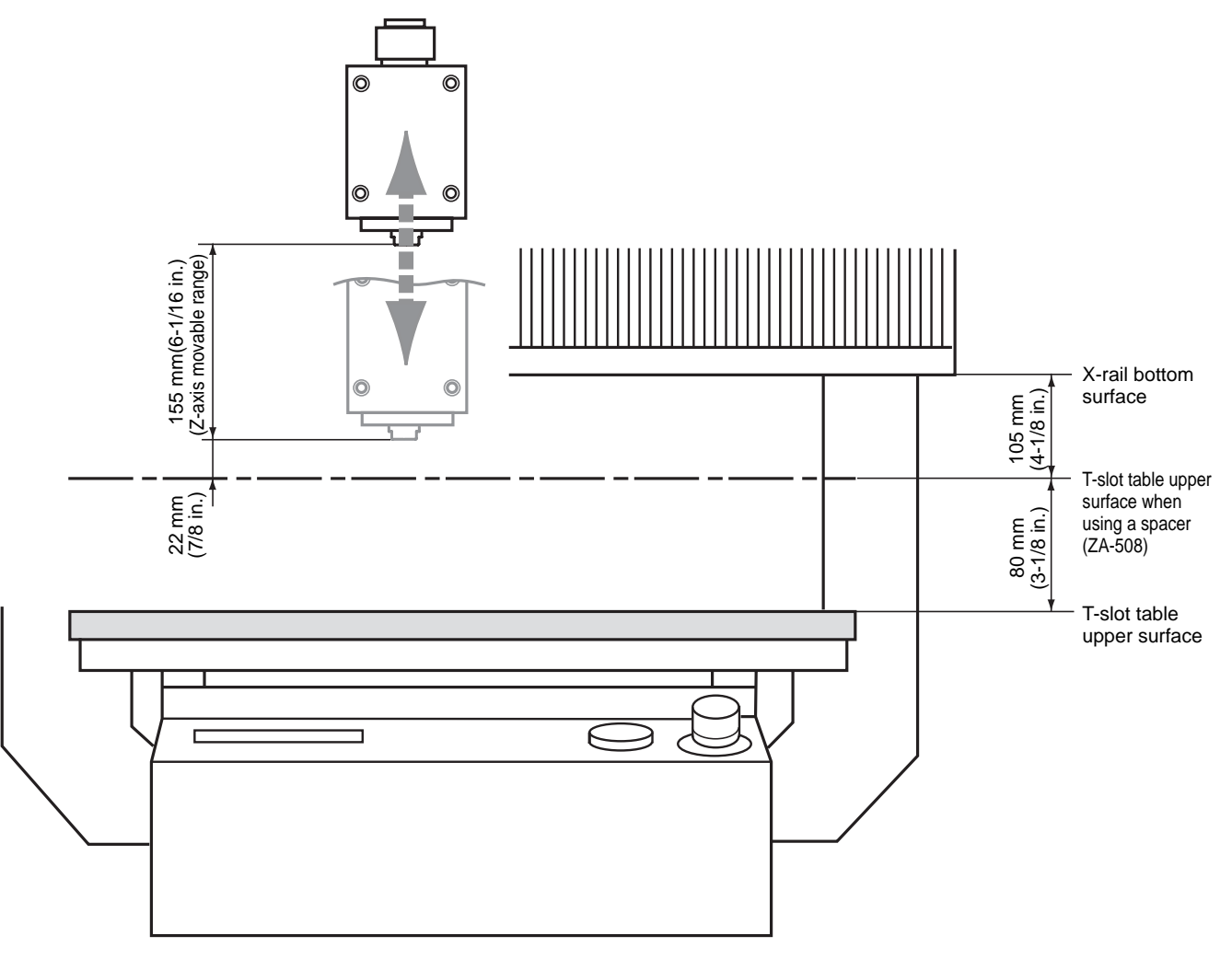

#### **When Use the High-speed Spindle**

When a high-speed spindle is installed, the range that you can actually cut (in the height direction) is subject to the following restrictions and is smaller than the maximum cutting range.

- Length of the installed tool
- Position of the XY table where the workpiece to cut is loaded
- If using a spacer for the T-slot table (ZA-600/500 series), the height of the spacer
- If using a depth regulator nose, the stroke of the spindle due to the nut (approx. 5 mm)

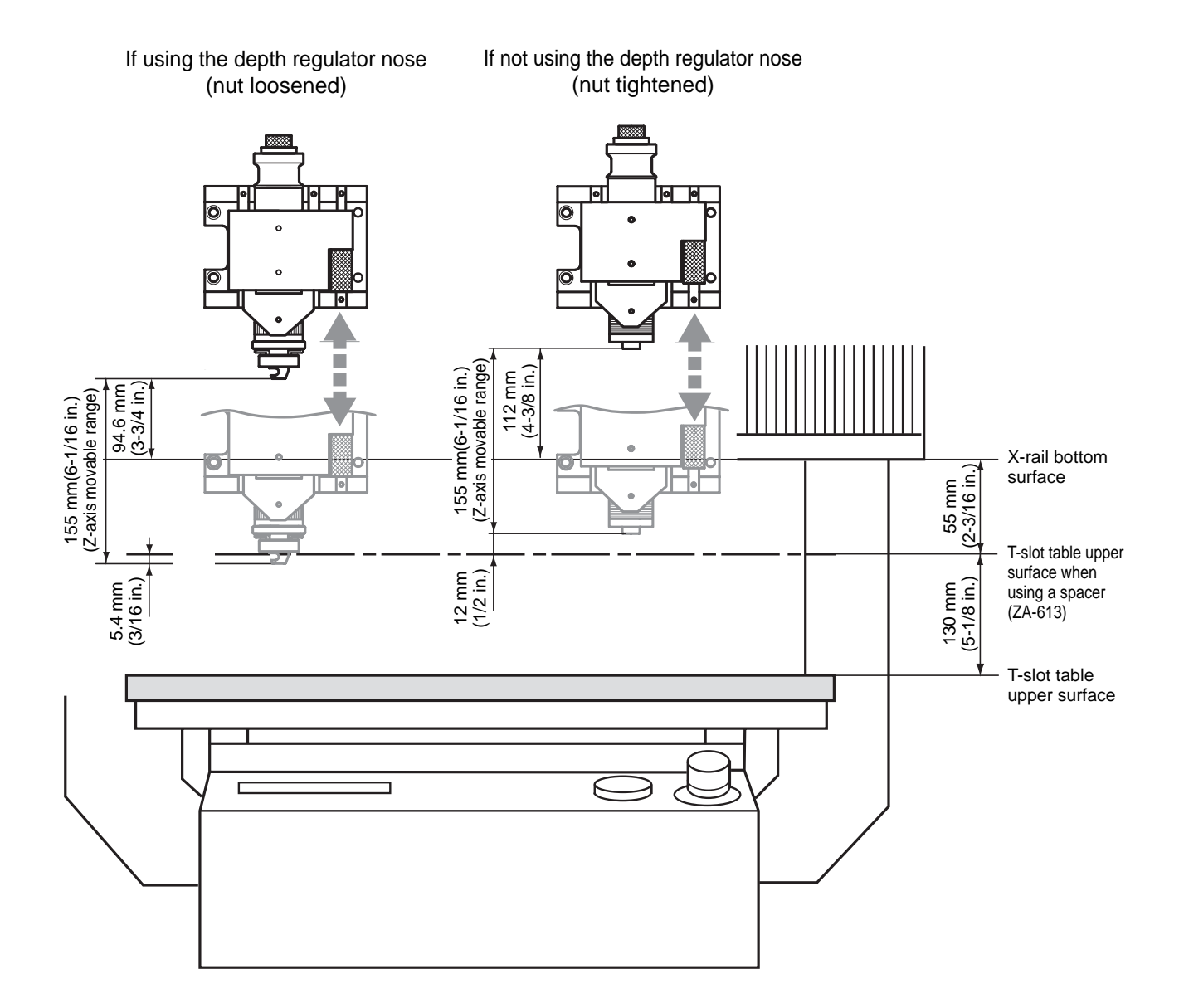

# **MDX-500**

The maximum cutting area of the MDX-500 is 500 mm x 330 mm x 105 mm (19-5/8 in. x 12-15/16 in. x 4-1/8 in.). If you selected RML-1 as the command set, then when converted to coordinate values (step size:  $1/100$  mm),  $(x, y, z) = (50,000, 33,000, 10,500)$ . The actual cutting area differs according to the type of spindle installed.

## **When Use the High-torque Spindle (ZS-500T)**

When a high-torque spindle (ZS-500T) is installed, the range that you can actually cut (in the height direction) is subject to the following restrictions and is smaller than the maximum cutting range described earlier.

- Length of the installed tool
- Position of the XY table where the workpiece to cut is loaded
- If using a spacer for the T-slot table (ZA-600/500 series), the height of the spacer

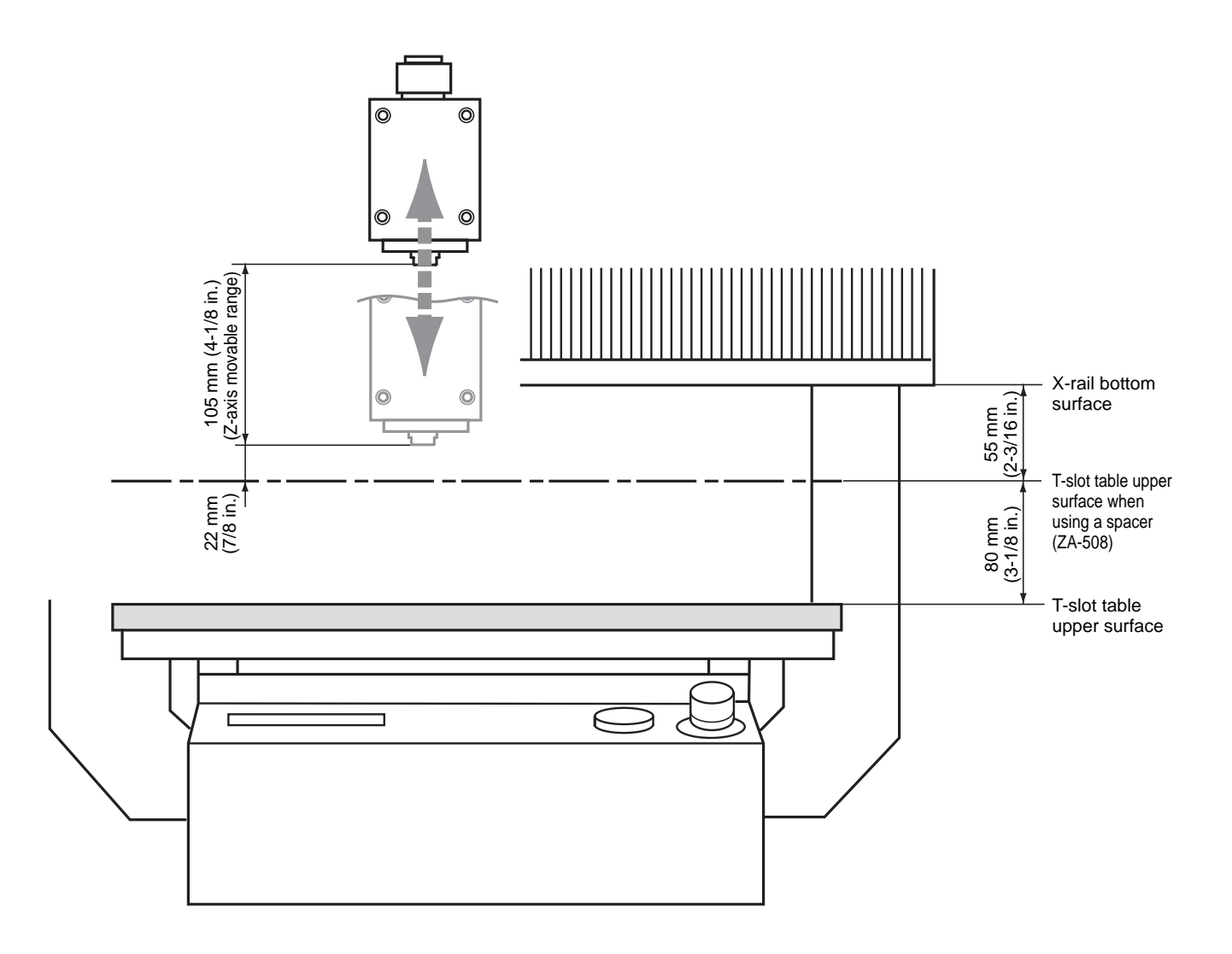
### **When Use the High-speed Spindle**

When a high-speed spindle is installed, the range that you can actually cut (in the height direction) is subject to the following restrictions and is smaller than the maximum cutting range.

- Length of the installed tool
- Position of the XY table where the workpiece to cut is loaded
- If using a spacer for the T-slot table (ZA-600/500 series), the height of the spacer
- If using a depth regulator nose, the stroke of the spindle due to the nut (approx. 5 mm)

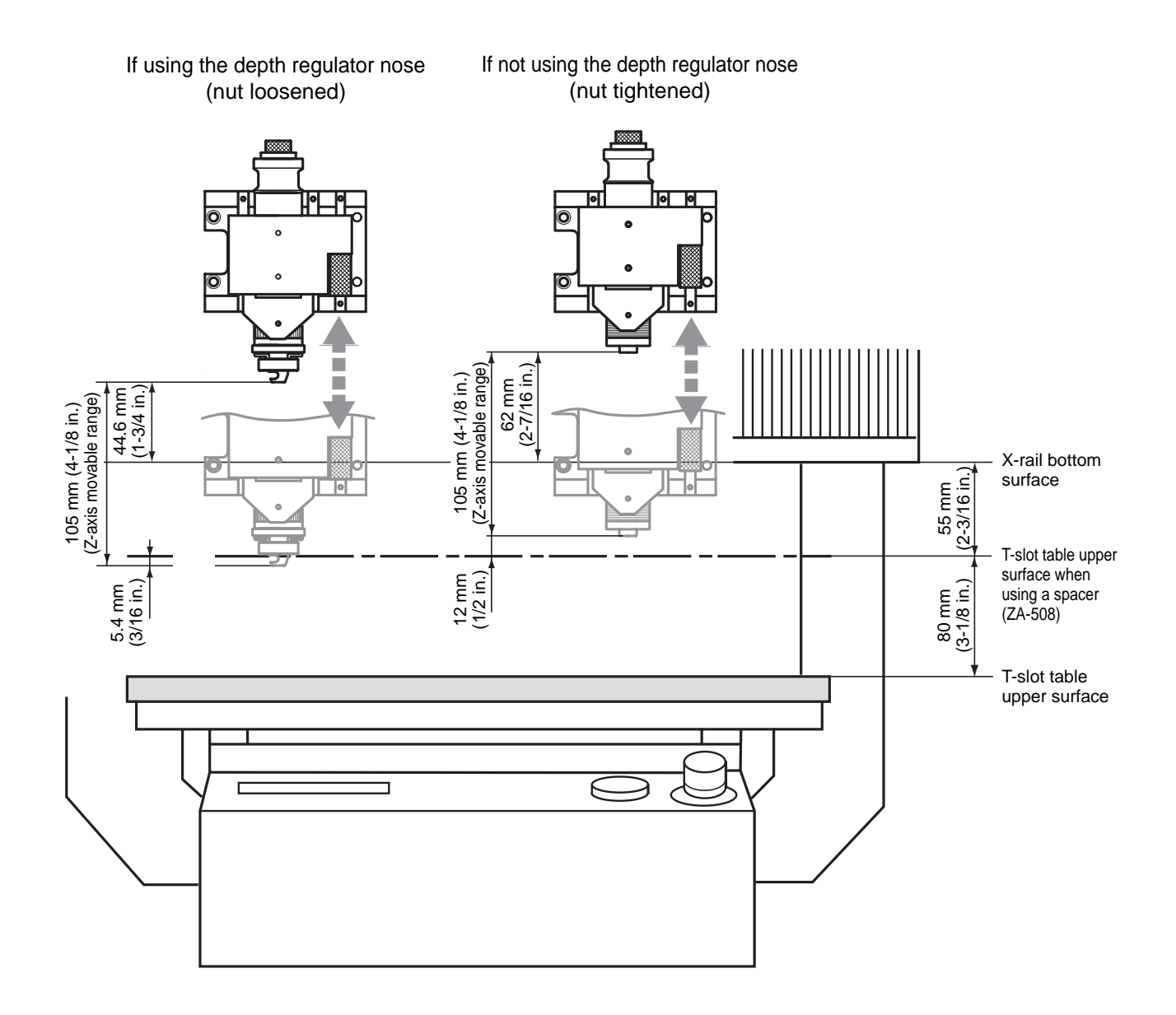

## **4-2 Coordinate System**

The machine employs three separate coordinate systems (described below) according to the application or purpose of use.

#### **Machine Coordinate**

Under the machine coordinate system, the coordinates are determined mechanically. This system forms the basis of the "work coordinates" which is explained later. When [Go LIMIT Pos.] is chosen for [MECHA MOVING] on the display menu, the point to which the unit moves is the origin of the machinecoordinate system  $(x, y, z) = (0, 0, 0)$ . (The origin is fixed.) The machine coordinate system basic unit is fixed as one step  $= 1/$ 100 mm (0.00039 in).

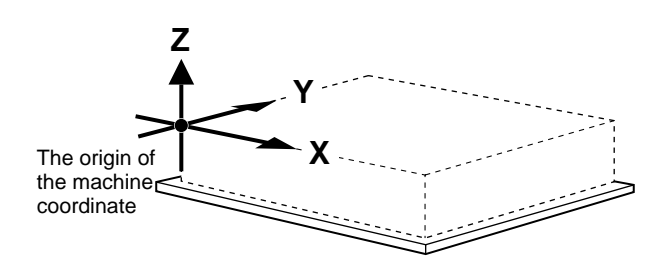

### **Work Coordinate**

The origin of the machine coordinate system is fixed, but there is a coordinate system in which the origin can be moved relative to the machine coordinate system. This system is called the work coordinate system.

In the work coordinate system, the home position is the XY origin and Z0 is the Z axis origin. The origin of the work coordinates can be set by setting the XY axis origin and Z0 (the Z axis origin). The origin of the work coordinates is the standard point for cutting against the attached workpiece.

The work coordinate system basic unit is fixed as one step  $= 1/100$ mm (0.00039 in).

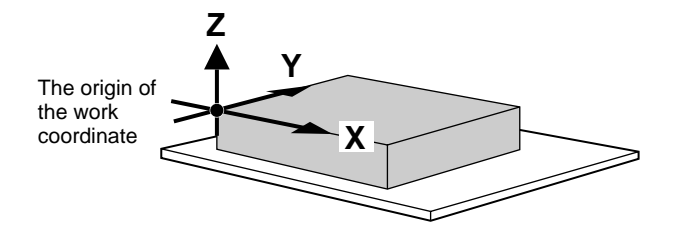

## **4-3 Operating Each Function**

### **Changing to Japanese Messages on the Liquid-crystal Display**

You can choose either English or Japanese for the display language.

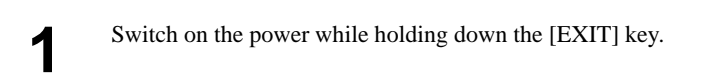

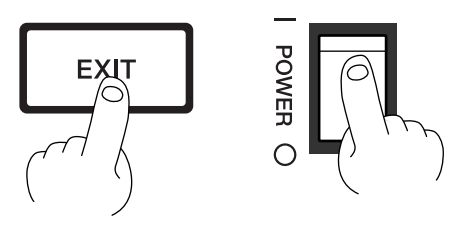

 $-<$ END $>$ -

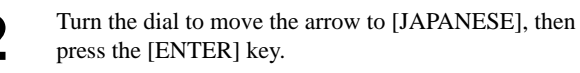

Messages on the display now appear in Japanese. **3**

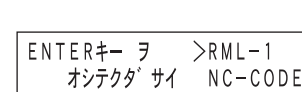

>2 JAPANESE

 \* To return the display to English-language messages, carry out Step 1 again. When the language-selection menu appears (similar to the one in Step 1, but in Japanese), move the arrow to "English" and press the [ENTER] key.

## **Performing Repeat Cutting**

The data buffer is the place where data received from the computer is stored temporarily. (The data in the data buffer can be erased by switching off the power or clearing the data.

Pressing the [COPY] key calls up the all cutting data stored in the data buffer and executes the replotting procedure. When you perform replotting, clear the data from the data buffer before sending the cutting for replotting from the computer.

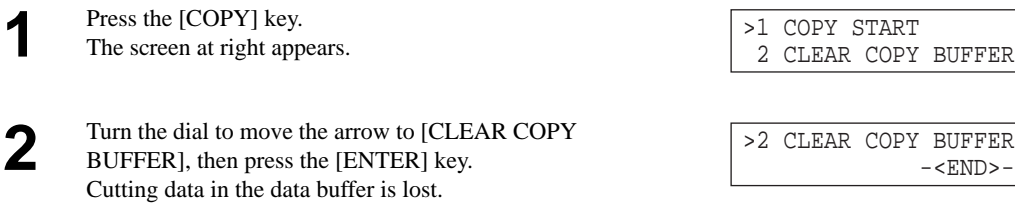

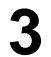

Install the tool (blade) and load the material. Use the software to send the cutting data.

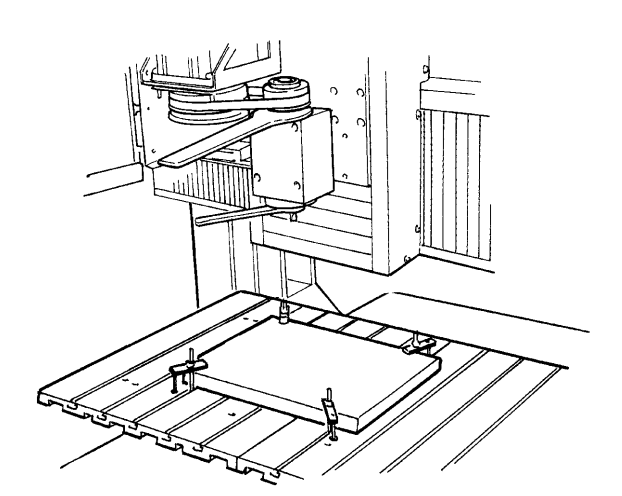

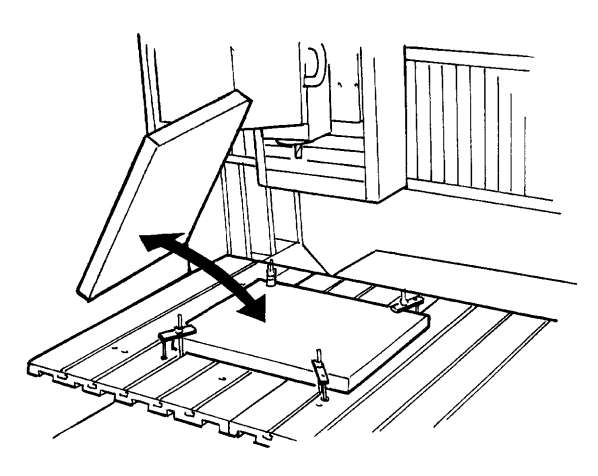

After cutting has finished, remove the cut material and load a new piece. Set the origin point if necessary.

Press the [COPY] key. **5** Press the [COPY] key.<br>Turn the dial to move the arrow to [COPY START], then  $\begin{array}{|l|l|} \hline & & & \text{51 COPY STATE} \\ \hline 2 & \text{CLEAR COPY} \end{array}$ press the [ENTER] key.

2 CLEAR COPY BUFFER

## **Changing the Feed Rate or Spindle Speed During Cutting**

The feed rate and spindle rotating speed set by the software can be changed while cutting is in progress. This is done by first pausing the machine during cutting, then changing the feed rate or spindle rotating speed. However, if the computer subsequently sends a command to change the feed rate or spindle rotating speed, the setting will change as specified by the new command.

The following method is appropriate for making delicate halfway adjustments to conditions previously set using software, etc. For more information about the spindle-motor speed and the feed rate, refer to "2-3 Setting the Cutting Conditions."

While operation is in progress, press the [PAUSE] key.<br>Movement of the tool and table stops. Note that because STOP Movement of the tool and table stops. Note that because this is not an emergency stop, movement may continue for two or three seconds before stopping. The screen at right appears.

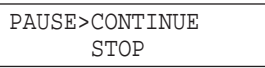

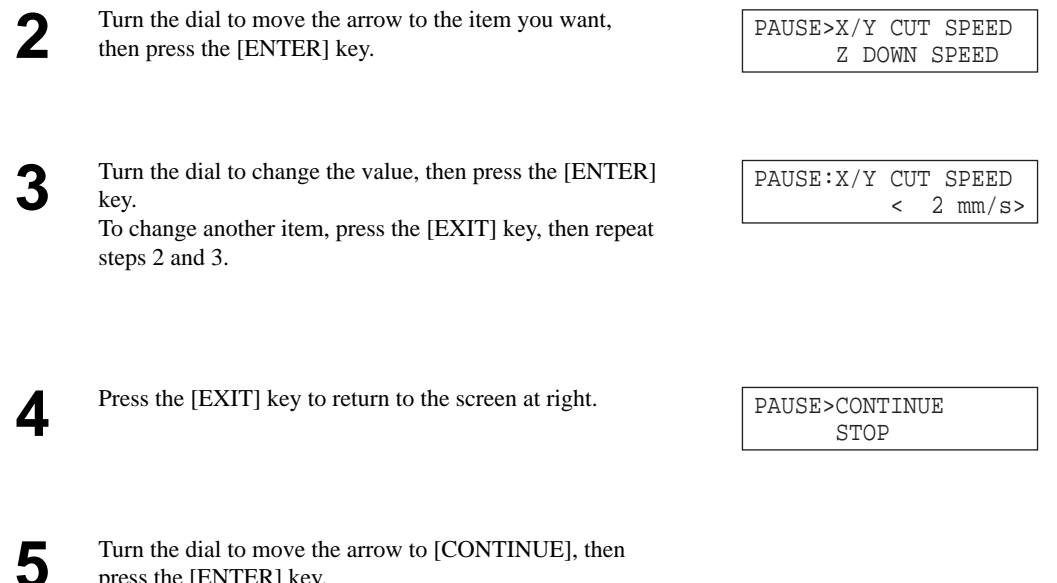

press the [ENTER] key. The paused state is canceled and cutting resumes.

 \* You can also change the spindle speed while cutting is in progress by turning the dial. Note that the changed spindle speed is in effect only during cutting.

### **Stopping the Cutting Process**

If you want to change the shape to cut and redo cutting from the beginning, or if the data was different from what you wanted to cut, then follow the steps below to stop operation.

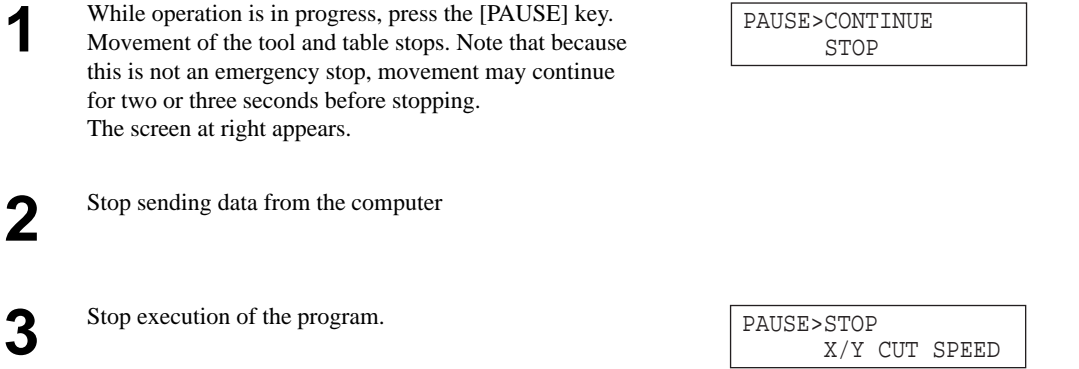

# **4-4 Descriptions of the Display Menus**

### **1 SPEED OVER RIDE**

### 1-1 X/Y CUT SPEED

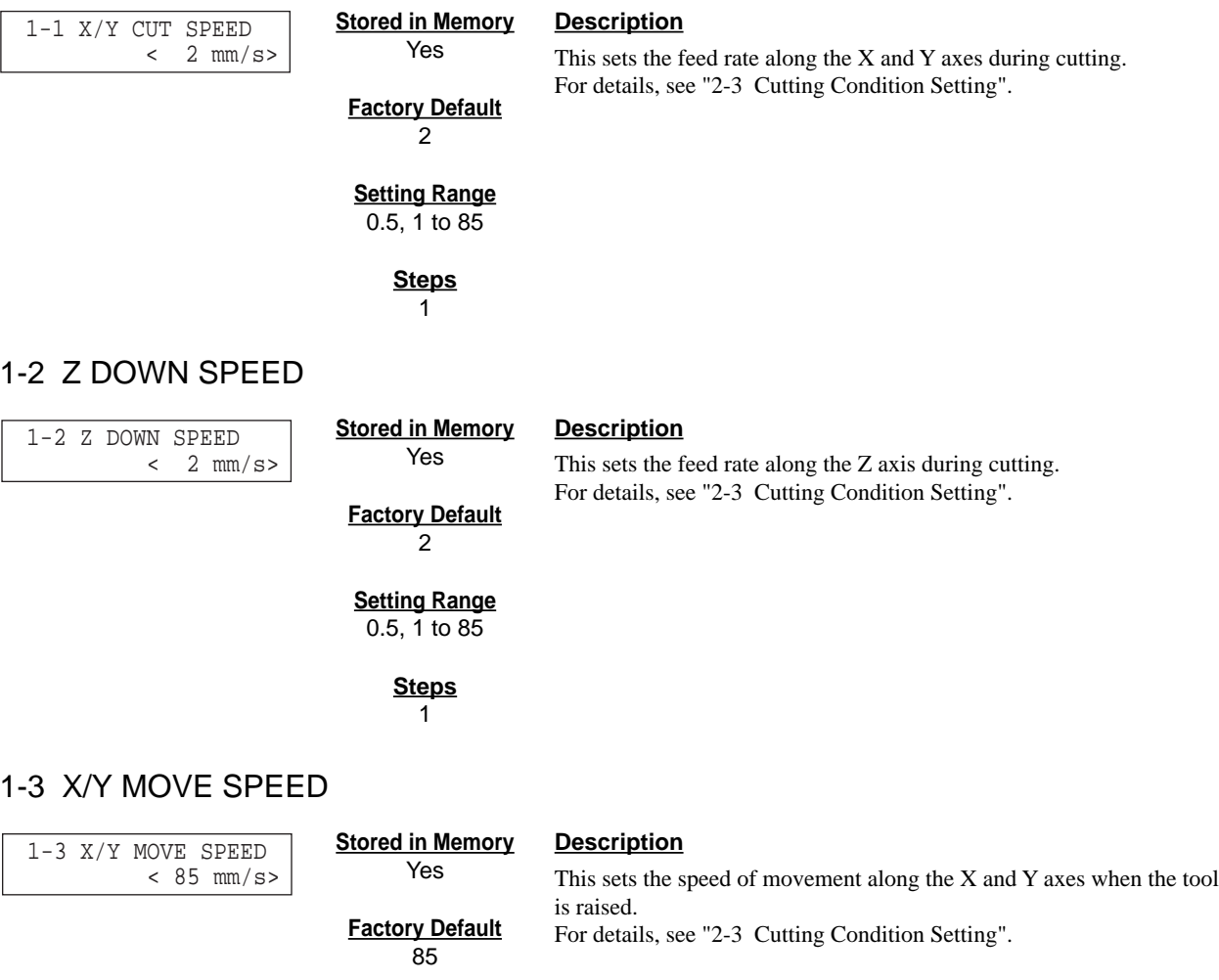

**Setting Range** 0.5, 1 to 85

> **Steps**  $\overline{1}$

### 1-4 Z UP SPEED

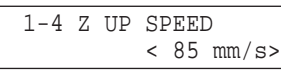

**Stored in Memory** Yes

#### **Description**

This sets the speed of movement along the Z axis when the tool is raised. For details, see "2-3 Cutting Condition Setting".

**Factory Default** 85

**Setting Range** 0.5, 1 to 85

> **Steps** 1

### **2 SPINDLE RPM**

 2 SPINDLE RPM < 5000 RPM>

#### **Stored in Memory Description**

This specifies the spindle speed. For details, see "2-3 Cutting Condition Setting".

**Factory Default** 3000 (High Torque) 5000 (High Speed)

Yes

#### **Setting Range**

3000 to 12000 (High Torque)

5000 to 20000 (High Speed)

> **Steps** 100

### **3 MECHA MOVING**

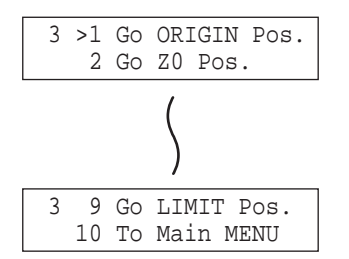

#### **Description**

This moves the tool to the specified location.

### **4 ORIGIN CHANGE**

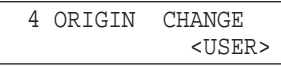

**Stored in Memory** Yes

#### **Description**

This specifies the location of the origin point for the X and Y axes. For details, see "2-4 Setting the Origin Points (XY Origin Point and Z0)".

**Selection Choices** USER, LIMIT, CENTER

**Factory Default** USER

### **5 MOVING MODE**

### 5-1 SPINDLE CONTROL

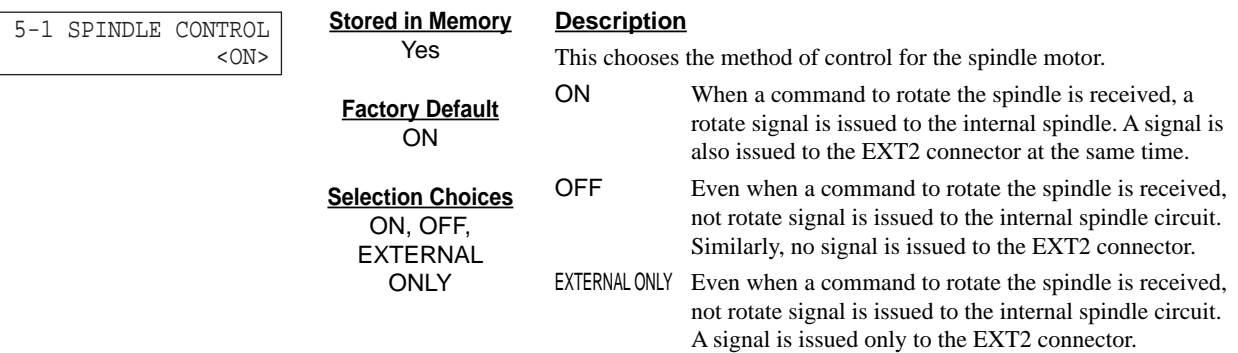

### 5-2 OVER AREA

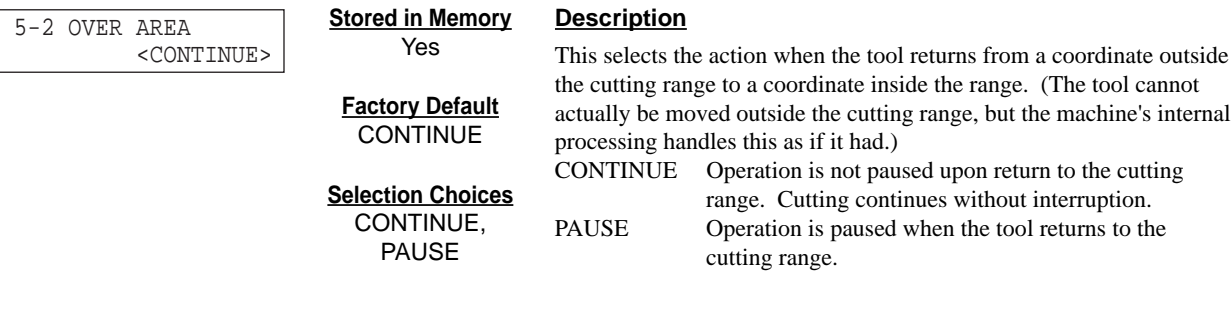

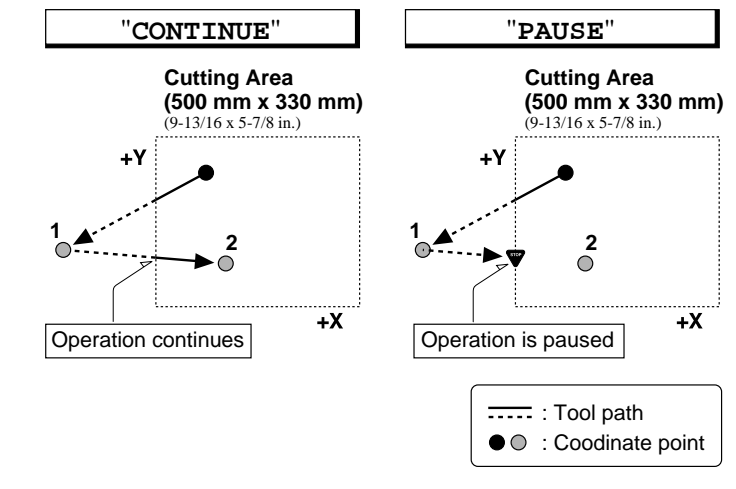

#### 5-3 SMOOTHING

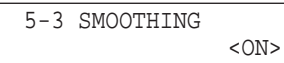

**Description**

**Description**

the value should be changed.

Smoothing is a function for cutting smooth arcs and circles. This selects the type of smoothing. Smoothing can also be switched off. When shipped from the factory, this is set to [ON.] If arcs cannot be cut well using this setting, try changing it to [OFF.]

This chooses the acceleration when moving the tool and table. Normally the default value (0.3 G) can be left unchanged. When cutting material that creates a high load, on rare occasions the acceleration may make it impossible to perform cutting. In such cases,

### 5-4 ACCELERATION

 5-4 ACCELERATION  $< 0.3G$ 

#### **Stored in Memory** Yes

**Factory Default** 0.3

**Stored in Memory** Yes

**Factory Default ON** 

**Selection Choices** OFF, ON

**Selection Choices** 0.05, 0.1, 0.3

### **6 COMMAND SET**

 6 COMMAND SET <AUTO>

#### **Stored in Memory**

Yes

**Factory Default** AUTO

**Selection Choices** MODE-1, MODE-2, AUTO

#### **Description**

This selects the RML-1 command mode. When set to [AUTO,] [MODE-1] or [MODE-2] is determined automatically. If automatic determination is not made correctly, find out what instruction system the application software (or driver software) uses for data that is sent, and change this setting to [MODE-1] or [MODE-2.] To determine which mode your software is sending data in, refer to the documentation for the software.

### **7 CONNECTION**

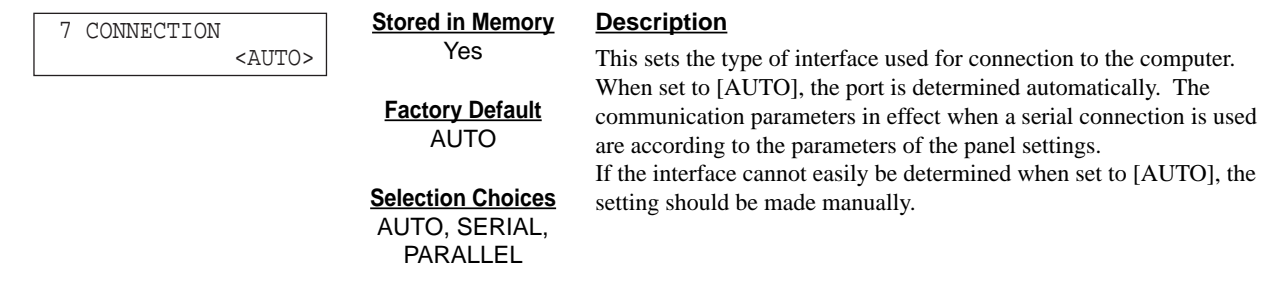

### **8 SERIAL PARAMETER**

### 8-1 STOP BIT

 8-1 STOP BIT <1> **Stored in Memory** Yes

#### **Description**

This sets the number of stop bits for the communication parameters.

**Factory Default** 1

**Selection Choices** 1, 2

### 8-2 DATA BIT

 8-2 DATA BIT <8> **Stored in Memory Description**

Yes

This sets the data bit length for the communication parameters.

**Factory Default**  $\overline{8}$ 

**Selection Choices** 7, 8

### 8-3 PARITY BIT

 8-3 PARITY BIT <NONE> **Stored in Memory** Yes

#### **Description**

This makes the setting for parity checking for the communication parameters.

**Factory Default** NONE

**Selection Choices** NONE, ODD, EVEN

### 8-4 BAUD RATE

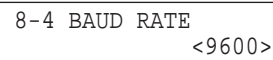

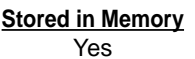

#### **Description**

This sets the bit rate (transmission speed) for the communication parameters.

**Factory Default**

9600

**Selection Choices** 4800, 9600,

19200, 38400

#### 8-5 HAND SHAKE

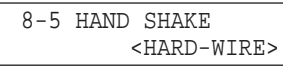

**Stored in Memory** Yes

#### **Description**

This sets the type of hand shake for the communication parameters.

**Factory Default** HARD-WIRE

**Selection Choices** HARD-WIRE,

XON/XOFF

## **9 COMPENSATE**

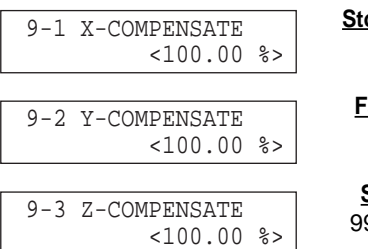

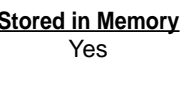

**Factory Default** 100

**Setting Range** 9.90 to 100.10

> **Steps** 0.01

#### **Description**

This compensates for differences between the length specified by the program and the actual cutting length. This can correct for error due to temperature or humidity, as well as error due to individual differences from one machine to another.

If you change the compensation value, then switch the power off and back on. The changed compensation value is enabled after the power has been reset.

### **10 OTHERS**

## 10-1 SENSOR MODE

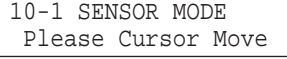

#### **Description**

The Z0 sensor included with the unit is used to set the Z0 point on the surface of the workpiece. For details, see "2-4 Setting the Origin Points (XY Origin Point and Z0). - Setting Z0 with the Z0 Position Sensor".

### 10-2 SPINDLE UNIT

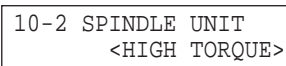

#### **Stored in Memory** Yes

**Selection Choices** HIGH TORQUE, HIGH SPEED

**Factory Default** HIGH TORQUE

#### **Description**

This sets the type of the installed spindle. If a high-torque spindle is installed, choose [HIGH TORQUE]. If a high-speed spindle is installed, choose [HIGH SPEED].

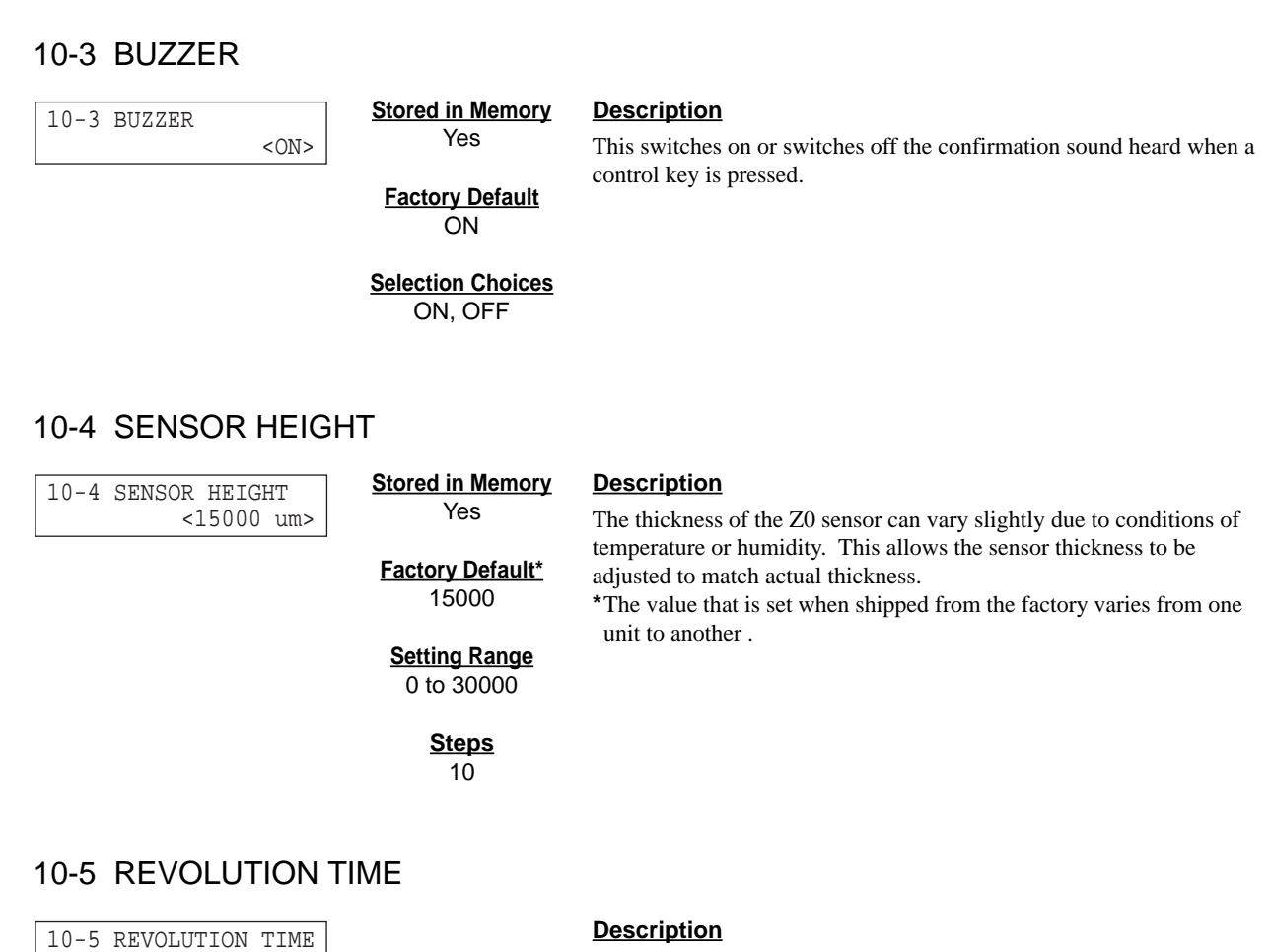

This displays the total rotation time of the spindle. The rotation time cannot be returned to [0] (zero).

The displayed time should be used as an indicator for performing periodic maintenance. (For more information about maintenance, refer to the separate "Setup & Maintenance.")

### **11 SELF MODE**

11-1 SURFACE CUT

0 Hour

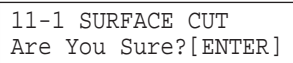

#### **Description**

This menu item is for performing surfacing of the vacuum plate on the optionally available ZV-500A vacuum table. For more information, refer the User's Manual for the ZV-500A vacuum table.

\* This menu item must not be used to perform surfacing for a workpiece.

### **12 Rotary Control (MDX-650A/650 only)**

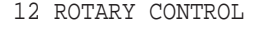

#### **Description**

This menu item is available when you are employ the optional rotary axis unit. If the rotary axis unit is not installed, you cannot enter this menu.

### **13 ATC (MDX-650A only)**

13 ATC

#### **Description**

This menu item is available when you are employ the optional ATC unit. If the ATC unit is not installed, you cannot enter this menu.

### **14 To Coordinate**

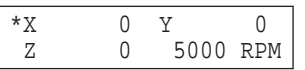

#### **Description**

This displays the current tool location and spindle speed. The units of measurement are in machine steps  $(1 \text{ step} = 0.01 \text{ mm})$ .

## **4-5 What to Do If...**

### **When the machine does not work...**

Is operation paused?

Is the power switched on?

Is NC code chosen as the command set?

Cancel the paused state.

Make sure the machine is powered up.

Set the command set to RML-1. For more information about how to make the setting, see "Introduction" in this manual.

### **When the spindle does not rotate ...**

Is the SPINDLE COVER open?

Close the SPINDLE COVER.

Is [SPINDLE CONTROL] set to [OFF] or [EXTER-NAL ONLY]?

Refer to "Descriptions of the Display Menus" and change the setting for "SPINDLE CONTROL" to "ON."

### **Data cannot be sent**

When using a serial connection, do the communication parameters for the machine match the settings for the computer?

Has the connection cable come loose?

Is the correct connection cable being used?

Is the correct output device set for the application or driver software?

Refer to "2-2 Setting the Connection Parameters" to make the correct settings.

Make sure the connection cable is plugged in securely with no looseness at either end.

The type of connection cable varies according to the computer being used. Also, some application software requires the use of a special cable. Make sure the correct cable is being used.

Refer to the manual for the application or driver software to set the output device correctly.

If you're using the included "2.5D DRIVER," refer to "Part 1 Installing the Software."

### **The power does not come on...**

Has the power cord come loose? Make sure the power cord is plugged in securely with no looseness at either end.

### **The message "Unusable Parameter" appears and operation stops**

This appears when a specified parameter value is out of range.

In particular, this appears when the tool-down position (Z1) is set at a lower location than the Z-axis cutting range.

When cutting material of uneven thickness using the depth regulator nose, set the tool-down position at a lower height than the actual cutting depth (see "User's Manual 1 - Setup & Maintenance"). As a result, the tool-down position (Z1) is set at a location lower than the Z-axis cutting range.

To clear the error message, switch off the power.

To avoid errors, place a flat board under the workpiece to serve as a lifting base.

### **Changes to the feed rate and rotating speed of the spindle motor made while cutting is in progress do not take effect**

Even when the machine is paused during cutting and the setting for the spindle rotating speed or feed rate is changed using the display menus, the changed setting may not take effect.

This is due to the following causes.

- After the setting was changed, a command for spindle rotating speed or feed rate contained in data already sent was executed.

- After the setting was changed, a command changing the spindle rotating speed or feed rate was sent from the computer.

In such cases, change the setting on the computer.

### **The expected cutting precision is not obtained**

The expected cutting precision may not be obtained when the cutting parameters and the end mill do not match. This is due to the following causes.

- The amount of blade extension for the end mill is too long.

- The shank diameter of the blade is too narrow with respect to the cutting parameters.

In such cases, change the cutting parameters (the end mill's amount of blade extension or shank diameter) to match the object being cut.

## **4-6 Error Messages**

An error message appears when the data being sent contains an error explained under "Description" in the table. However, only information about the error appears on the display -- sending of data is not stopped, and the next operation is not prevented. Pressing the [ENTER] key clears the error message from the display and pauses operation.

If an error occurs, correct cutting may become impossible. We recommend that you stop cutting and check the settings.

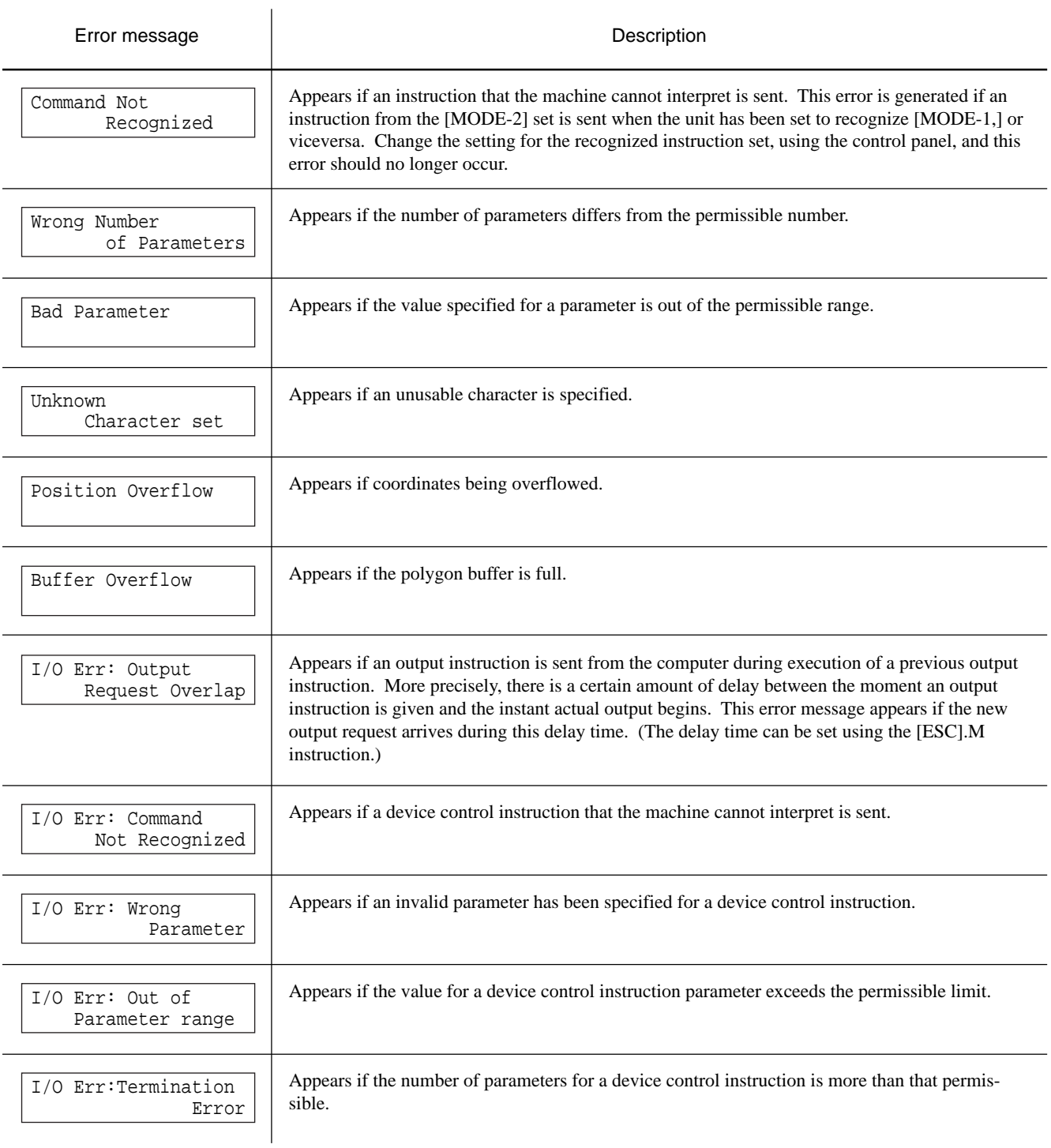

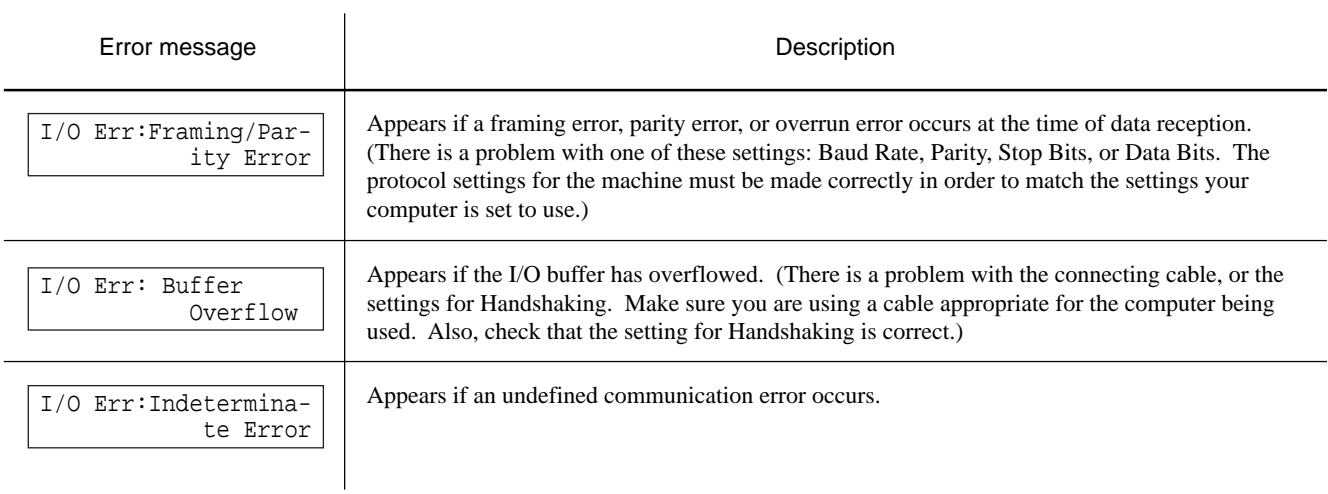

# **4-7 Other Messages**

 $\ddot{\phantom{a}}$ 

Besides error messages related to commands or communication parameters, the following messages may also appear on the display.

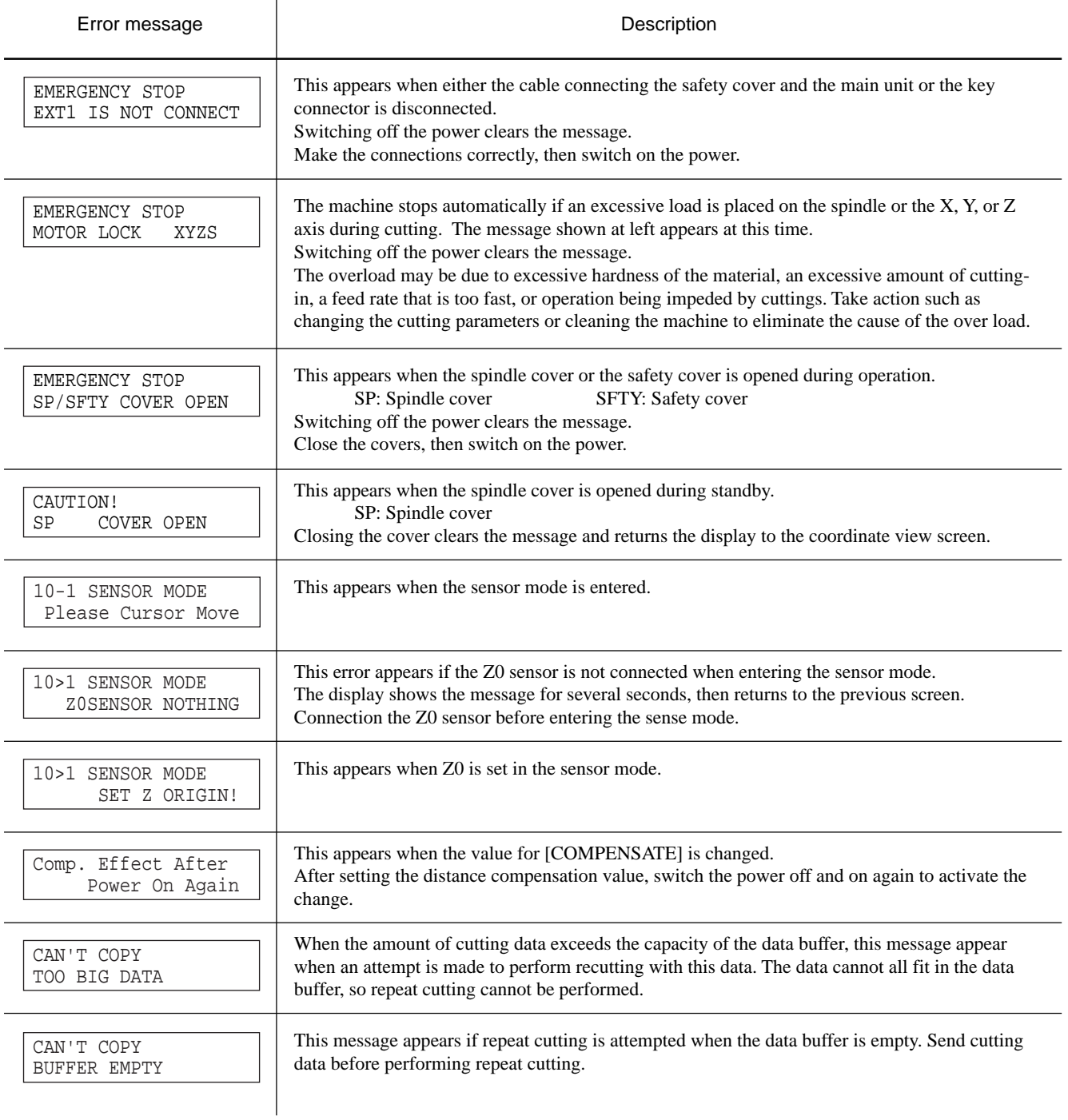

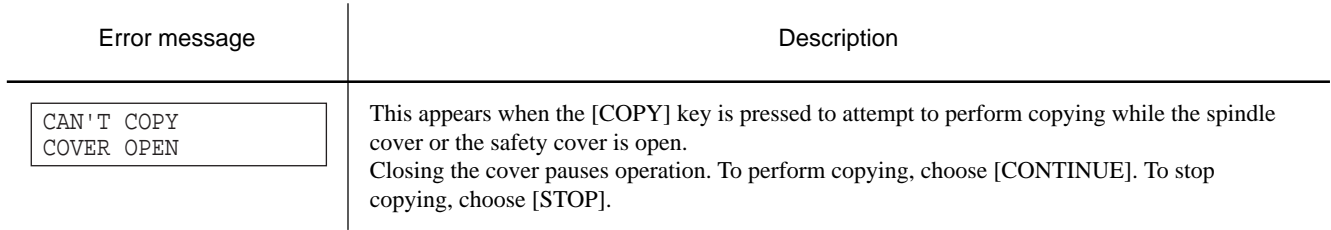

# **4-8 List of RML-1 Instructions**

\* 1 :  $-(2^{23}-1)$  to  $+(2^{23}-1)$ 

#### **mode1**

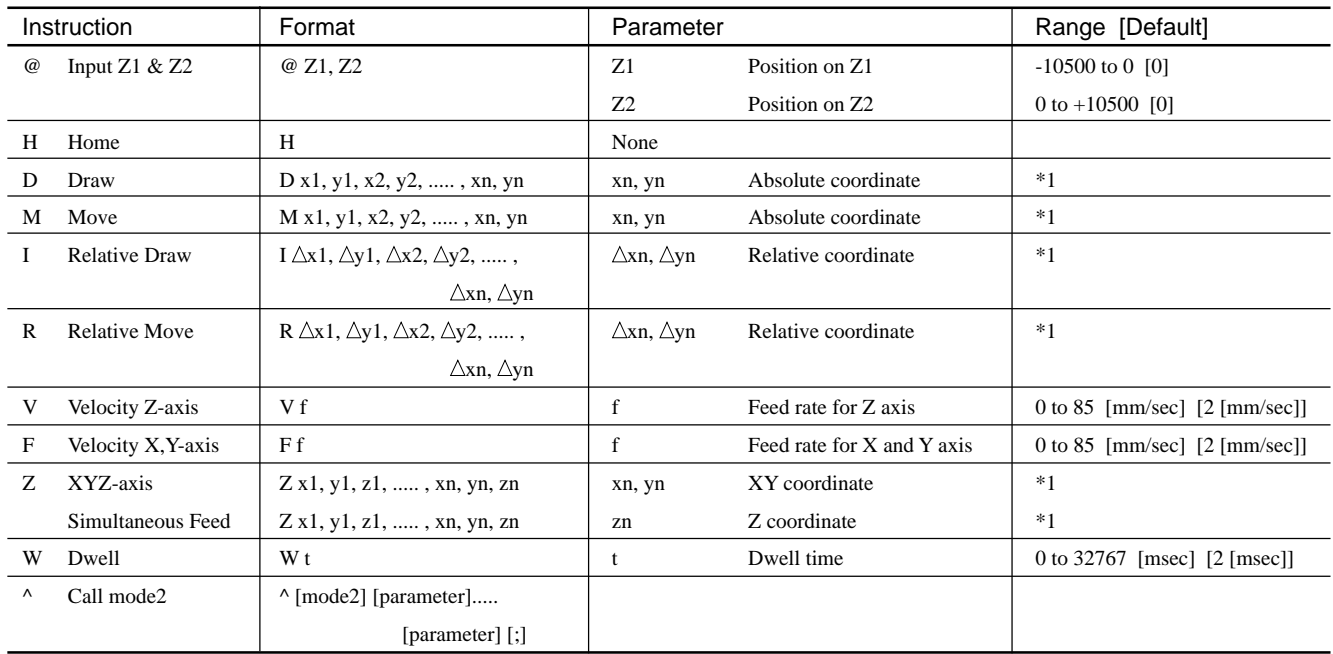

### **mode2**

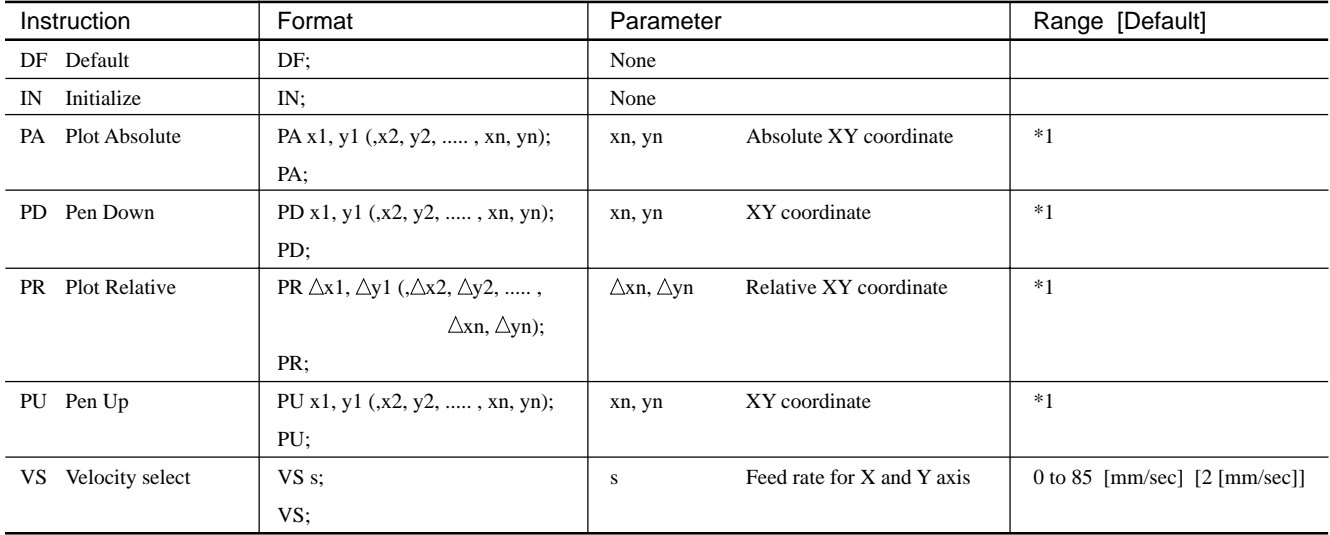

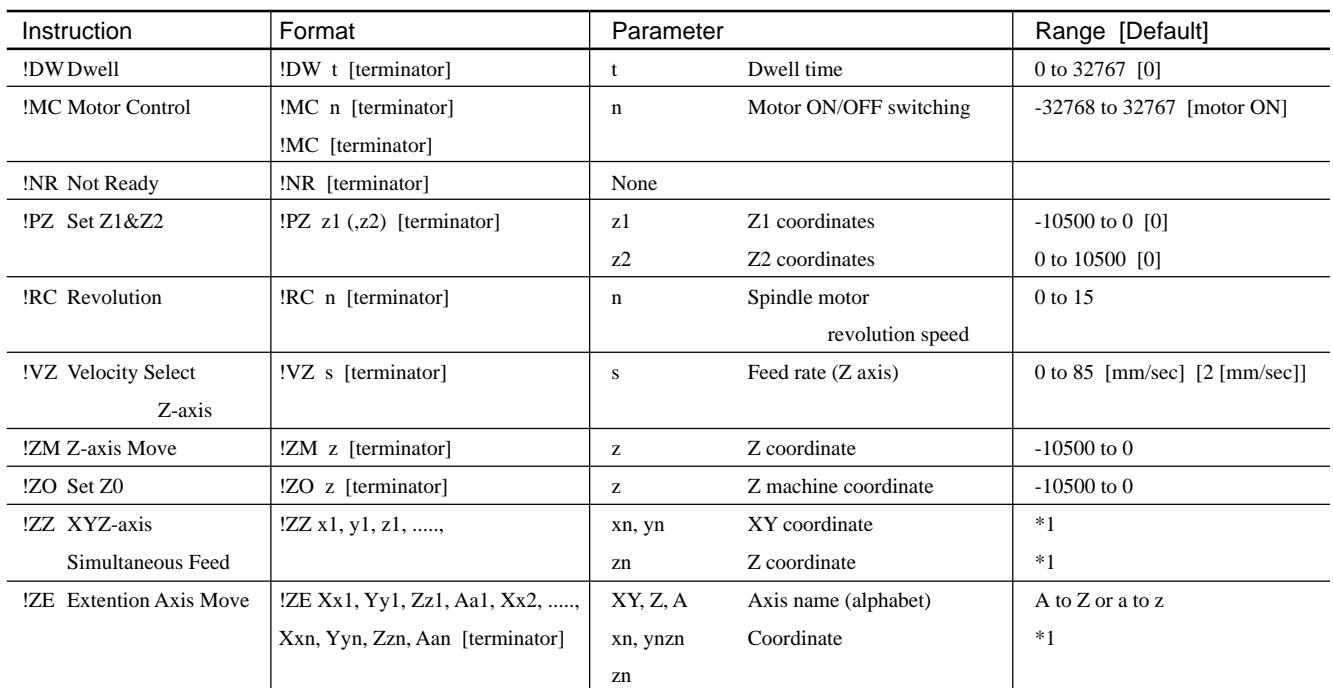

### **mode1, mode2 common instruction**

## **4-9 Device Control Instructions**

The Device Control instructions determine how communication between the machine and the computer will be handled using the RS-232C interface; and also are employed when relaying to the computer the status of the machine. Some of them can be used to format the output for RML-1 instructions.

A Device Control instruction is composed of three characters: ESC (1Bh), a ".", and an uppercase letter. There are also two types of device control instructions: one carries parameters and the other does not.

Parameters can be omitted. Semicolons, "; " are used as separators between parameters. A semicolon without parameters means that parameters have been omitted. Device Control instructions with parameters require a terminator to indicate the conclusion of the instruction. A colon " : " is used as the terminator, and it must not be omitted.

No terminator is necessary for Device Control instructions without parameters.

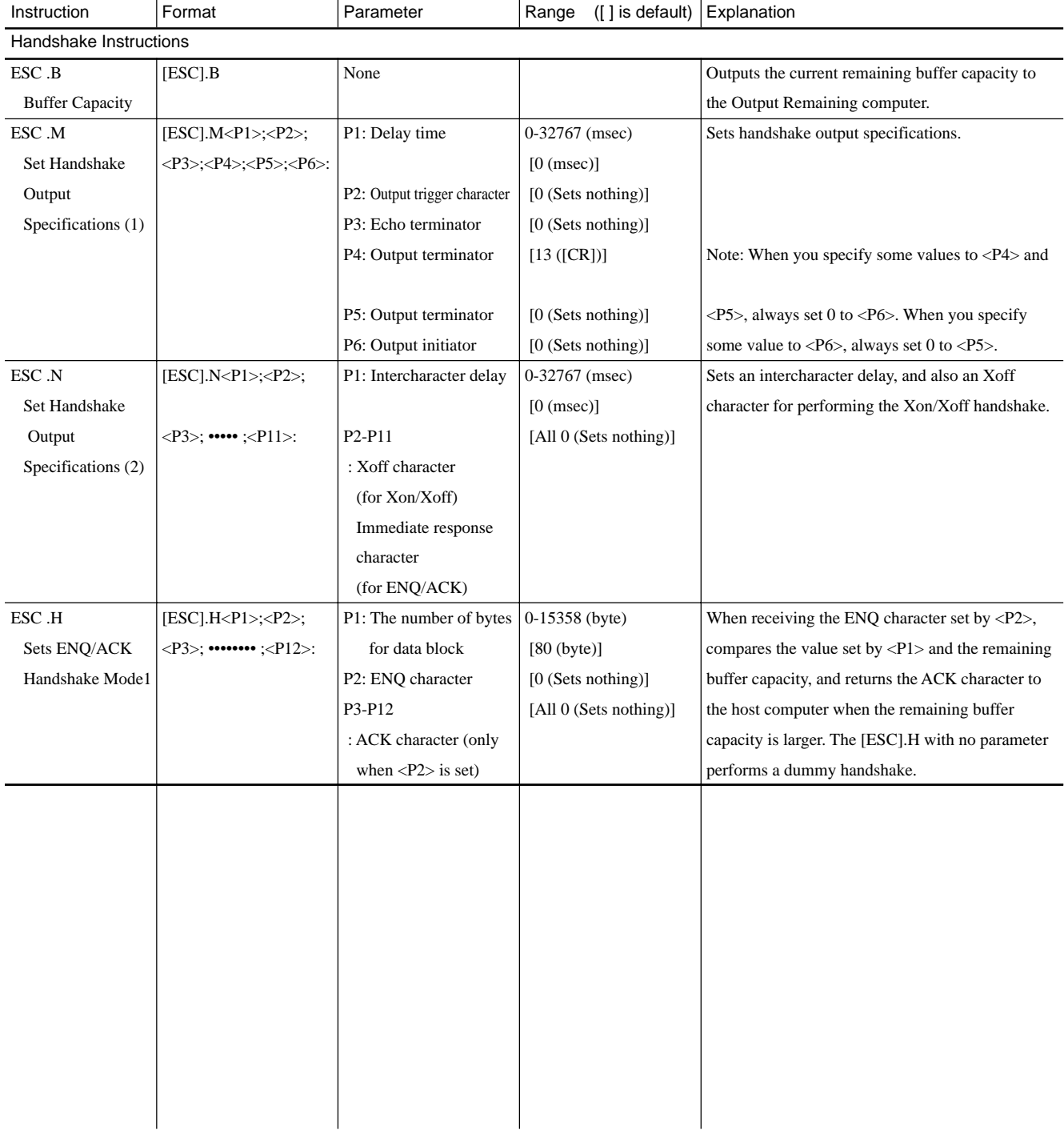

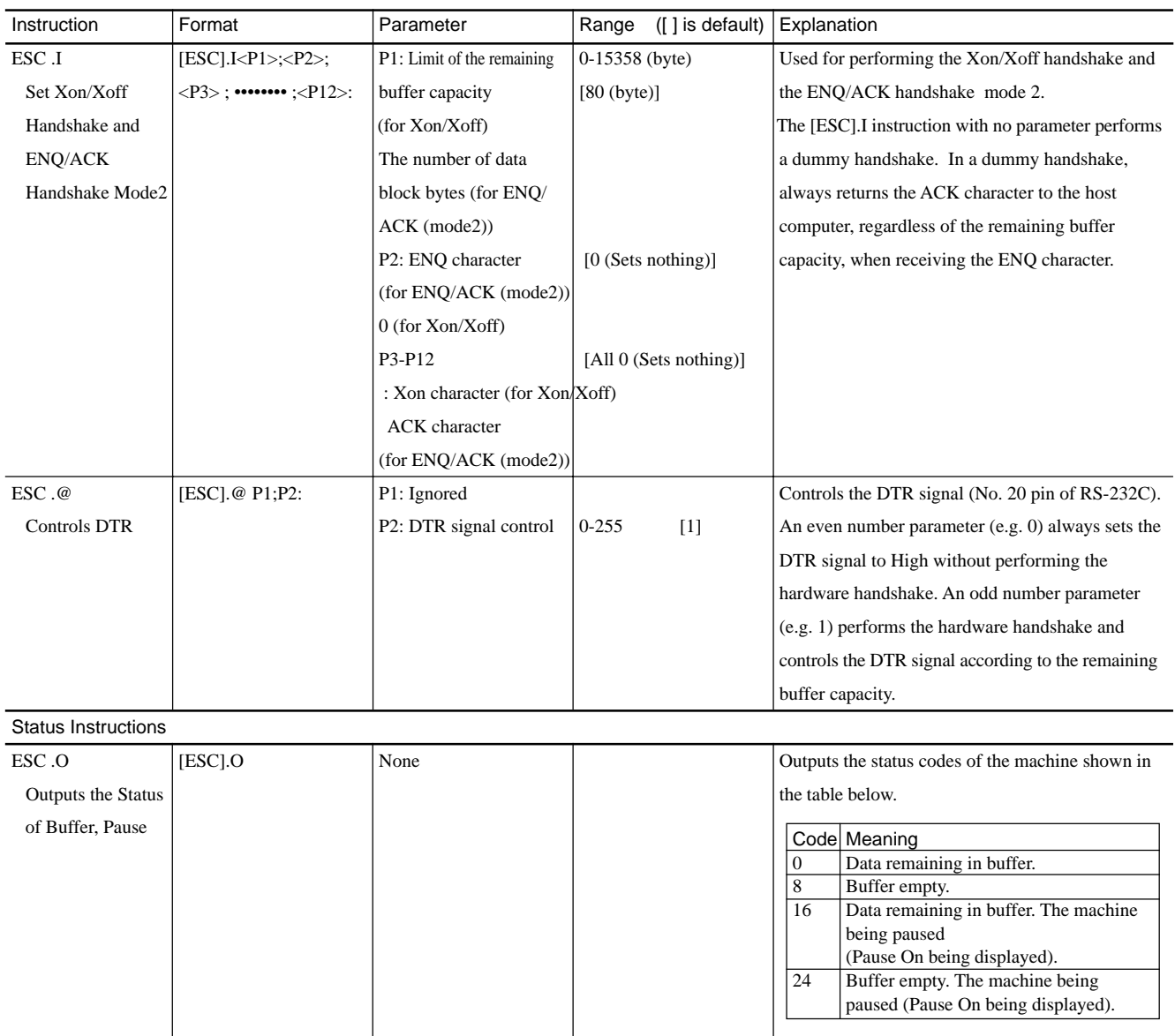

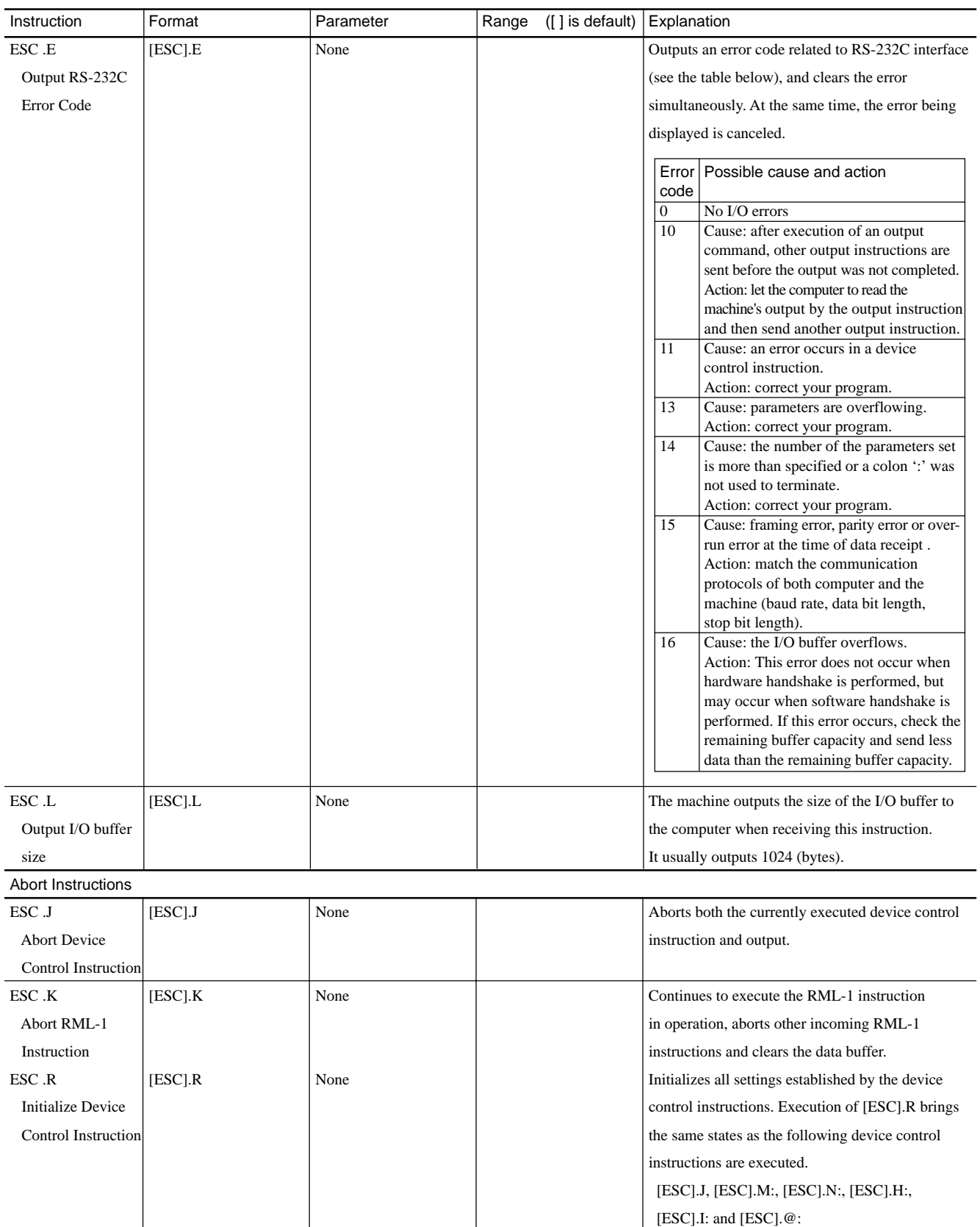

## **4-10 Display Menus Flowchart**

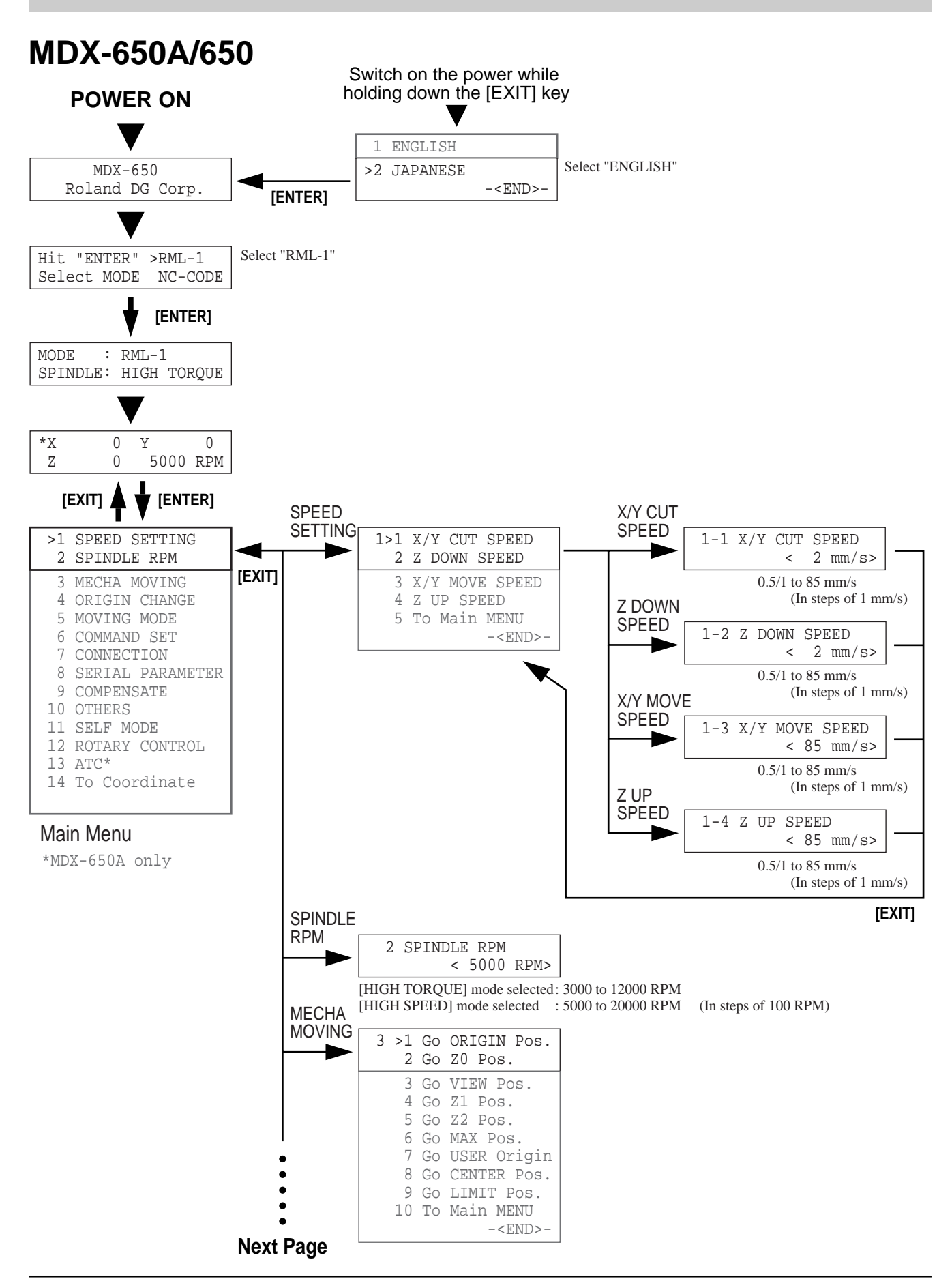

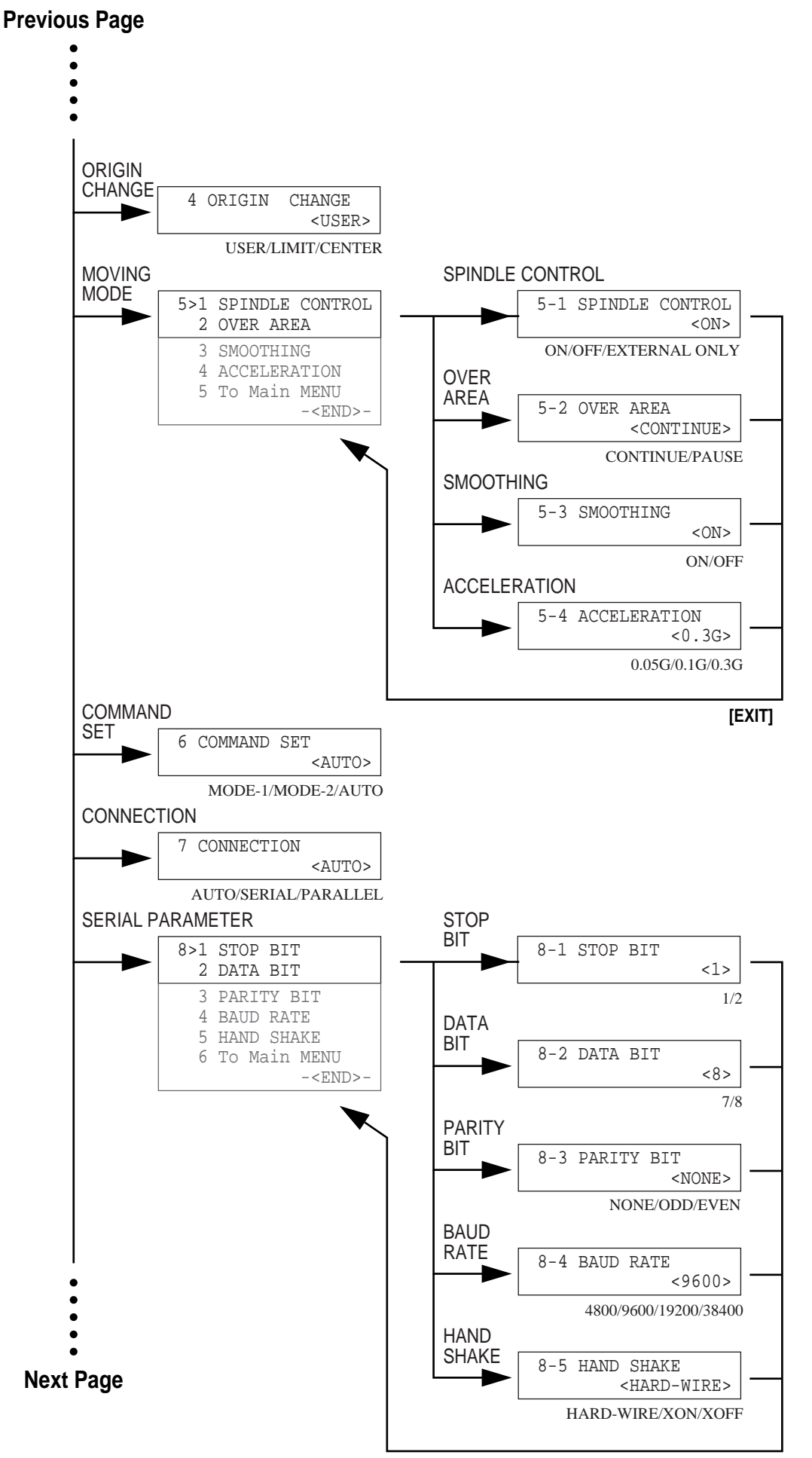

**[EXIT]**

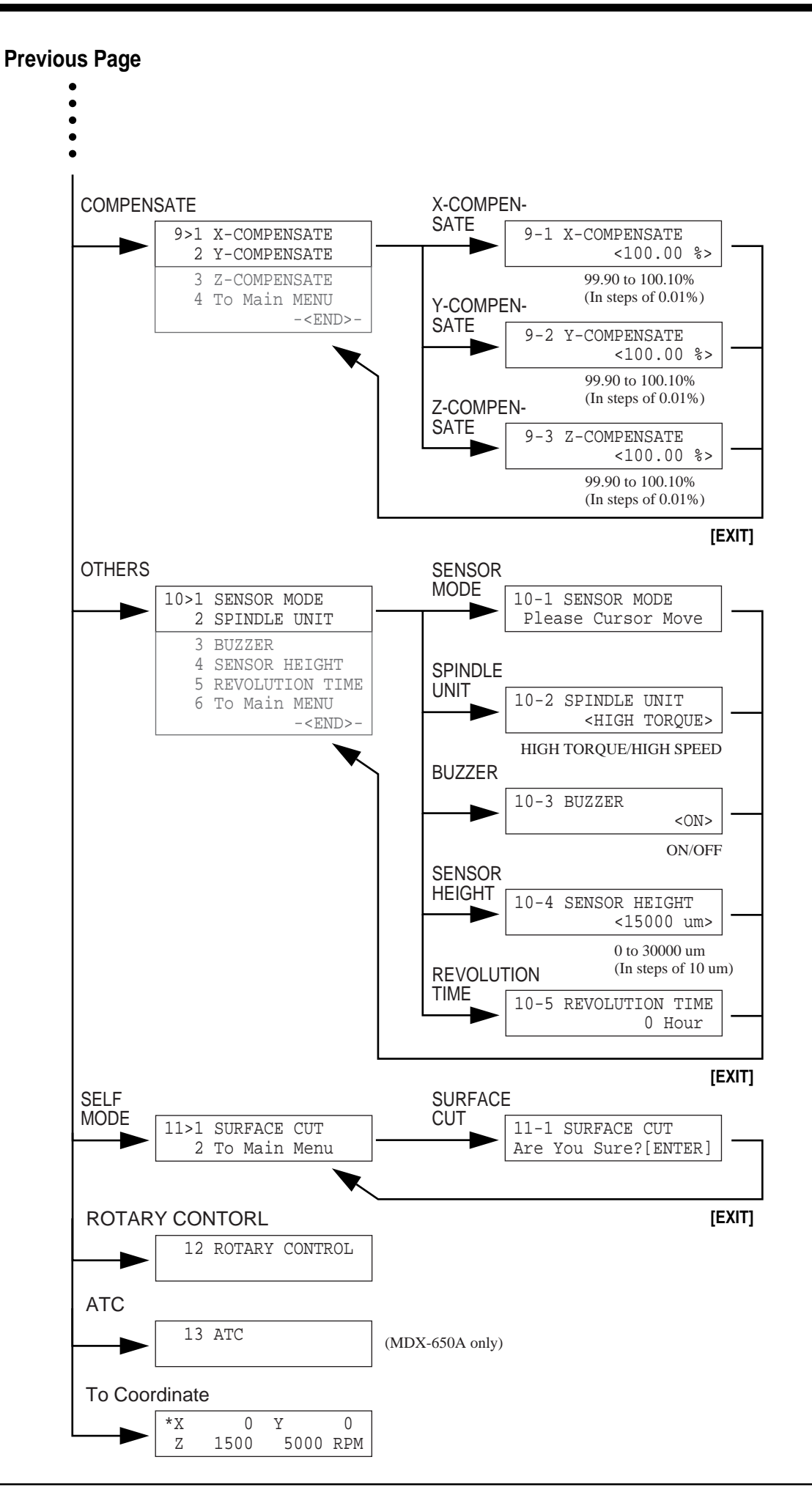

### **Press the [PAUSE] key**

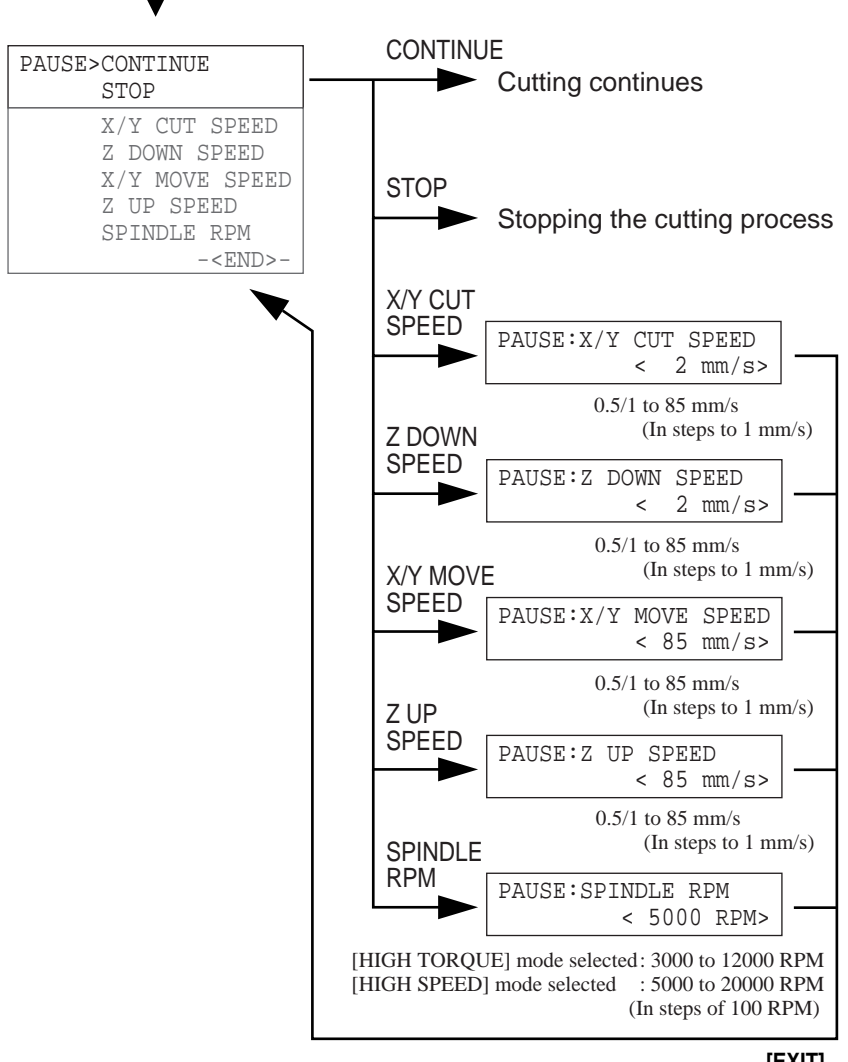

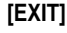

### **MDX-500**

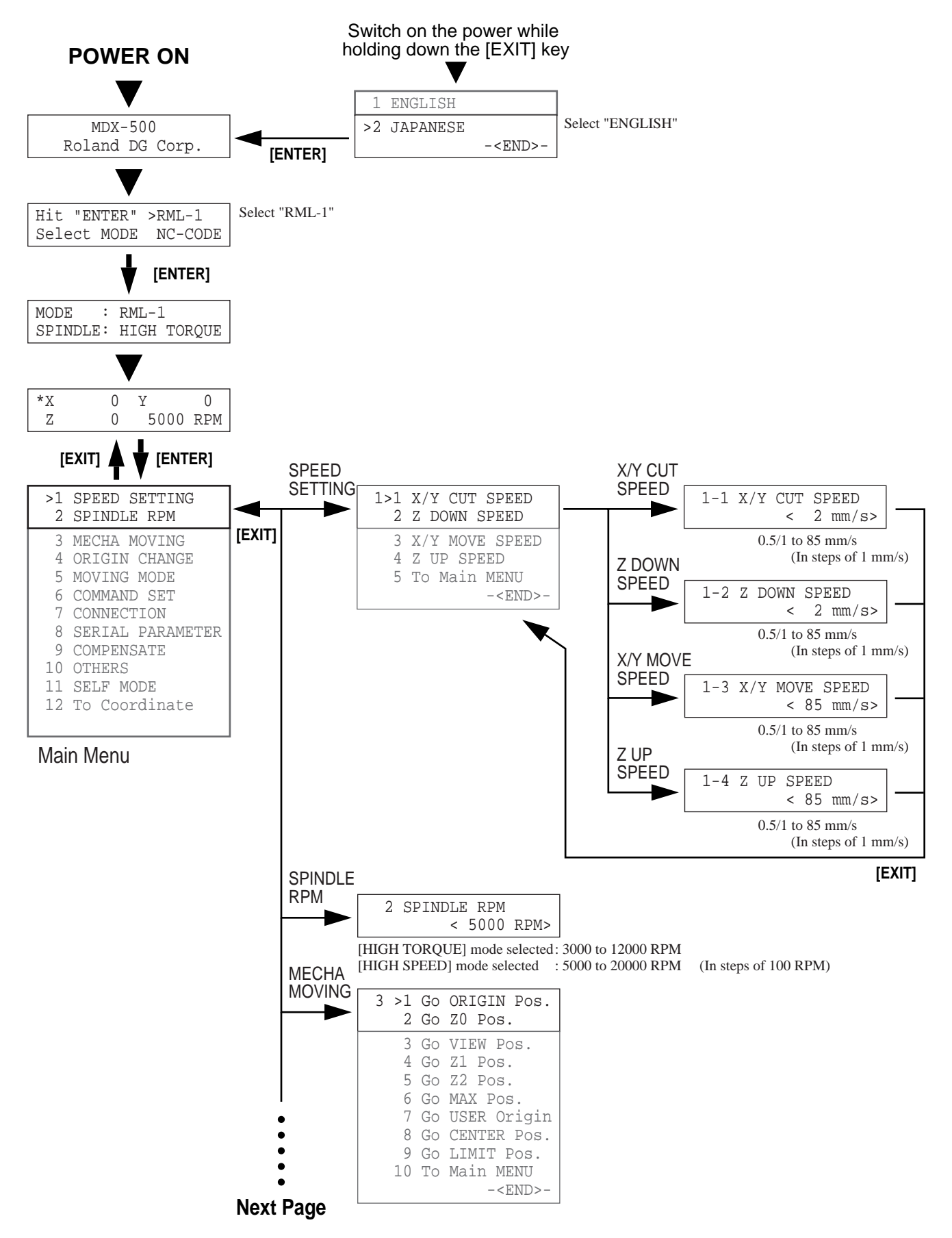

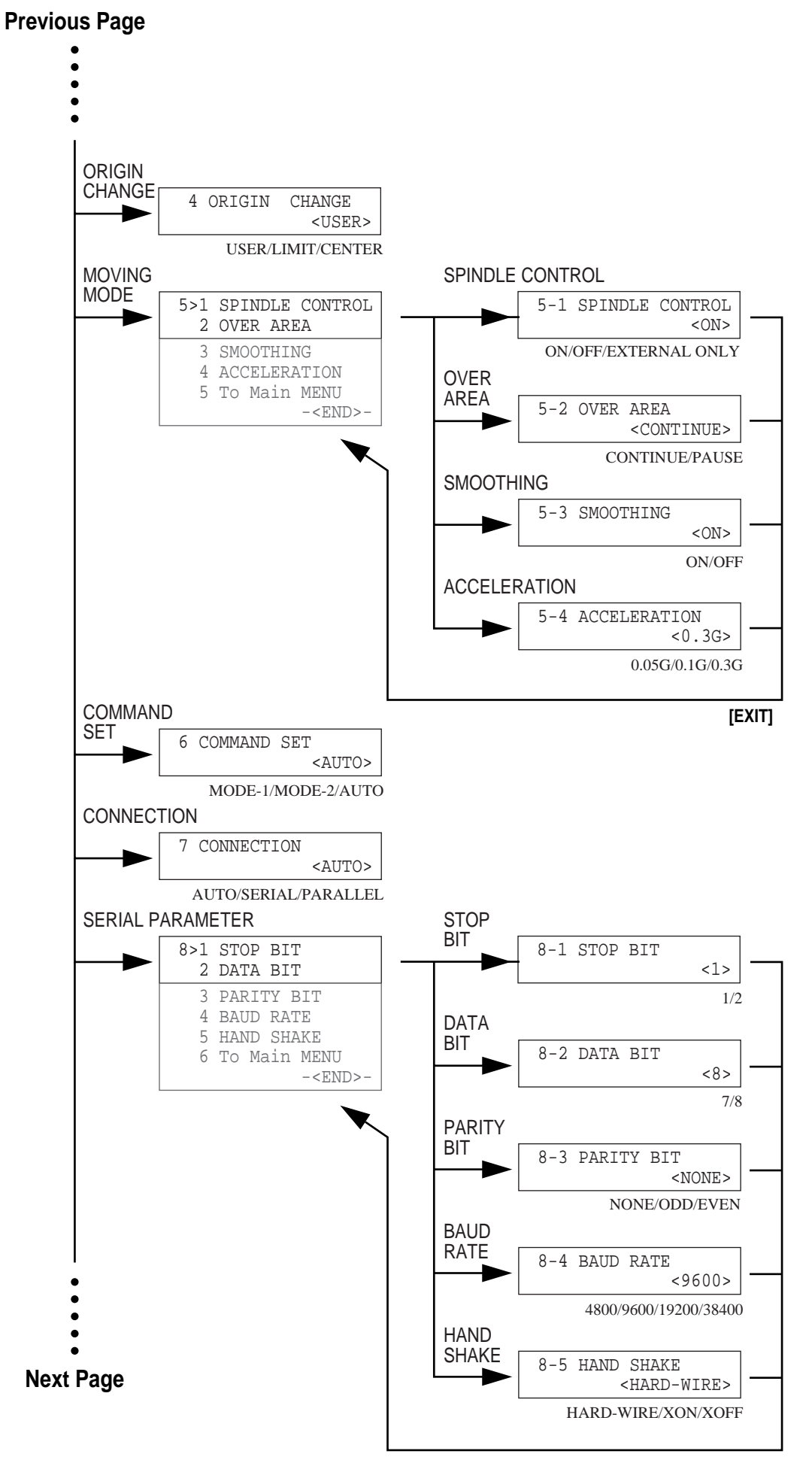

**[EXIT]**

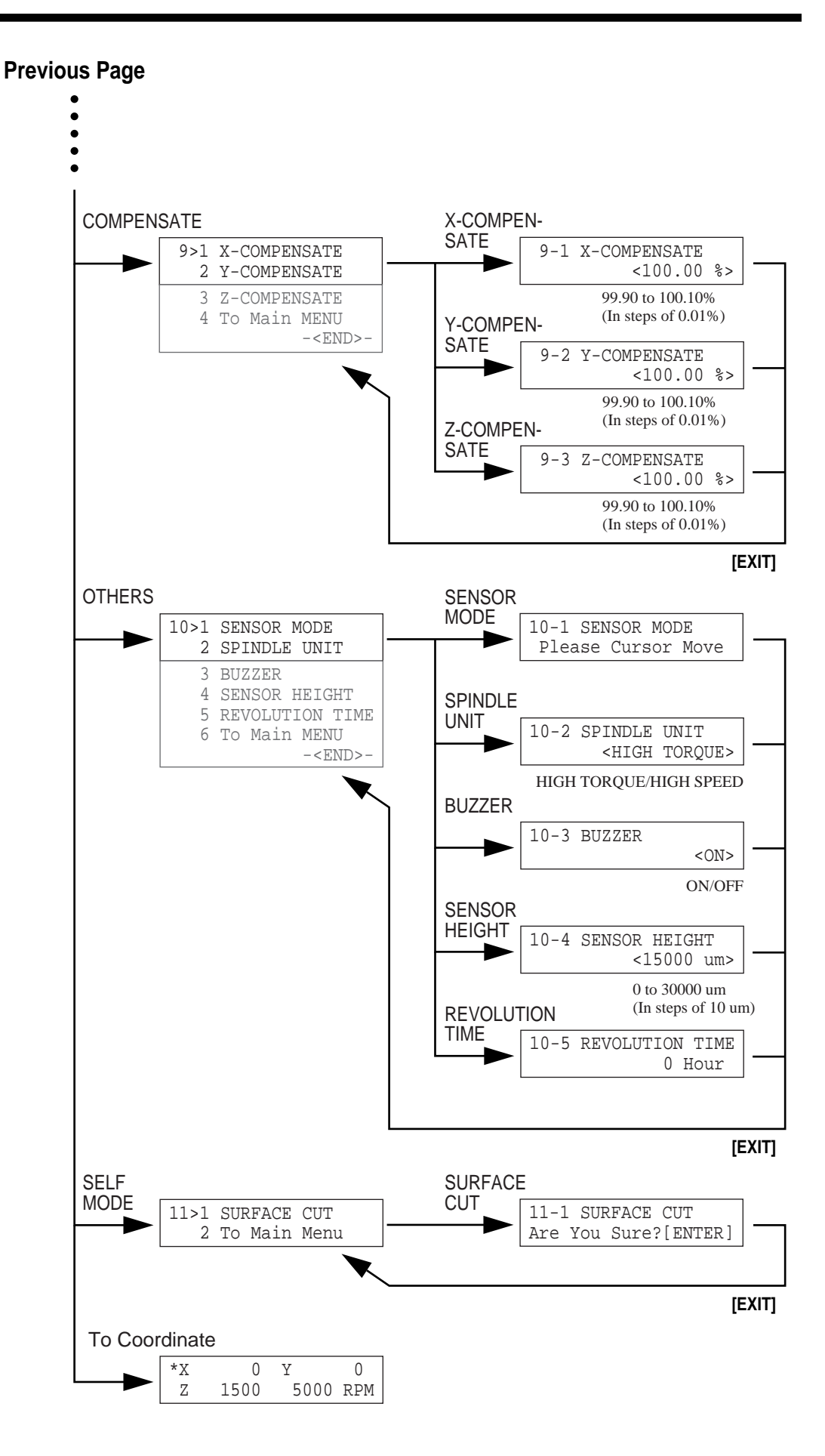

### **Press the [PAUSE] key**

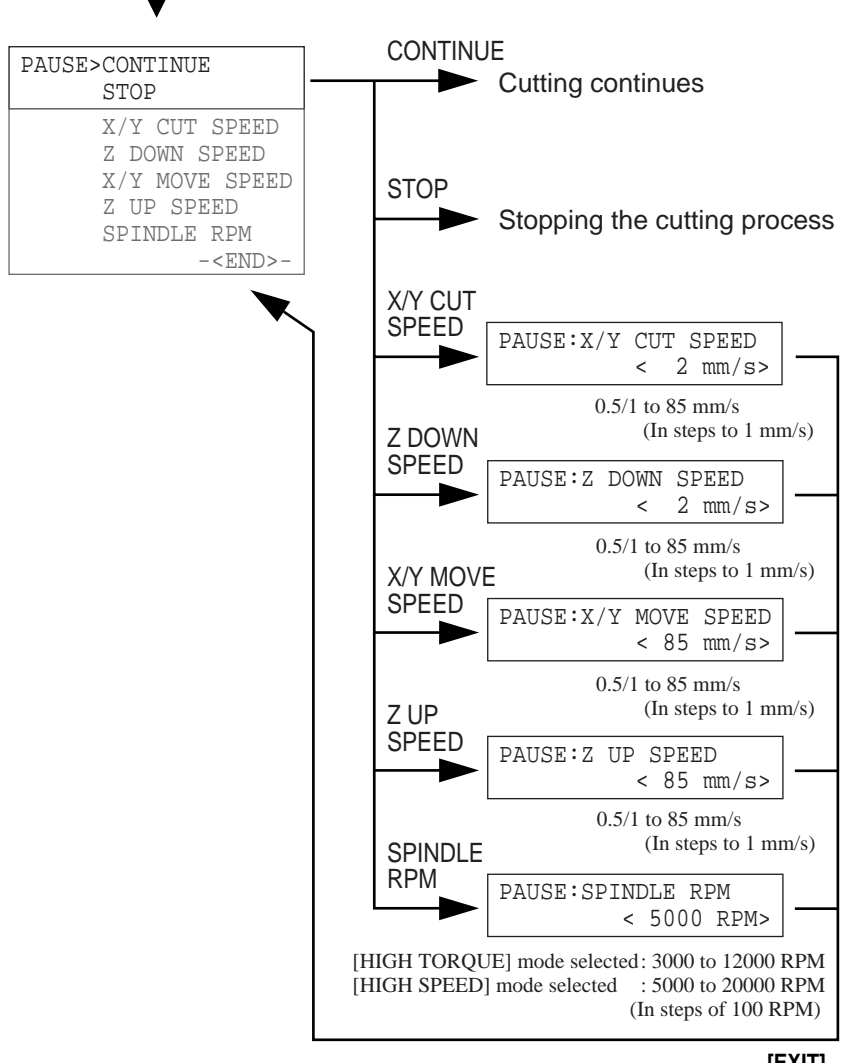

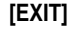

**- MEMO -**

**- MEMO -**

 $\overline{1}$ 

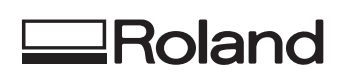

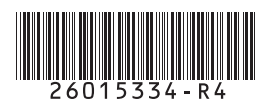